# NTECPOS USER MANUAL

2009. 03

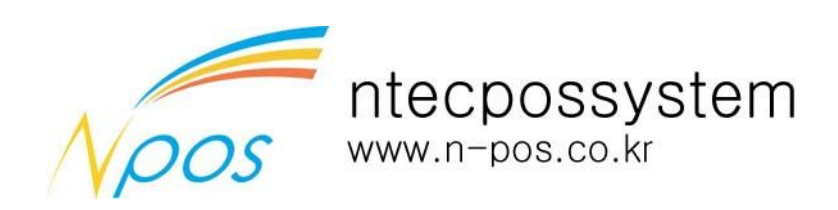

# 1. 화면구성

프로그램 설치 후 바탕화면에 프로그램 아이콘을 클릭하면 프로그램이 실행됩니다. 사용자코드와 암호를 입력후 확인을 누릅니다.

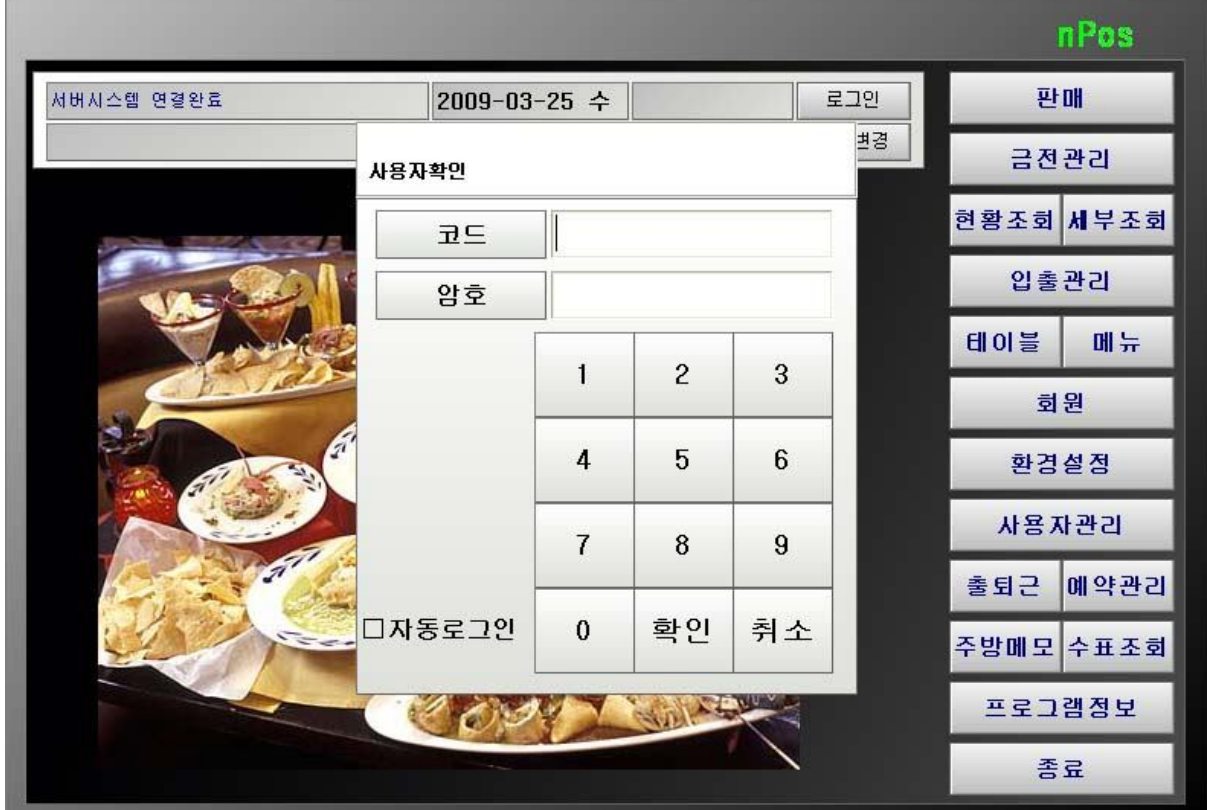

## **1.1 항목**

- ◇ 로그아웃 ? 현재 로그인된 사용자를 로그아웃한다.
- ◇ 로 그 인 ? 사용자 코드와 암호를 입력후 확인을 누르면 로그인이 된다.
- ◇ 암호변경 ? 로그인된 사용자의 암호를 변경한다.
- ◇ 판 매 ? 매장 판매관리를 시작 한다.
- ◇ 금전관리 ? 매장에서의 간단한 입출금 관련내용을 기록한다. (영업중에만 실행됨)
- ◊ 현황조회 현재영업중인 매출및 이전의 매출내역을 간단히 조회한다.
- ◇ 세부조회 현재영업중인 매출및 이전의 매출내역을 세부적으로 조회한다.
- ◇ 입출관리 재고및 시재관리등을 기록할 경우 사용한다.
- ◇ 테 이 블 매장의 테이블을 추가, 수정, 삭제 작업을 한다.

(영업중일경우 환경설정에 옵션에 따라 사용 불가능 할수도 있음)

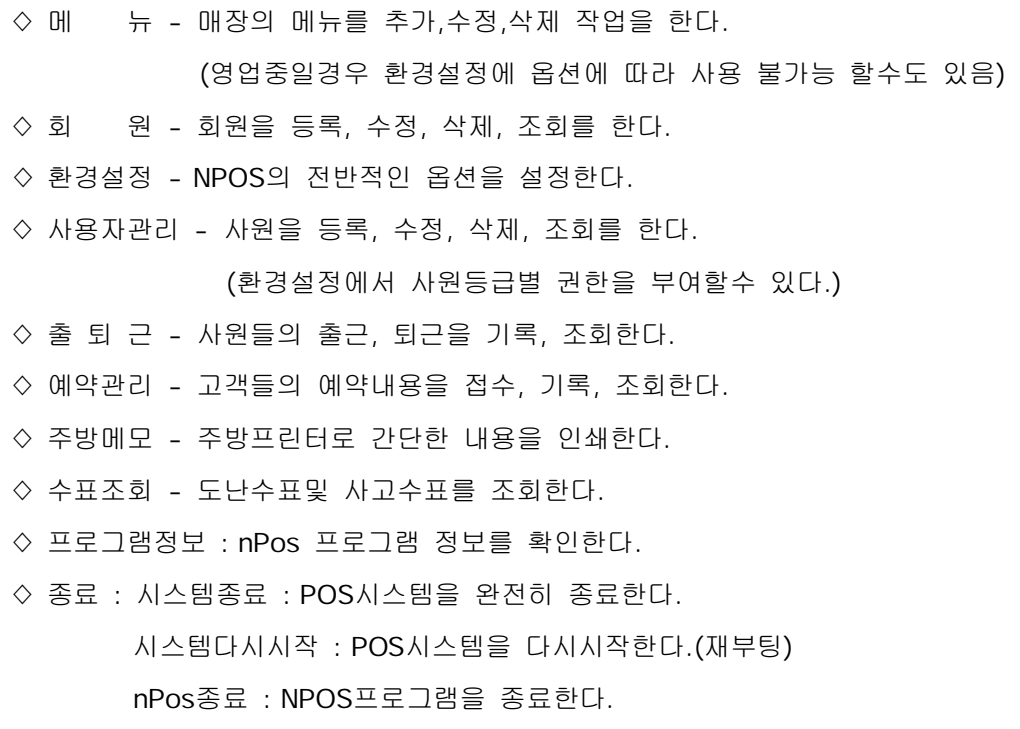

취소 : 이전 메인화면으로 돌아간다.

# 2. 환경설정

 $\overline{\mathcal{P}}$ 

메인화면에서 환경설정버튼을 누르면 다음과 같은 화면이 나옵니다.

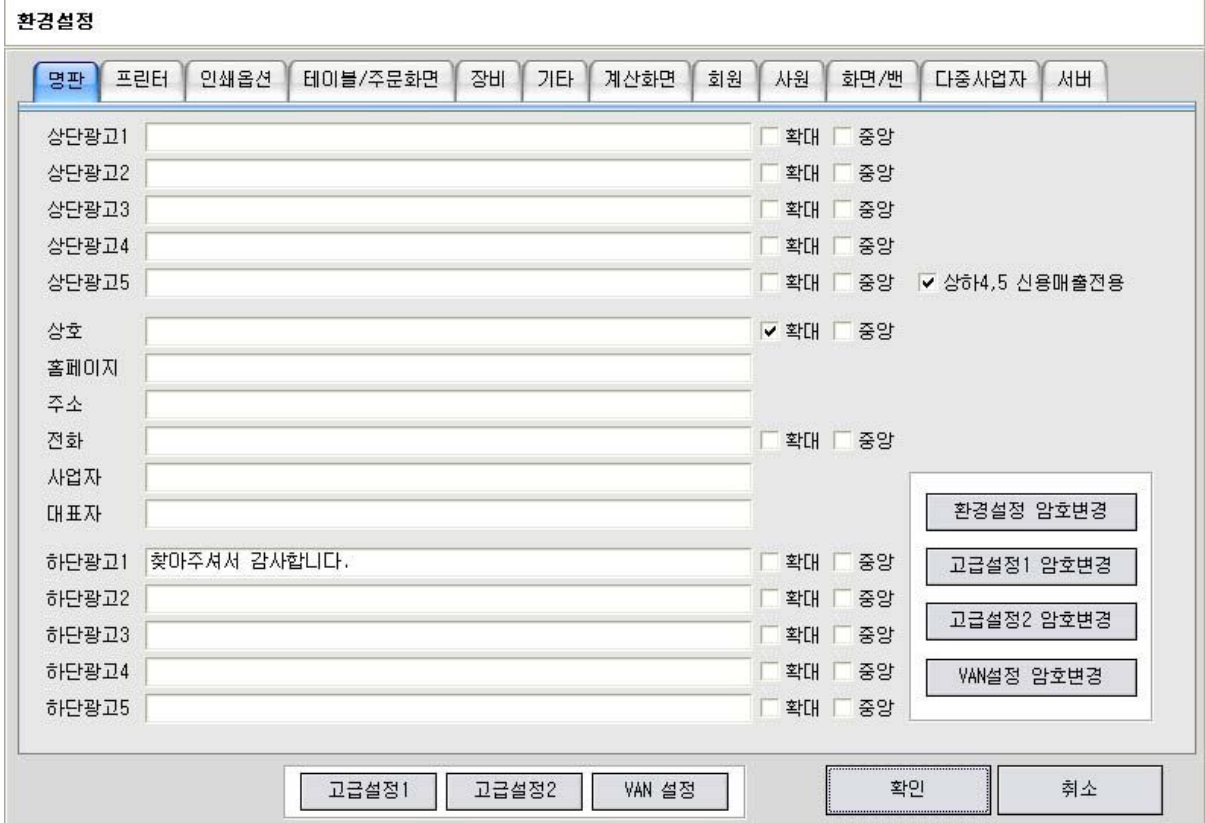

## **2.1 명판**

◇ 영수증및 신용전표에 인쇄될 가맹점의 기본정보들을 입력한다.

## **2.2 프린터**

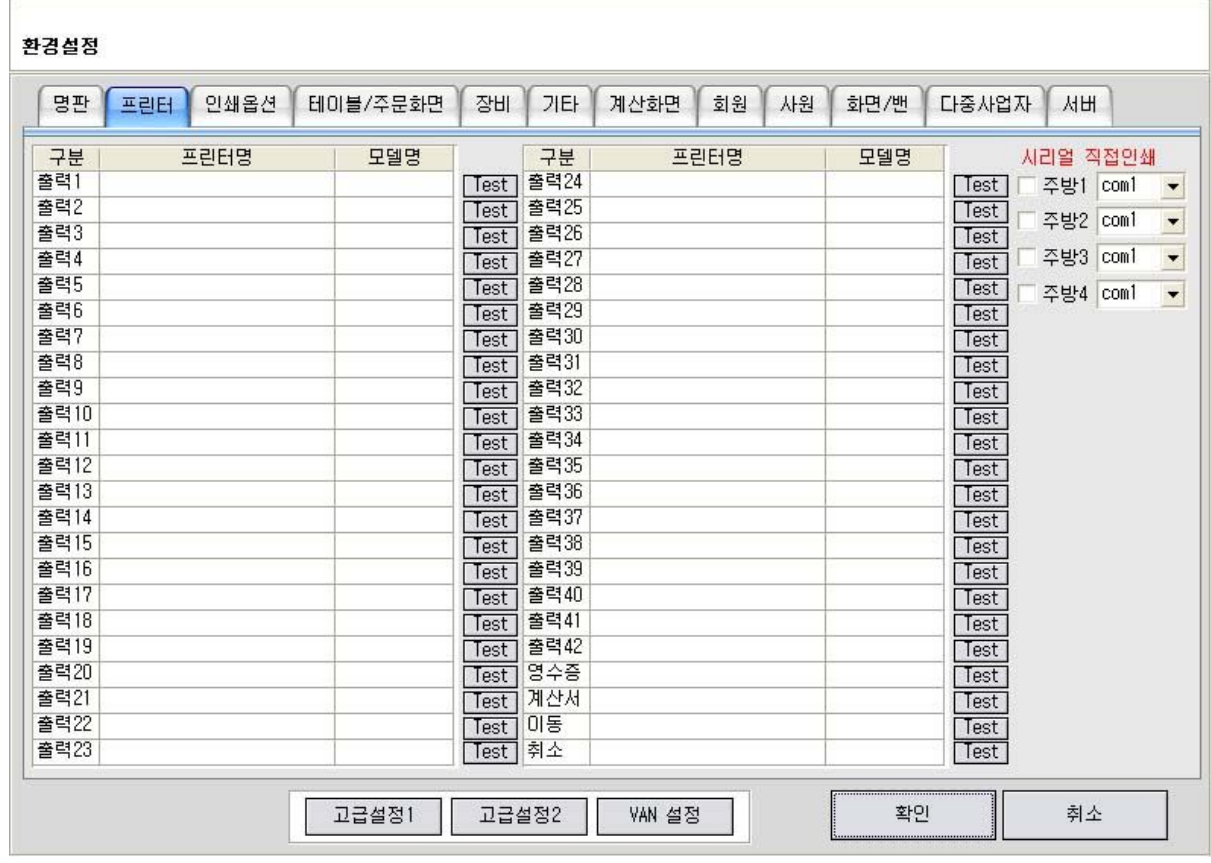

◊ 주방프린터는 윈도우프린터드라이버를 사용하는 방법과 직접 시리얼포트로 인쇄명령을

주는 두가지 방법이 있다.

- 윈도우프린터드라이버

윈도우 프린터 드라이버를 설치하면 해당 프린터가 리스트에 표시되며

출력1부터 출력 42까지 주방프린터를 설정할수 있다.

모델명은 해당 프린터제품 모델을 선택한다.

- 시리얼 직접인쇄

윈도우 프린터 드라이버를 통하지 않고 시리얼로 직접 인쇄 명령을 준다 주방1부터 주방4까지 설정가능

\* 윈도우 프린터드라이버에서 사용하는 시리얼포트와 시리얼 직접인쇄 포트가 중복되면 인쇄오류가 발생한다.

## **2.3 인쇄옵션**

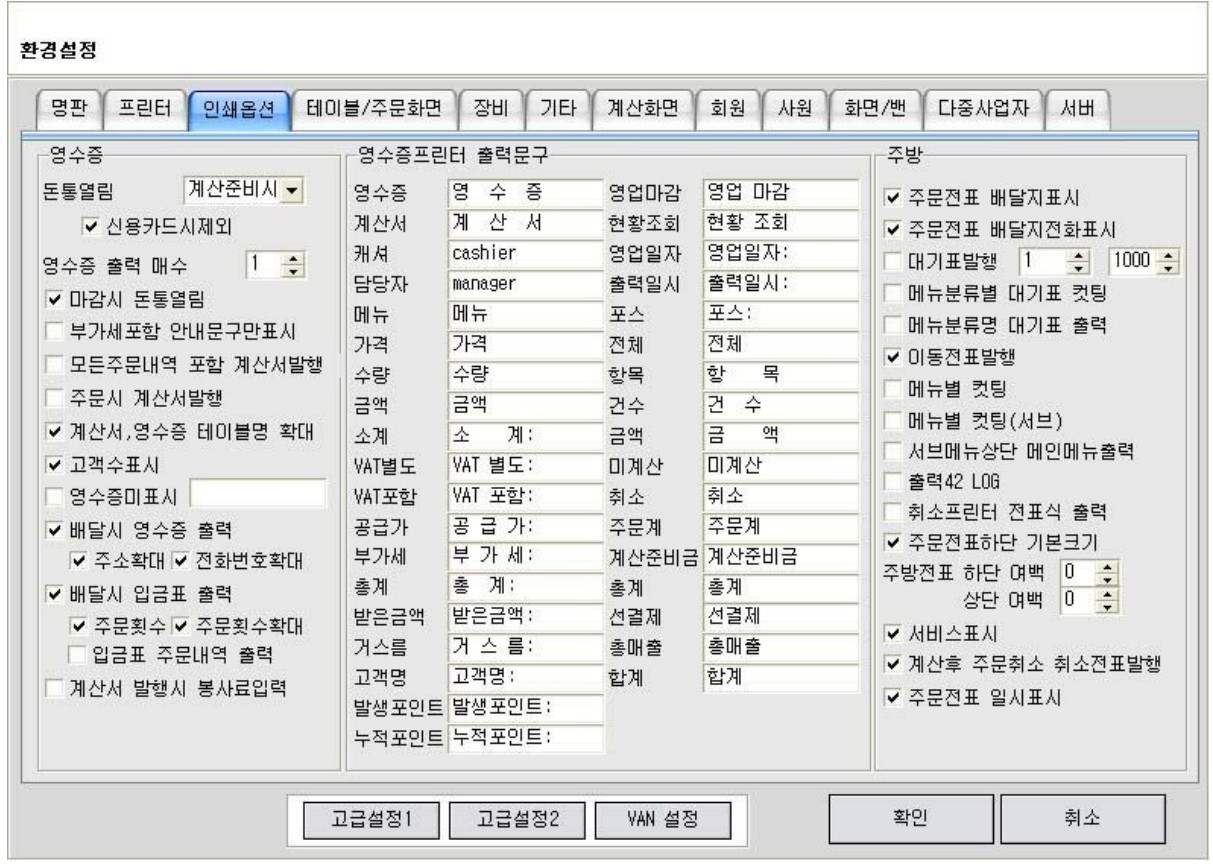

#### **2.3.1 영수증**

- 돈통열림 - 계산준비시 : 포스에서 계산화면 진입시 돈통에 열림 신호를 보낸다. 계산완료시 : 포스에서 계산이 완료된후 돈통에 열림 신호를 보낸다. 사용안함 : 아무신호도 보내지 않는다.

\* 톤동연결선은 영수증프린터로 설정된 프린터에 연결해 준다.

- 신용카드시제외 : 활성화시 신용거래시는 돈통에 열림신호를 보내지 않는다.

현금계산시만 돈통에 열림신호를 보낸다.

- 영수증 출력 매수 : 영수증 발행시 인쇄되는 영수증 장수
- 마감시 돈통열림 : 마감작업 진행시 돈통에 열림 신호를 보낸다.
- 부가세포함 안내문구만 표시 : 영수증 계산금액에 부가세 문구를 표시한다.
- 모든주문내역 포함 계산서발행 : 계산서 발행시 주문준비중이 내역까지 모두 계산서로 인쇄한다.
- 주문시 계산서 발행 : 매회 주문이 완료되면 영수증 프린터로 계산서가 발행된다.
- 계산서, 영수증 테이블명 확대 : 계산서및 영수증에 테이블명을 확대 인쇄한다.
- 고객수 표시 : 계산서및 영수증에 현재 고객의 인원수를 인쇄한다.
- 영수증 미표시 : 메뉴명중에 영수증으로 인쇄를 원치 않을 문구를 등록한다.
- 배달시 영수증 출력 : 주문배달시 영수증을 출력한다.
- 주소확대 : 출력된 영수증에 주소를 확대인쇄한다.
- 주문횟수화대 : 이전까지의 주문횟수를 확대 인쇄한다.
- 배달시 입금표 출력 : 주문배달시 입금표를 출력한다.
- 주문횟수 : 입금표에 주문횟수 인쇄
- 주문횟수 확대 : 입금표에 주문횟수 확대 인쇄
- 입금표 주문내역 출력 : 입금표에 이전 주문내역을 인쇄한다.
- 계산서 발행시 봉사료 입력 : 계산서를 발행시 봉사료 입력창이 나와서 봉사료를 입력하면 주문금액과 봉사료가 합산되어 인쇄된다.

#### **2.3.2 영수증프린터 출력문구**

- 영수증프린터에 출력되는 문구를 수정한다.

#### **2.3.3 주방**

- 주문전표 배달지표시 : 주문전표에 배달주문이면 배달할주소를 인쇄한다.
- 주문전표 배달지전화표시 : 주문전표에 배달주문이면 배달지전화번호를 인쇄한다.
- 대기표 발행 : 주방으로 대기표를 발행한다. 순번 1번부터 1000번까지. 최대치

## 인쇄시 순번 초기화.

- 메뉴분류별 대기표 컷팅 : 메뉴분류를 기준으로 대기표를 컷팅한다.
- 메뉴 분류명 대기표 출력 : 대기표에 메뉴 분류명을 인쇄한다.
- 이동전표발행 : 좌석이동시 주방으로 이동전 좌석과 이동된 좌석 인쇄한다.
- 메뉴별컷팅 : 주문전표발행시 메뉴별로 컷팅한다.
- 메뉴별컷팅(서브) : 주문전표발행시 서브메뉴별로 컷팅한다.
- 서브메뉴상단 메인메뉴출력 : 서브메뉴 인쇄시 상단에 메인메뉴를 출력한다.
- 출력42 LOG : 출력 42 프린터로 모든 주문내역을 인쇄한다.
- 취소프린터 전표식 출력 : 취소전용 프린터에 취소내역을 주문서가 아닌 전표식으로 인쇄한다.
- 취소전표하단 기본크기 : 취소전표 하단의 문자크기를 일반크기로 조정 인쇄한다.
- 주방전표 하단여백 : 설정값만큼 여백을 채운다.

#### 상단여백 : 설정값만큼 여백을 채운다.

- 서비스 표시 : 서비스메뉴 서비스 안내문구 인쇄
- 계산후 주문취소 취소전표발행 : 계산완료된후 다시 취소했을 경우 취소전표 주방으로 발행
- 주문전표 일시표시 : 주문전표 하단에 일자와 시간을 인쇄한다.

## **2.4 인쇄옵션**

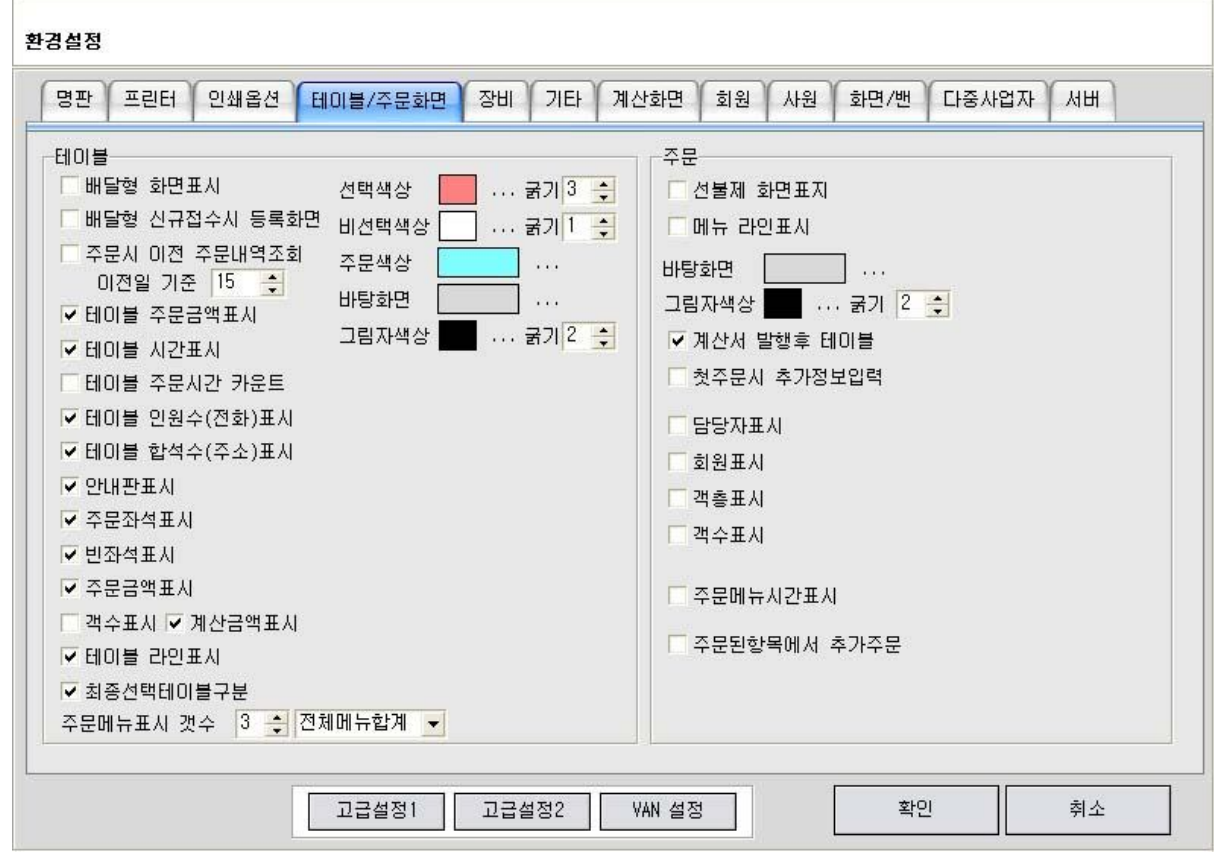

#### **2.4.1 테이블**

- 배달형 화면표시 : 테이블 대기 화면을 배달형 기준화면으로 표시한다.
- 배달형 신규접수시 등록화면 : 배달형에서 신규전화번호 접수시 자동으로 등록화면이 활성화된다.
- 주문시 이전 주문내역조회 : 회원 주문시 이전 주문내역을 조회해서 표시해준다.
- 이전일 기준 : 당일기준 몇일 전까지 조회를 할것인지 설정 한다.
- 테이블 주문금액표시 : 테이블에 해당 주문된 금액을 표시한다.
- 테이블 시간표시 : 테이블에 첫주문이 들어간 시간을 표시한다.
- 테이블 주문시간 카운트 : 입실한 시간부터 계산전까지 시간을 카운트 표시한다.
- 테이블 인원수(전화)표시 : 테이블에 인원수 또는 배달시 주문접수된 전화번호를 표시한다.
- 테이블 합석수(주소)표시 : 테이블에 합석된 합석좌석수 또는 배달시 주문접수된 주소를

#### 표시한다.

- 안내판 표시 : 테이블 대기화면 상단에 안내판을 표시한다.
- 주문좌석표시 : 주문된 좌석갯수를 표시한다.
- 빈좌석표시 : 비어있는 좌석갯수를 표시한다.
- 주문금액표시 : 현재 테이블에 주문되어있는 모든금액을 합산 표시한다.
- 객수표시 : 현재 테이블에 객수를 합산 표시한다.
- 계산금액표시 : 영업중 계산완료된 금액을 합산 표시한다.
- 테이블 라인 표시 : 테이블에 라인을 표시한다.
- 최종선택테이블 구분 : 마지막으로 사용했던 테이블을 표시한다.
- 주문메뉴표시 갯수 : 현재 주문된 메뉴를 테이블에 표시한다. 설정값은 최대 표시될 메뉴라인수,
- 최종주문메뉴 : 마지막으로 주문된 메뉴 기준
- 전체메뉴합계 : 주문된 모든메뉴 합계 기준
- 선택색상 : 마지막 선택된테이블의 외각선 색상과 굵기
- 비선택색상 : 그외의 테이블의 외각선 색상와 굵기
- 주문색상 : 주문된 테이블의 색상
- 바탕화면 : 테이블 외의 바탕화면 색상
- 그림자 색상 : 테이블의 그림자 색상과 그림자 굵기

#### **2.4.2 주문**

- 선불제 화면표시 : 테이블 선택 후불제가 아닌 선불제 화면으로 표시

( 테이블 화면이 없어지고 주문화면만 표시됨 )

- 메뉴라인표시 : 메뉴테두리에 라인 표시
- 바탕화면 : 메뉴 외의 바탕화면 색상
- 그림자 색상 : 메뉴의 그림자 색상과 그림자 굵기
- 계산서 발행후 테이블 : 계산서를 발행후 주문화면에서 테이블화면으로 되돌아감.
- 첫주문시 추가정보입력 : 각 테이블의 첫주문일경우 추가정보입력 화면이 활성화 된다.

예) 고객의 인원수를 입력한다, 담당웨이터를 선택한다.

- 담당자 표시 : 주문된테이블의 담당자를 상단에 표시한다.
- 회원표시 : 주문한 회원을 표시한다.
- 객층표시 : 추가정보의 객층을 표시한다.
- 객수표시 : 테이블의 객수를 표시한다.
- 주문메뉴시간표시 : 주문메뉴금액대신 주문된 메뉴의 시간을 표시한다.
- 주문된항목에서 추가주문 : 주문화면의 왼쪽에 주문된 메뉴를 클릭하여 추가 주문을 할수있다.

## **2.5 인쇄옵션**

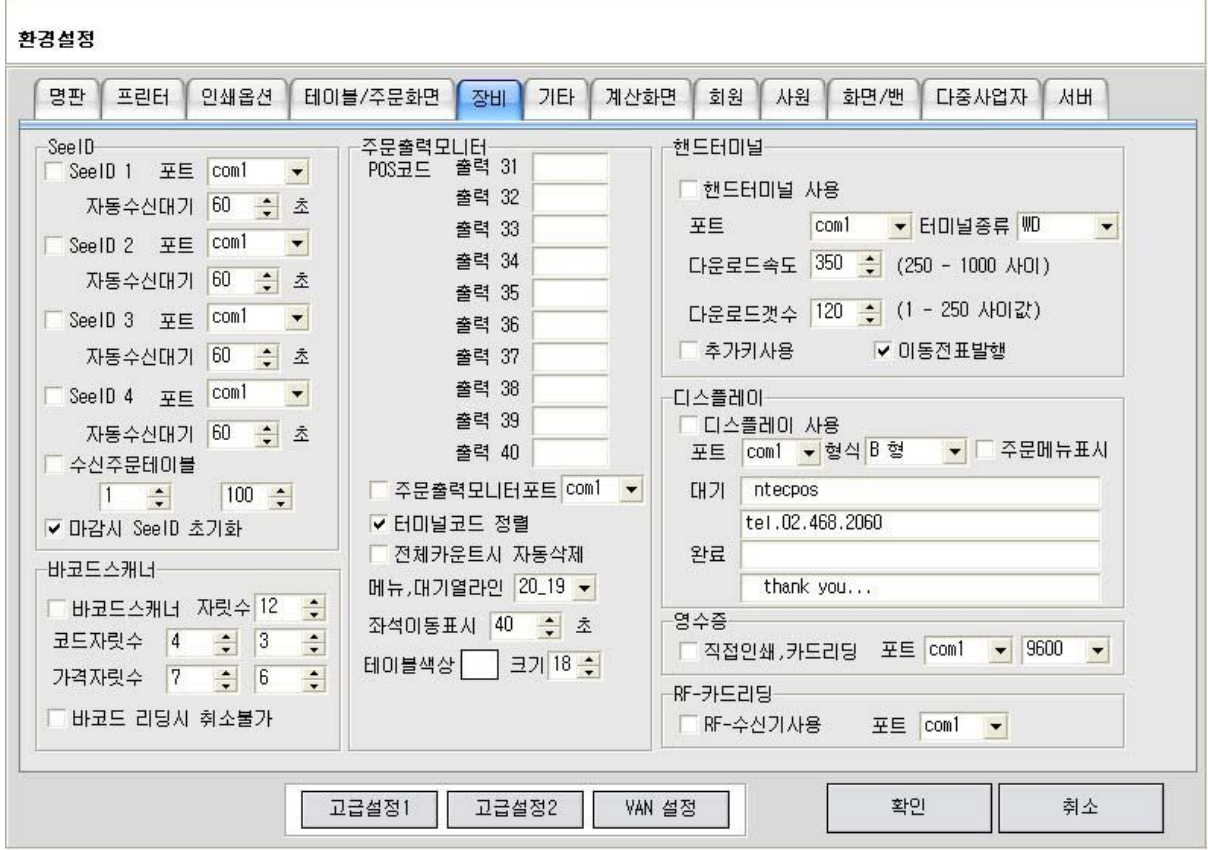

## **2.5.1 SeeID**

- SeeID 1 포트 : 전화수신장치 연동 사용여부. 사용에 체크후 포트를 맞춘다.
- 자동수신대기 : 기본60초설정
	- \* 전체 4대 까지 연결가능
- 수신주문테이블 : 최소값, 최대값 테이블명을 지정해주면 전화수신시 자동으로 비어있는 테이블로 주문접수 화면 이동함
- 마감시 SeeID 초기화 : 영업마감시 SeeID 장치 메모리를 클리어 해줌. (USB SeeID 는 적용해제)

#### **2.5.2 바코드스캐너**

- 주문화면에서 바코드 리딩시 해당 메뉴와 오픈가격으로 주문 처리한다.
- 바코드스캐너 : 사용여부 설정
- 자릿수 : 바코드에서 읽어들일 기본자릿수
- 코드자릿수 : 메뉴의 TMC코드와 연동하며 자릿수를 설정한다.
- 가격자릿수 : 바코드 기록의 가격을 읽어들인다.

예) 자리수 설정방법

바코드 003021000032000

코드자릿수 : 3 4 : 3번째 자릿수부터 4개를 코드자릿수로 한다. -> 3021 코드 가격자릿수 : 8 7 : 8번째 자릿수부터 7개를 메뉴가격으로 한다. -> 0032000 가격 - 바코드 리딩시 취소불가 : 바코드로 한번 리딩이되면 취소 불가처리. 주문후 취소처리해야함.

#### **2.5.3 주문출력모니터**

- POS코드 출력31 부터 출력40에 해당 주방으로 모니터연결된 포스번호 설정함.
- 주문출력모니터포트 : 주방에서 리모콘수신을 위한 포트 설정.
- 터미널코드 정렬 : 메뉴를 터미널 코드 기준으로 정렬해서 주방모니터에 표시함
- 전체카운트시 자동삭제 : 주방 주문내역이 다 모두 기록된경우 첫주문 자동삭제후 계속해서 주문접수 처리함
- 메뉴, 대기열라인 : 주방화면에 표시되는 형태 설정.
- 좌석이동표시 : 좌석이동시 이동 안내문구를 설정값만큼 표시한후 화면 지움.
- 테이블 색상, 크기 : 주방모니터에 표시되는 테이블 색상및 폰트의 크기를 지정함.

#### **2.5.4 핸드터미널**

- 핸드터미널 사용 : 사용여부 설정
- 포트 : 핸드터미널 중계기와 연결되는 포트설정
- 터미널 종류 : WD Type과 NT Type의 두가지 모델중 선택

#### **2.5.5 디스플레이**

고객표시창: 계산시 계산금액 고객에게 표시함

- 디스플레이 사용 : 사용여부 설정
- 포트 : 디스플레이 장치연결 포트 설정
- 형식 : 각모델별 A형, B형, SD-2000, CDP-202
- 주문메뉴표시 : 주문메뉴를 Display표시 (지원안되는 모델도 있음)
- 대기, 완료 : 고객표시창에 표시될 문구 설정

#### **2.5.6 영수증**

- KM-1000등 시리얼 직접인쇄및 MSR카드 리딩을 한다.
- 직접인쇄, 카드리딩 : 사용여부
- 포트및 통신속도 설정

#### **2.5.7 RF-카드리딩**

- 맵버십 회원카드를 RF방식으로 발행했을겨우 RF 카드 리딩장치 설정
- RF-수신기사용 : 사용여부
- 포트설정
- **2.6 기타**

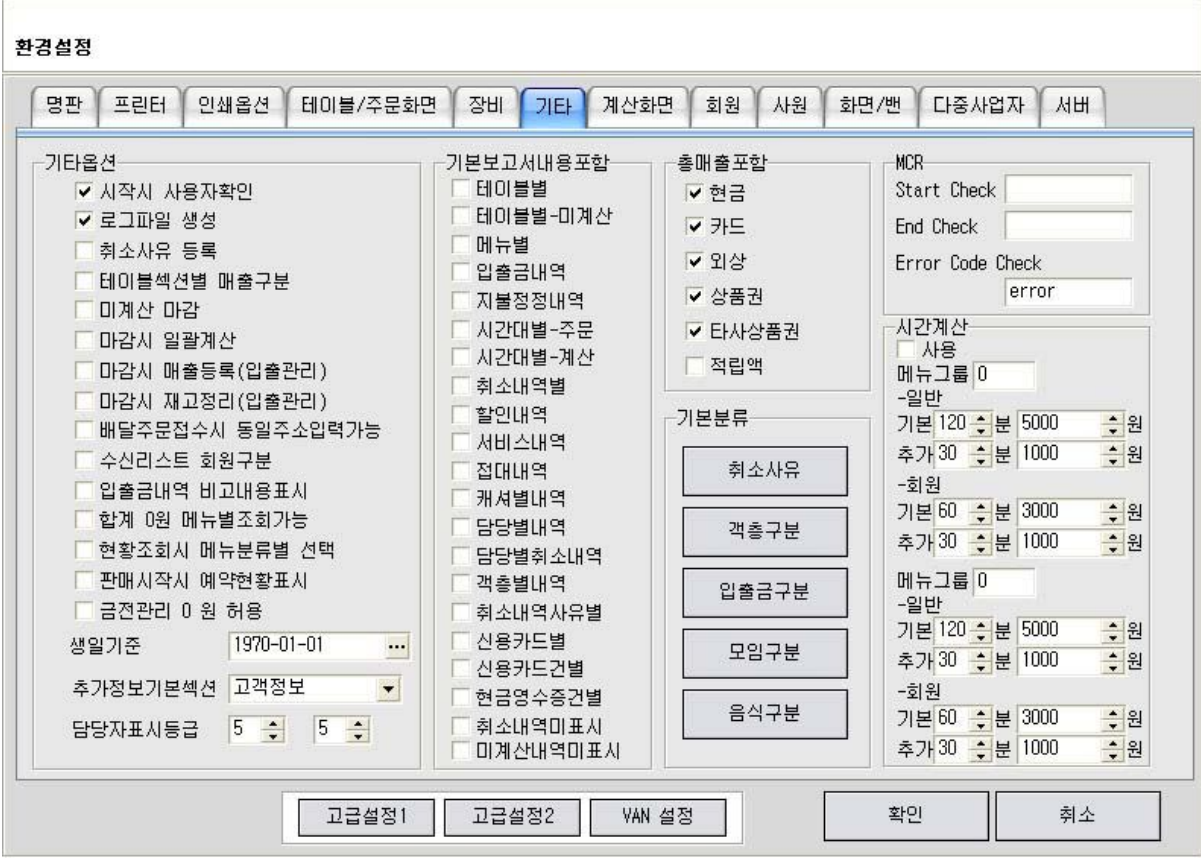

#### **2.6.1 기타옵션**

- 시작시 사용자 확인 : 자동로그인이 아닐경우 테이터베이스 연결완료후 로그인 화면 활성화
- 로그파일 생성 : nPos Log파일 생성
- 취소사유 등록 : 취소주문시 취소사유 기록
- 테이블섹션별 매출구분 : 테이블 섹션별 매출구분 (푸드코드에서 사용, 다사업자시 개별매출조회)
- 미계산 마감 : 주문된 테이블 있어도 마감작업 가능하게
- 마감시 일괄계산 : 마감처리시 주문되어있는 미계산 테이블 일괄 계산처리후 마감
- 마감시 매출등록(입출관리): 마감시 입출관리 장부에 매출 기록
- 마감시 재고정리(입출관리): 마감시 출고메뉴 재고 정리 처리
- 배달주문접수시 동일주소입력가능 : 배달주문접수시 신규 접수의 경우 기존 기록된 주소있어도 추가적으로 주소등록 가능처리
- 수신리스트 회원구분 : Seeid수신된 내역으로 회원인지 미등록회원인지 검사
- 입출금내역 비고내용표시 : 현황조회란 금전관리의 입출금내역 표시
- 합계 0원 메뉴별 조회가능 : 현황조회 매뉴별 매출내역 합계금액 0원이어도 표시
- 현황조회시 메뉴분류별 선택 : 현황조회시 메뉴분류별 매출조회 가능
- 판매시작시 예약현황표시 : 판매시작시 금일 예약현황 표시
- 금전관리 0원 허용: 금전관리에 금액 0원이어도 기록가능
- 생일기준 : 회원등록기 기본 생일기준일자
- 추가정보기본섹션 : 추가정보입력시 기본 설정화면 : 고객정보, 회원정보, 담당자정보
- 담당자표시등급 : 담당자 리스트에 표시될 직원레벨별 표시
	- (예- 관리자가 담당자란 에 표시될 필요없음)

**2.6.2 기본보고서내용포함**

- 현황조회시 선택된 항목은 기본적으로 추가되어 표시됨

#### **2.6.3 총매출포함**

- 현황조회시 총매출에 포함시킬 항목 선택

#### **2.6.4 기본분류**

- 취소사유 : 취소주문시 취소사유 리스트를 기록, 수정
- 객층구분 : 고객정보입력후 주문시 객층구분 리스트를 기록, 수정
- 입출금구분 : 금전관리 입출금구분 리스트를 기록, 수정
- 모임구분 : 예약시 모임구분 리스트를 기록, 수정
- 음식구분 : 예약시 주문형태음식구분 리스트를 기록, 수정

#### **2.6.5 MCR**

- 카드리더기 사용시 체크값 옵션으로 선택
- StartCheck : 시작코드 설정
- End Check : 종료코드 설정
- Error Code Check : Error 코드 설정

## **2.6.6 시간계산**

- 테이블 사용시간에 따라 금액 계산 처리, 메뉴그룹에서 선택후 사용가능 (KID CAFE 사용)
- 메뉴그룹A : 해당메뉴 설정

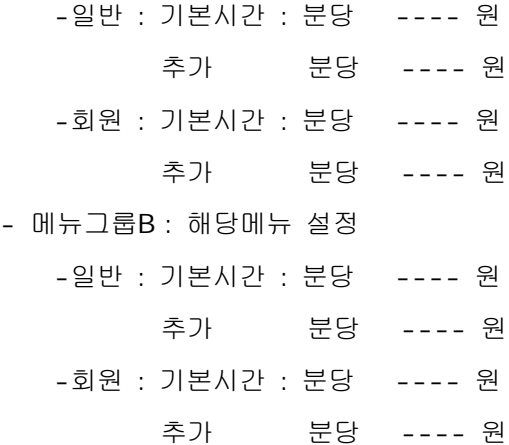

**2.7 계산화면**

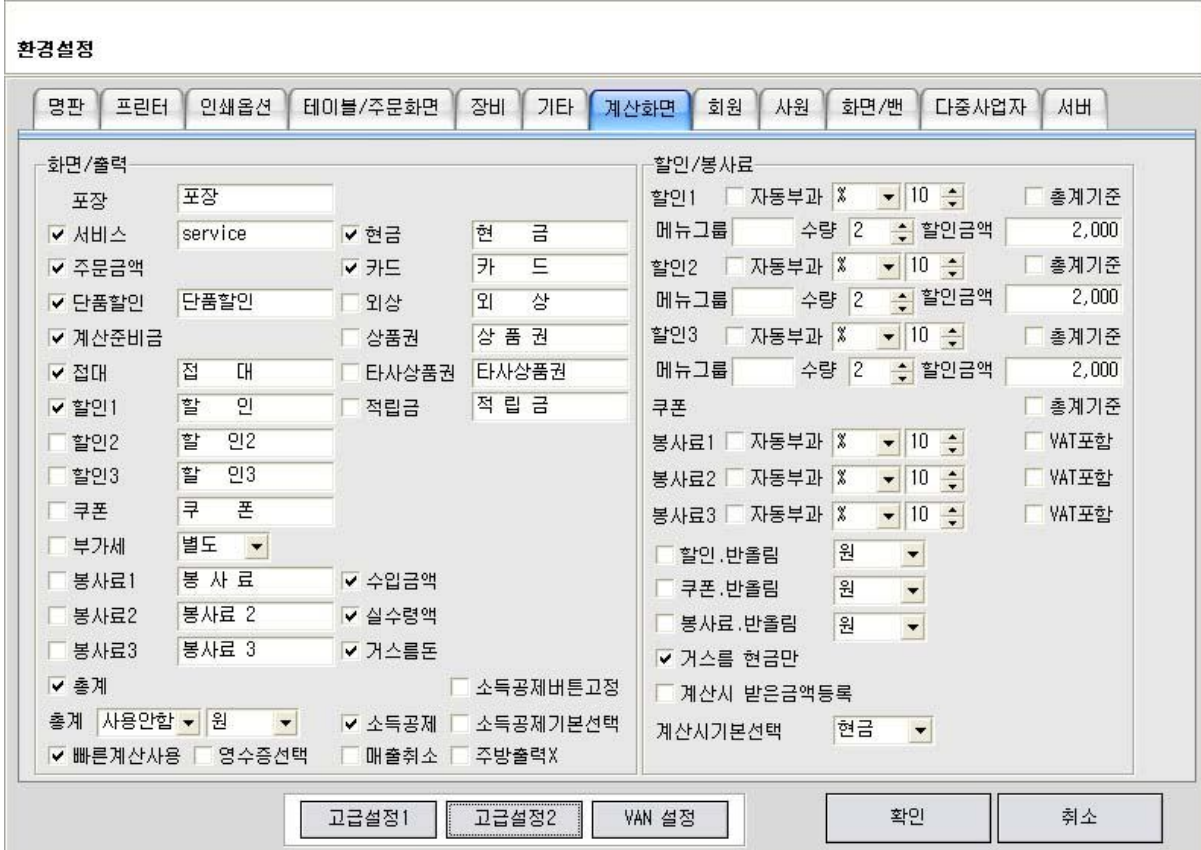

## **2.7.1 화면/출력**

- 계산화면에 항목 활성화및 비활성화, 해당항목 표시되는 문구변경 가능
- 빠른계산사용 : 빠른계산사용시 화면에서 현금및 카드 누를시 바로 계산처리
- 소득공제기본선택 : 현금계산의 경우 소득공제기본 설정됨

- 매출취소 : 계산완료후 매출취소 가능여부 설정, 주방출력X : 매출취소시 주방으로 주문취소 전표 발행안함

#### **2.7.2 할인/봉사료**

- 할인 : 자동부과 : 계산시 무조건 할인처리

%, 금액, 세트 옵션, 총계기준 : 할인시 총계기준

- 메뉴그룹 : 세트할인시 메뉴구분을 위한 메뉴그룹설정, 수량 : 할인될 기준수량, 할인금액 : 할인되는 금액
- 봉사료 : 자동부과 : 계산시 봉사료 자동부과

%, 금액 옵션, 할인율 설정으로 VAT포함여부 설정

- 할인.반올림 : 할인시 반올림 단위설정
- 쿠폰.반올림 : 쿠폰시 반올림 단위설정
- 봉사료.반올림 : 봉사료시 반올림 단위설정
- 거스름 현금만 : 거스럼돈 처리는 현금만 가능 옵션 (예 쿠폰등은 전액 미상용해도 거스름 없음)
- 계산시 받은금액등록 : 계산시 받을 현금입력창 활성화
- 계산시 기본선택 : 현금, 카드 (계산처리시 기본 선택 옵션)

## **2.8 회원** $\sim$

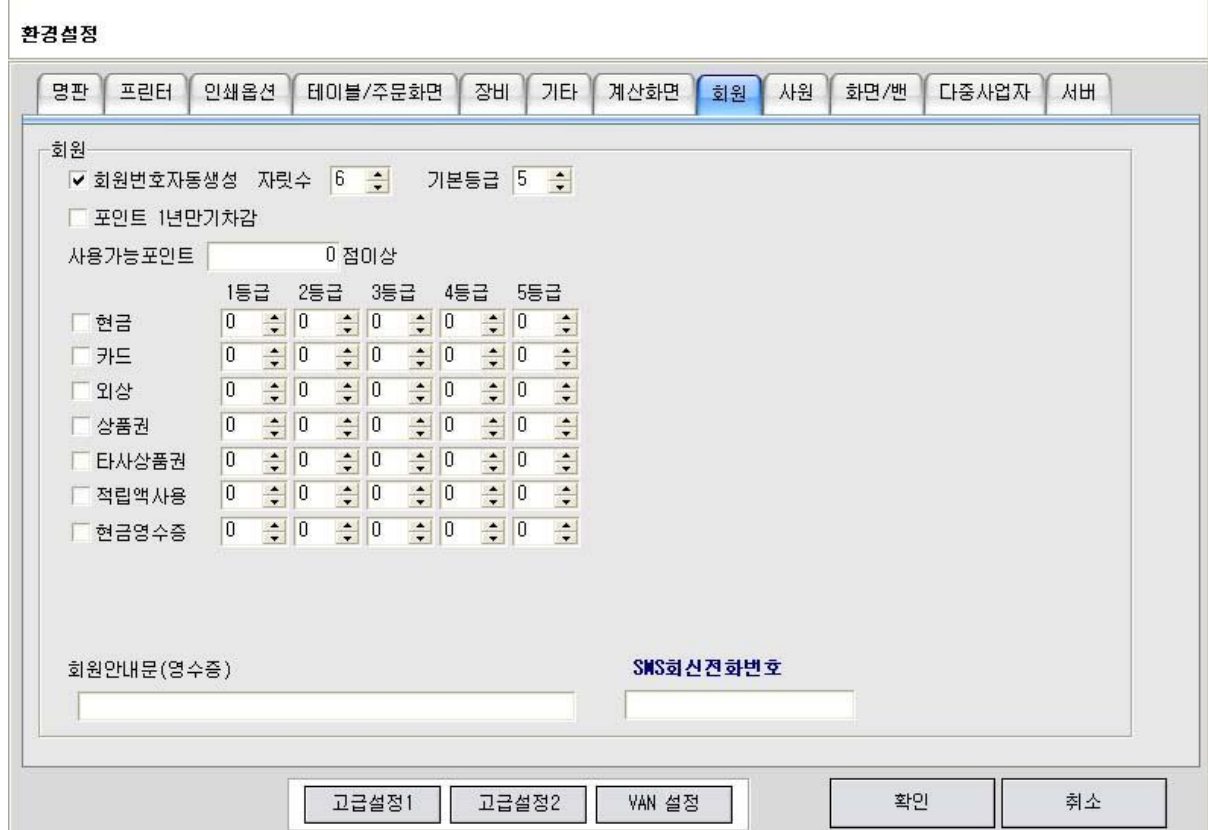

#### **2.8.1 회원**

- 회원번호자동생성 : 회원등록시 회원번호 자동생성
- 자릿수 : 설정값
- 기본등급 : 회원등록시 기본설정되는 등급
- 포인트 1년만기차감 : 적립된 포인트 1년만기시 해당 포인트 소멸 처리
- 사용가능포인트 : 설정액이하의 포인트의 경우 사용 불가처리
- 포인트 적립율

각 계산방법별및 등급별 포인트 차등 적용가능

- 회원안내문(영수증) : 계산시 영수증에 회원일경우 회원용 안내문구 기록
- SMS회신전화번호 : 회원에게 SMS전문 발송시 기본선택되는 발신번호 (예 가맹점 전화번호 입력)

**2.9 사원**

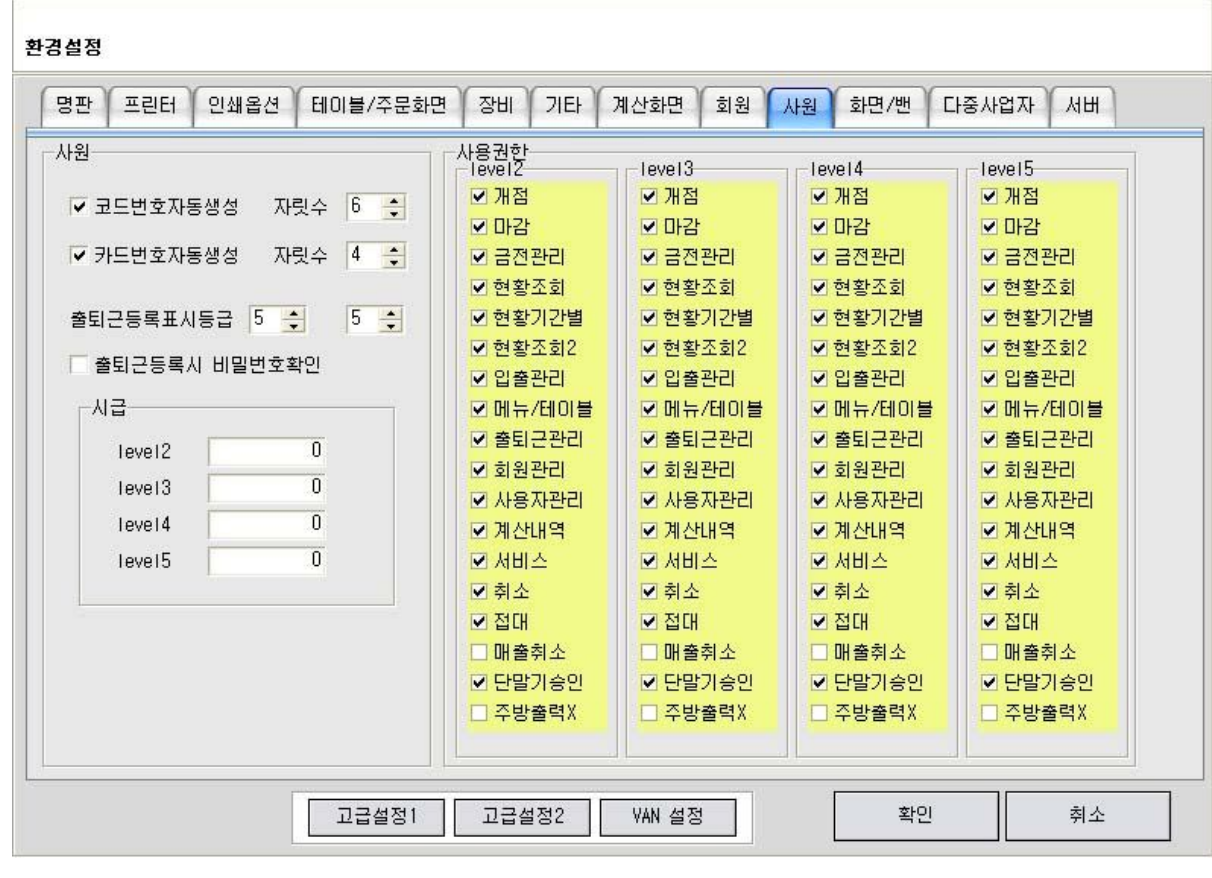

## **2.9.1 사원**

- 코드번호자동생성 : 사원등록시 사원번호 자동생성
- 자릿수 : 설정값
- 카드번호자동생성 : 사원등록시 카드번호 자동생성
- 자릿수 : 설정값
- 출퇴근등록표시등급 : 출퇴근 기록란에 표시된 사원 등급 설정
- 출퇴근등록시 비밀번호확인 : 출퇴근 등록시 사원별 비밀번호 입력
- 시급 : 사원 레벨별 시급 설정 : 출퇴근 입력데이터와 연동 처리

#### **2.9.2 사용권한**

- 각 사원 등급별 설정값에 따라 사용권한 부여

## **2.10 화면/밴**

p.

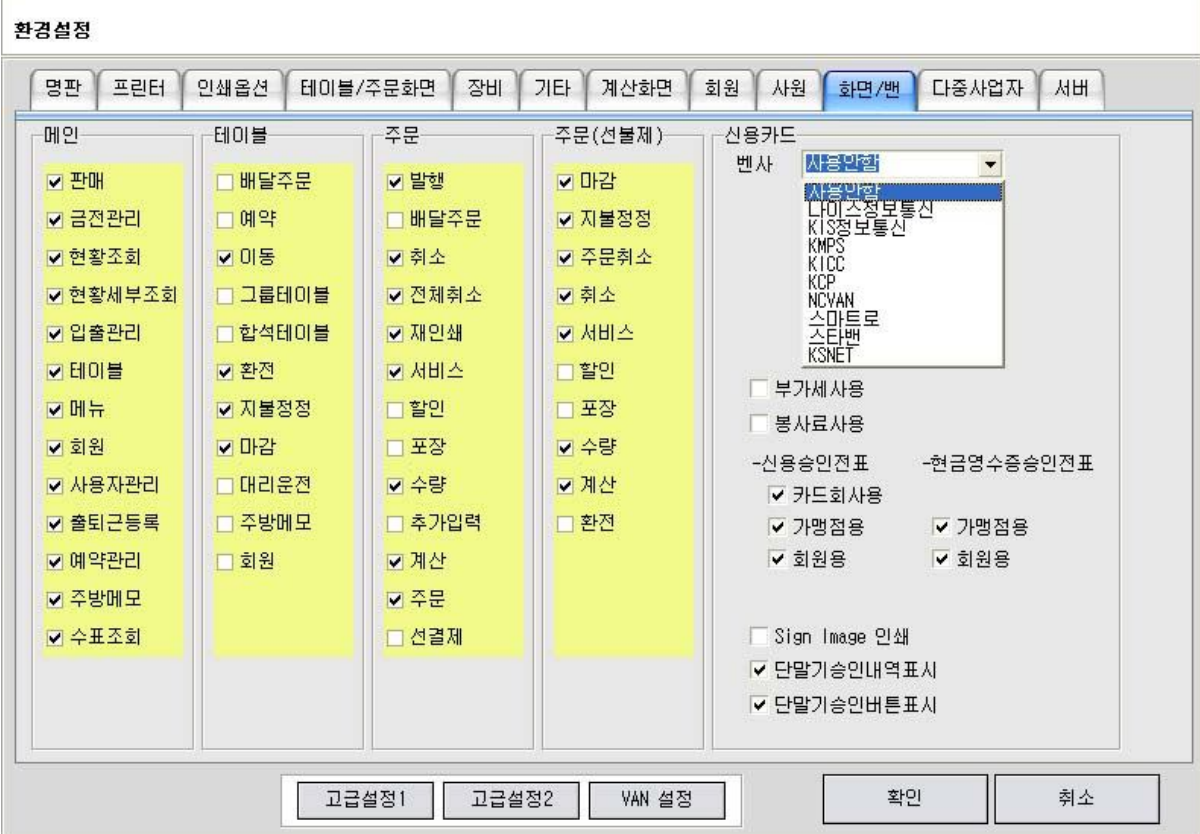

- **2.10.1 메인 : 메인화면 버튼 설정별 활성화**
- **2.10.2 테이블 : 테이블화면 버튼 설정별 활성화**
- **2.10.3 주문 : 주문화면 버튼 설정별 활성화**
- **2.10.4 주문(선불제) : 주문(선불제)화면 설정별 활성화**
- **2.10.5 신용카드**

- 벤사 : 나이스, KIS, KMPS, KICC, KCP, NCV, SMARTRO, 스타밴, KSNET 선택 가능

## **2.11 다중사업자**

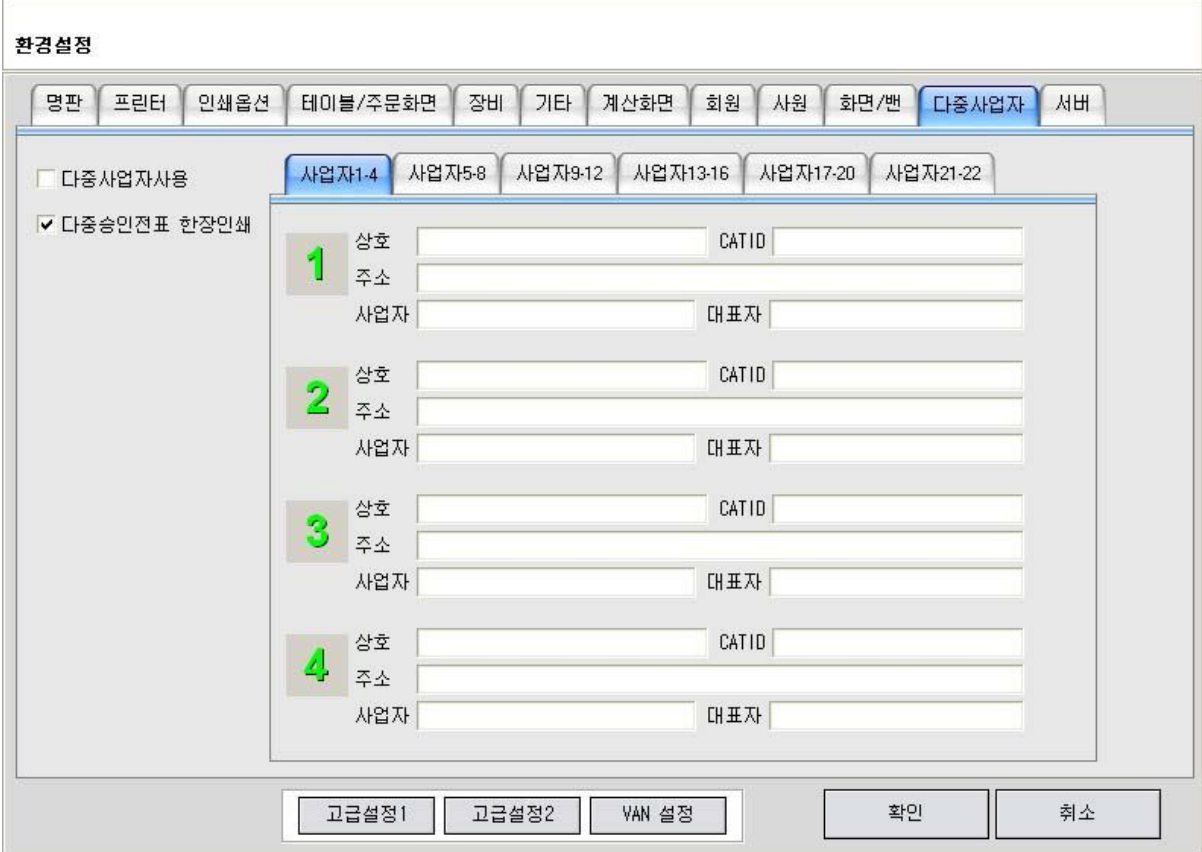

## **2.11.1 다중사업자사용**

- 각 메뉴분류기준 다중사업자 선택가능
	- (예 푸드코드 각업장별 메뉴주문시 자동 카드승인)

## **2.12 서버**

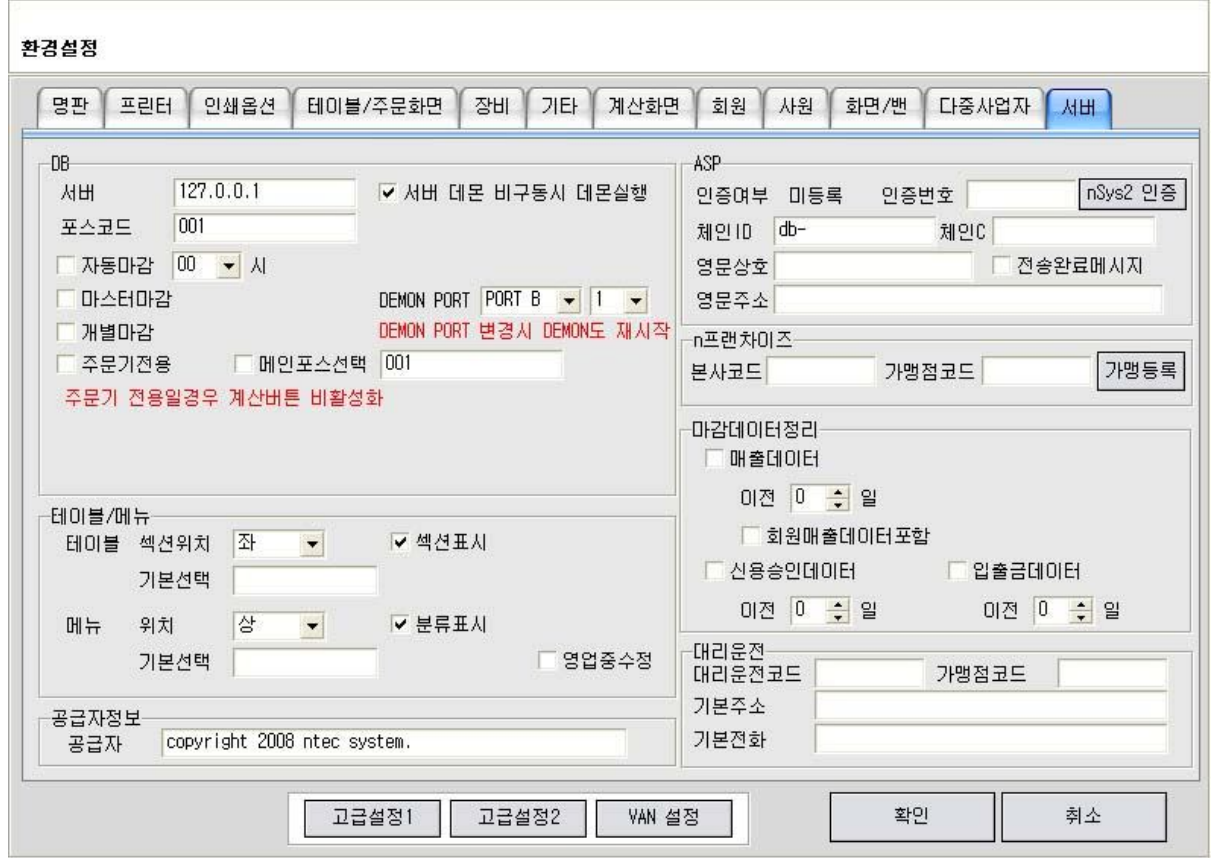

## **2.12.1 DB**

- 서버 : DB 서버 IP 기록
- 서버 데몬 비구동시 데몬실행 : 서버POS의 NPOS구동후 DEMON 비구동시 데몬실행처리
- 포스코드 : 개별 포스명 설정
- 자동마감 : 자동으로 마감처리 마감 기준 시간 설정
- 마스터마감 : 온라인 계산포스 추가있을경우 마스터로 마감처리 (계산주문기 포스도 마감 처리됨)
- 개별마감 : 온라인상 개별 계산으로 인한 개별 시재관리시 사용
- 주문기전용 : 온라인상 계산없는 주문기 전용으로 사용
- 메인포스선택 : 주문기 전용일경우 메인포스코드 기록

**2.12.2 테이블/메뉴**

- 테이블 섹션위치 설정 : 상하좌우, 섹션표시 옵션
- 기본선택 : 원하는 섹션명 입력할경우 해당섹션이 첫번째 선택됨
- 메뉴 분류위치 설정 : 상하좌우, 분류표시 옵션
- 기본선택 : 원하는 분류명 입력할경우 해당분류가 첫번째 선택됨
- 영업중 수정 : 테이블및 메뉴를 영업중이어도 수정 가능

#### **2.12.3 ASP**

- 원격지 매출조회
- 인증번호 : ASP등록을 위한 인증번호 기록
- 체인ID : 부여받은 체인점ID
- 체인C : 부여받은 체인점코드

#### **2.12.4 n프렌차이즈**

- 본사와 가맹점간 수발주 주문
- 본사코드 : 본사코드
- 가맹점코드 : 가맹점코드
- 가맹등록 : 수발주 사용을 위한 가맹점 등록

#### **2.12.5 마감데이터 정리**

- 마감시 데이터를 삭제
- 매출데이터 설정 일
- 회원매출데이터 포함
- 신용승인데이터 설정 일
- 입출금데이터 설정 일

#### **2.12.6 대리운전**

- 대리운전 접수 처리
- 대리운전코드 : 대리운전업체 코드
- 가맹점코드 : 가맹점 코드
- 기본주소 : 대리운전 접수시 기본 주소
- 기본전화 : 대리운전 접수시 기본 전화번호

# 3. 테이블 설정

메인화면에서 테이블버튼을 누르면 다음과 같은 화면이 나옵니다.

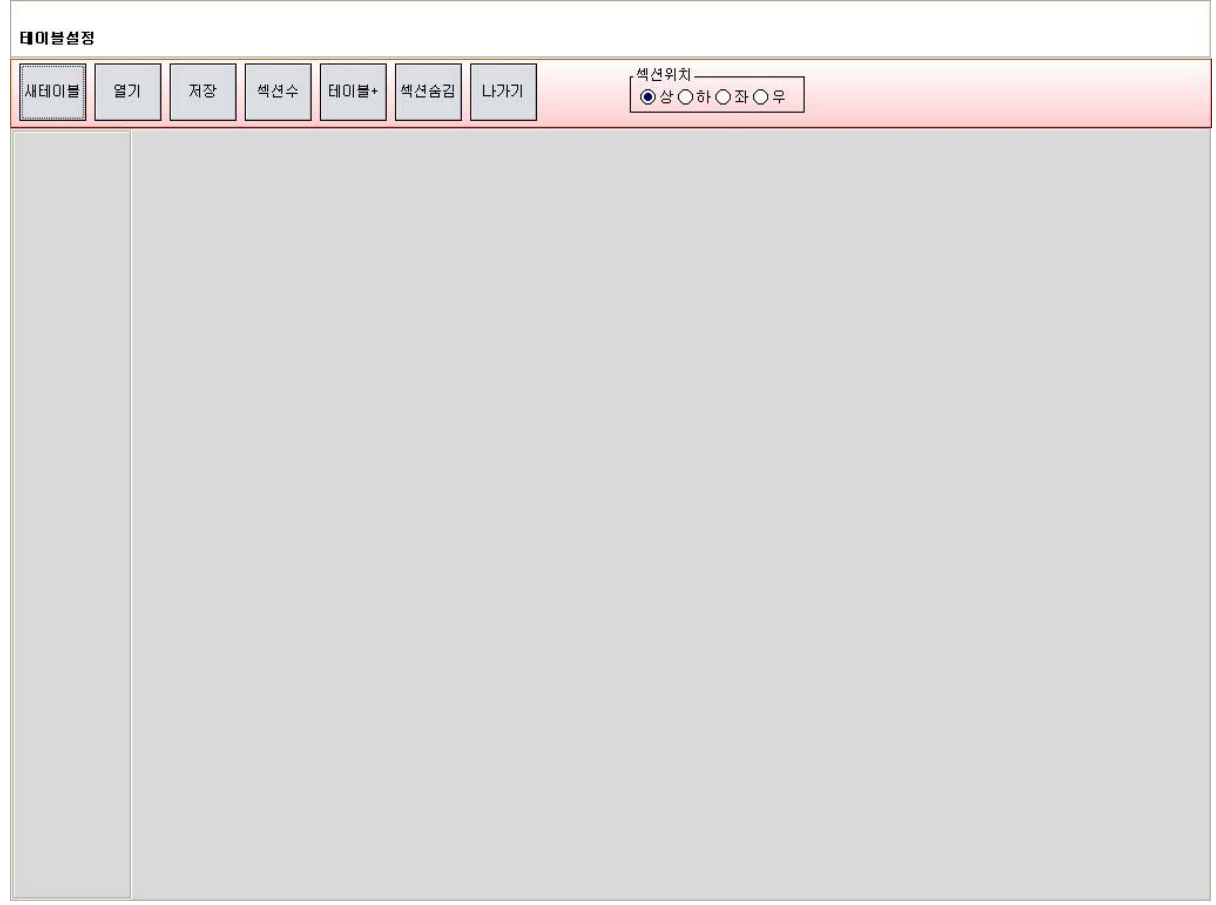

- **3.1 메뉴설명**
	- 1. 새테이블 : 테이블을 새로 만든다.
	- 2. 열기 : 이미 만들어진 테이블파일을 불러들인다.
	- 3. 저장 : 테이블 작업이 완료되면 테이블을 저장한다.
	- 4. 섹션수 : 테이블이 많을경우 섹션을 나눠 만들수 있다.

(예 : 1층, 2층, 3층, 야외) (섹션은 최대 44개 까지 만들수 있다.)

- 5. 테이블+ : 테이블을 추가생성 한다.
- 6. 섹션숨김 : 테이블 분류가 하나일경우 (또는 화면표시가 필요없을 경우) 섹션부분을 숨긴다.
- 7. 나가기 : 테이블 작업을 종료한다.
- 8. 섹션위치 : 섹션이 있을 위치를 지정한다.

## **3.2 테이블 만들기**

- 예) 1층과 2층으로 나누어지며 1층에는 20개의 테이블 2층에는 14개의 테이블 만들기

1. 새테이블 버튼을 누른다.

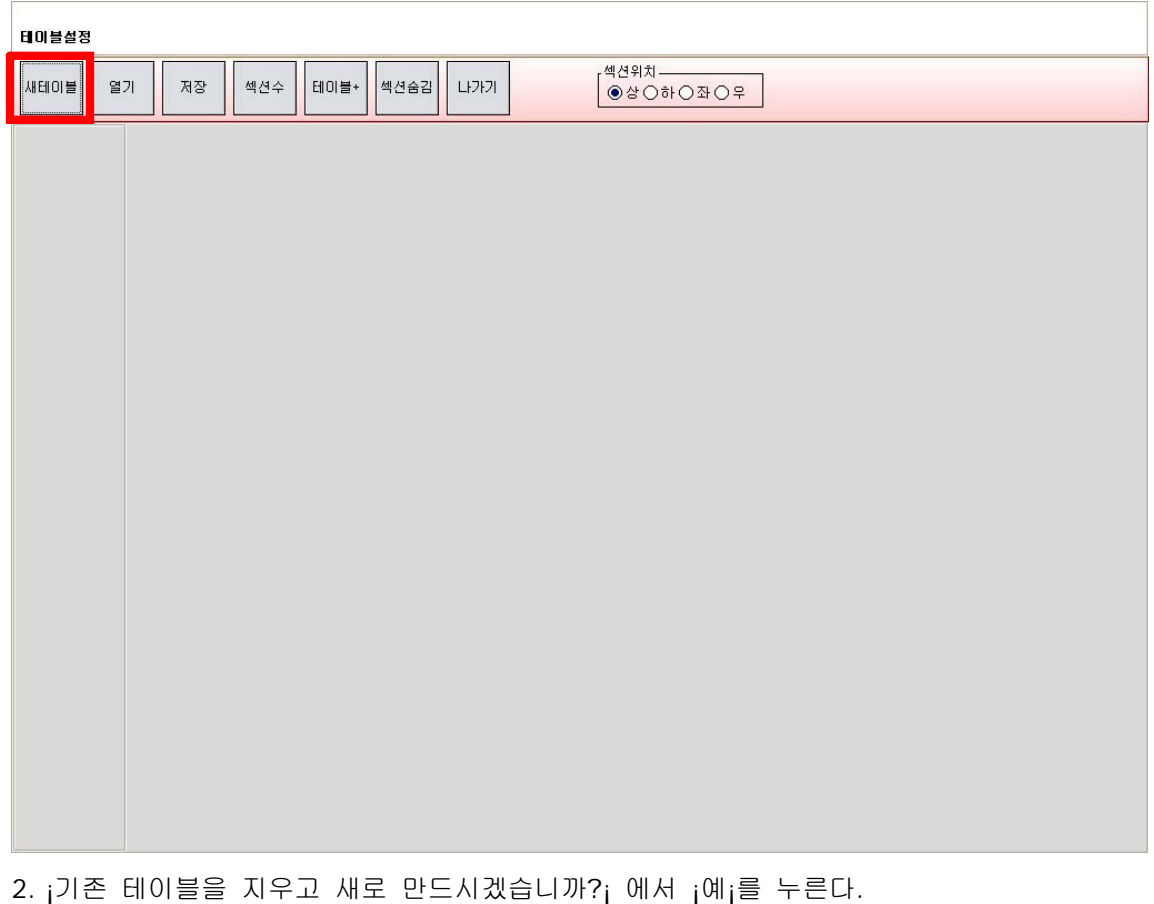

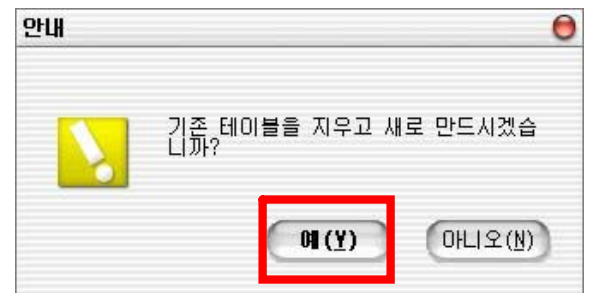

3. 섹션수설정 화면이 나온다. 1층과 2층으로 나눌것이므로 섹션수를 2로 설정하고 확인을 누른다.

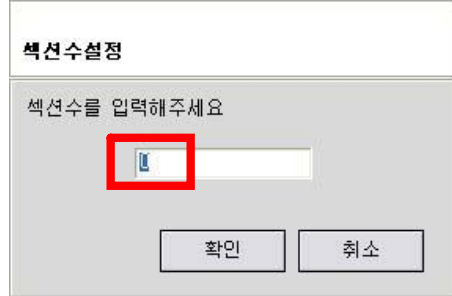

4. 왼쪽으로 ¡섹션001¡과 ¡섹션002¡로 두개의 섹션이 만들어진 것을 볼수 있다.

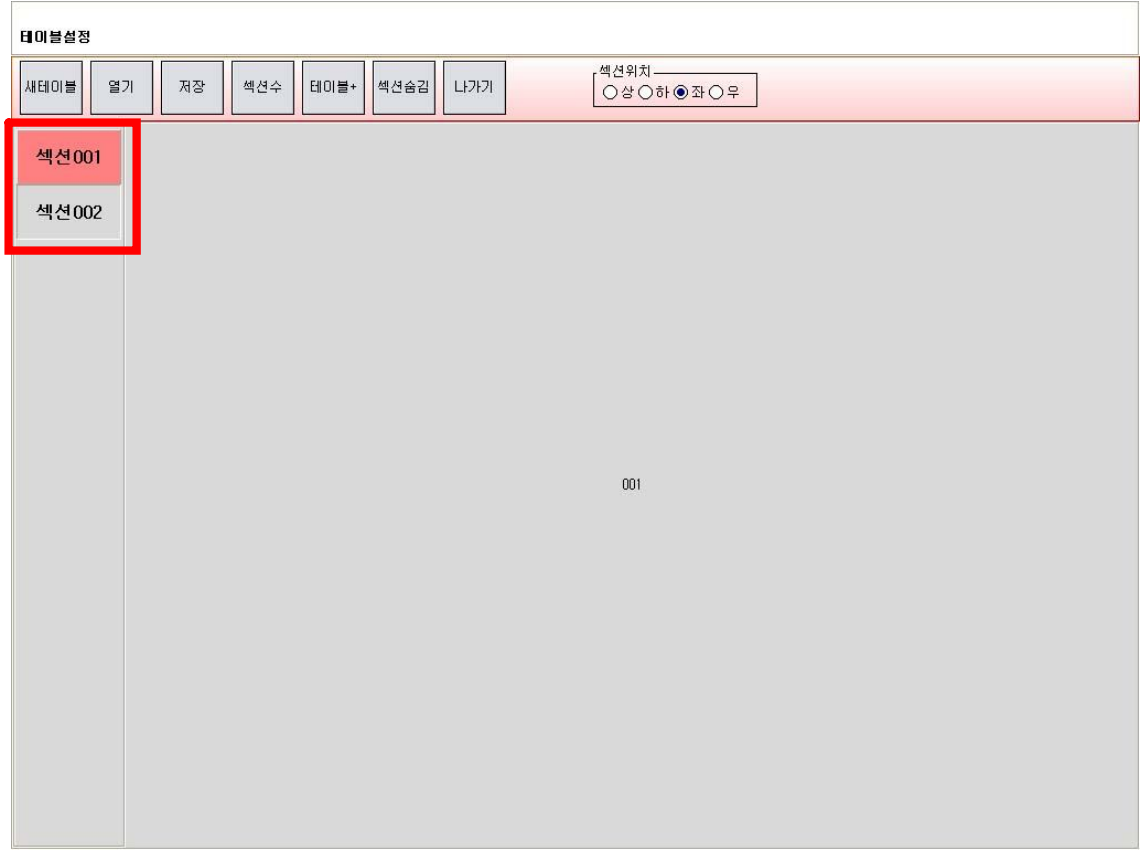

- 5. 섹션001을 더블클릭한다.
- 6. 섹션이라는 화면이 나오고 분류명에 ¡섹션001¡이라고 나와있으면 '1층'으로 수정해주고 확인 버튼을 누른다.
- 7. 같은 방법으로 ¡섹션002¡를 ¡2층¡으로 수정하자.
- 8. ¡1층¡을 마우스로 한번만 클릭한다. (섹션을 한번클릭시 선택이되고 2번클릭시 섹션명을 바꿀수 있다.)
- 9. 위에 테이블+버튼을 누르면 노란색으로 테이블이 생성된 것을 볼 수 있다.
- 10. 1층에는 20개의 테이블을 만들 것 이므로 테이블이 20개가 될 때까지 ¡테이블+¡ 버튼을 누르자.
- 11. 이번엔 2층을 마우스로 한번만 클릭한다. 위와 같은 방법으로 14개의 테이블을 만들자.
- 12. ¡테이블+¡를 누르면 자동으로 테이블번호가 설정되며 테이블이 생성된다.

13. 1번 테이블을 더블클릭 해보자. 테이블 설정화면이 나온다.

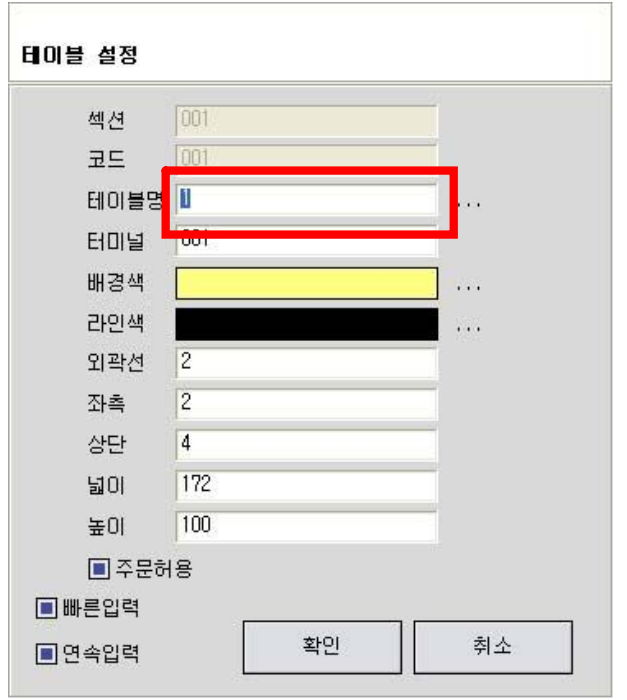

- 14. 테이블명을 지우고 1-1이라고 입력한후 확인버튼을 눌러보자.
- 15. 화면에 테이블 ¡1¡은은 ¡1-1¡ 로 변경되고 다음번째 테이블인 ¡2¡번 테이블 설정화면이 나온것을 볼 수 있다.

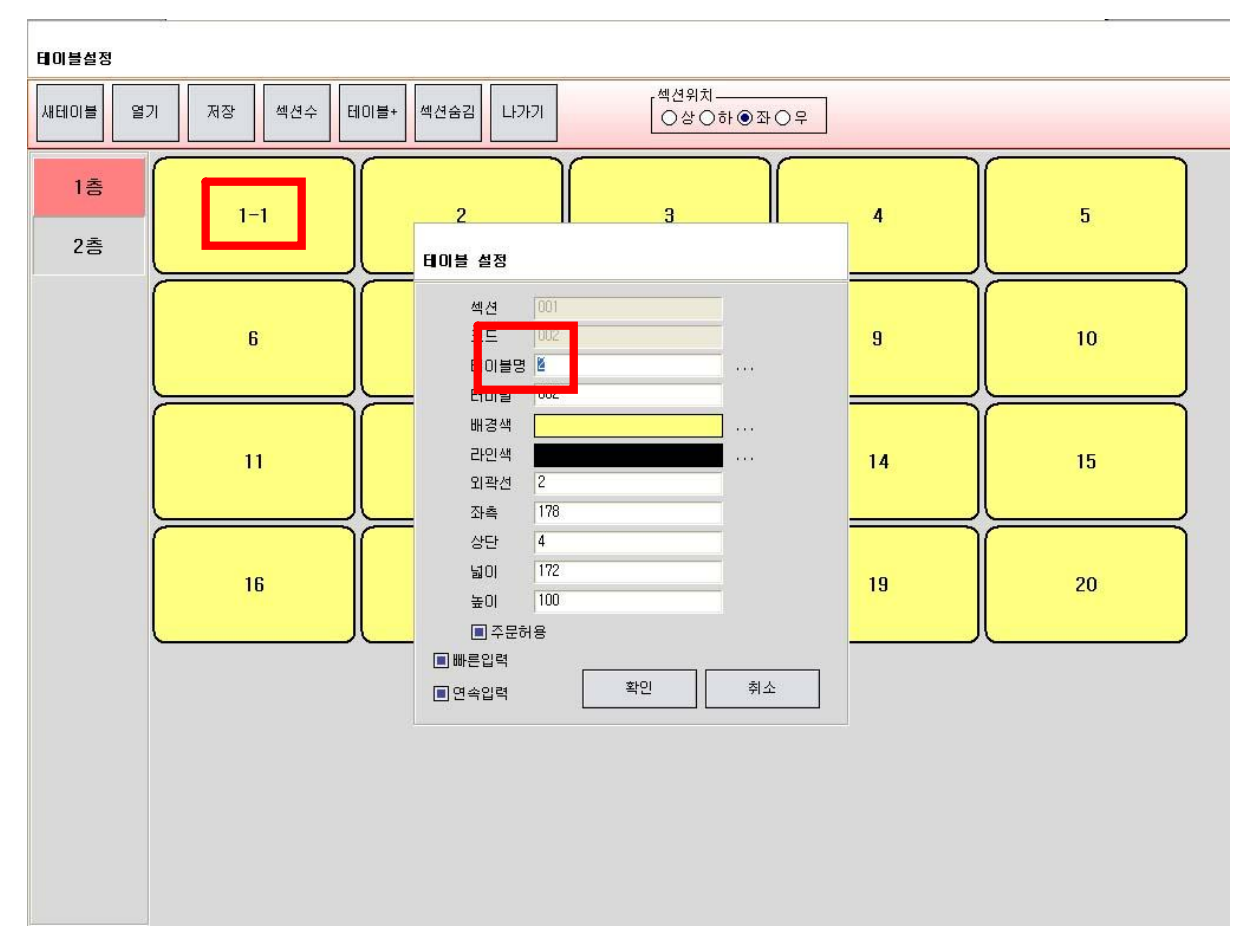

- 16. 테이블설정이 한번끝날때 마다 다음테이블 설정화면으로 넘어간다. 테이블설정화면을 닫고 싶으면 취소버튼을 누르면 된다. 또한 테이블설정화면 왼쪽하단에 연속입력을 체크 해제하면 현재의 테이블설정이 끝나면 다음 테이블설정화면으로 이동 되지 않고 테이블설정이 닫힌다.
- 17. 위의 설정방법으로 1층의 모든 테이블명 앞에 ¡1-¡를 붙여보자.

18. 2층의 테이블도 같은 방법으로 ¡2-¡를 테이블명 앞에 붙여보자.

- 테이블의 위치 이동및 크기변경

테이블의 경우도 한번 클릭시는 선택이 되고 두번 클릭시는 테이블 설정이 된다. 테이블을 한번만 선택하면 선택된 테이블의 테두리에 여덟개의 점이 생긴다.

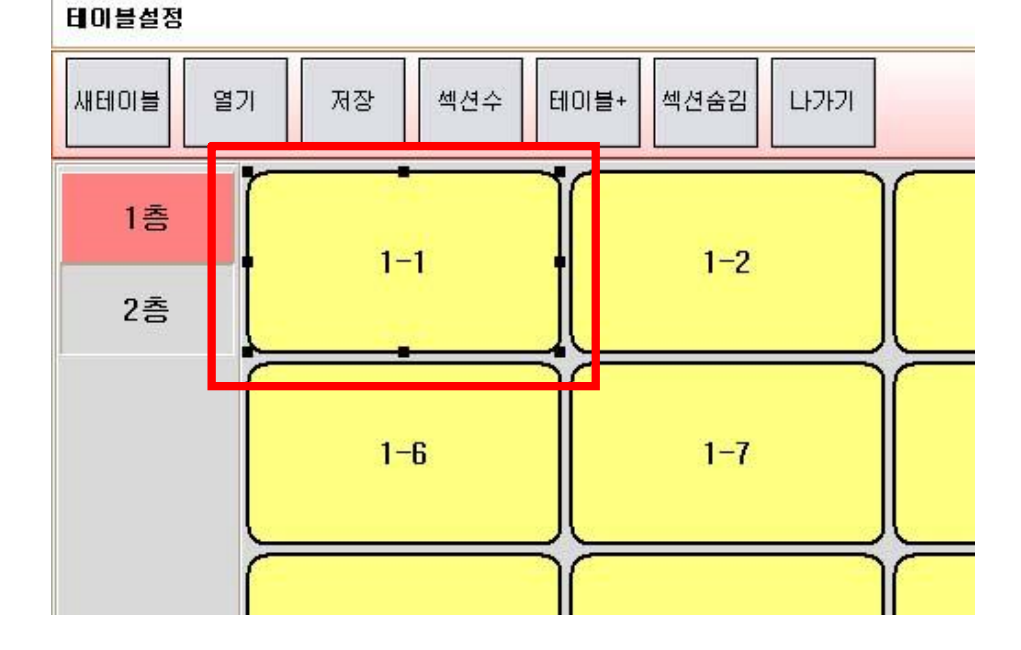

여덟개의 점중에 하나를 마우스로 누르고 움직이면 크기를 변경할수 있다. 선택된 테이블의 가운데 부분을 누르고 움직이면 선택된 테이블은 위치 이동을 할수 있다.  $\overline{\phantom{a}}$ 

- 테이블의 여러개 한꺼번에 선택하기 테이블이 없는 비어있는 공간부터 마우스를 누르고 마우스를 이동하면 네모난 점선이 생긴다. 그 점선 안으로 들어온 테이블들을 선택 할수 있다.

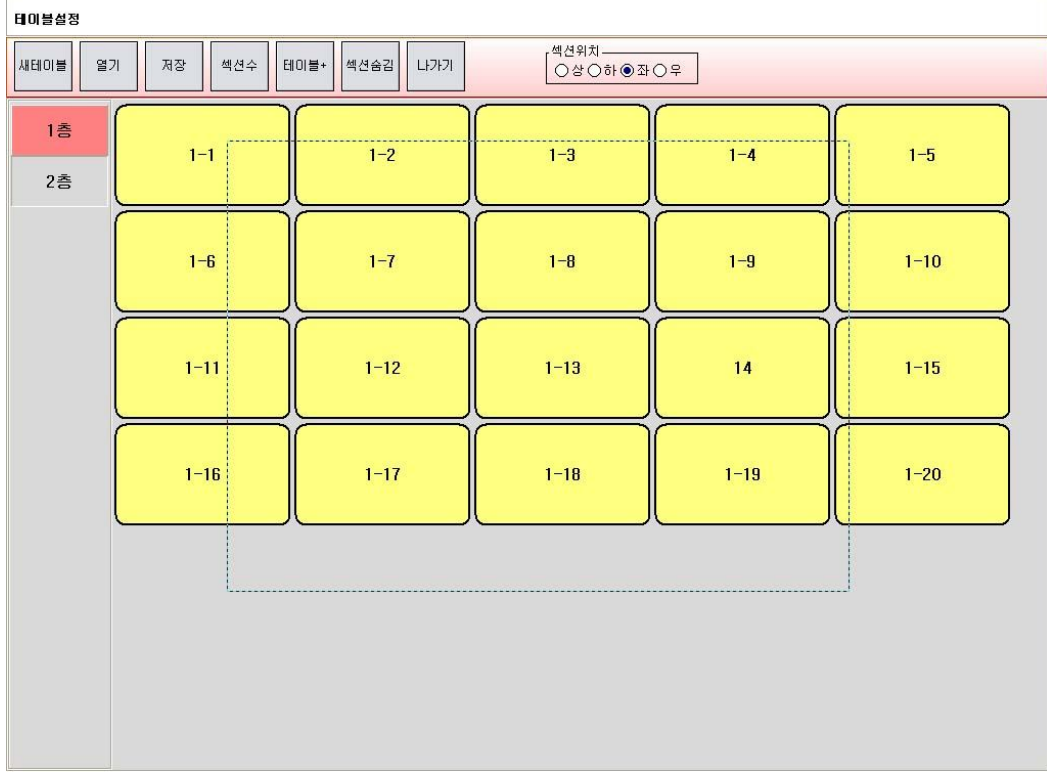

선택된 테이블들은 각각 여덟개의 점이 생겨난다.

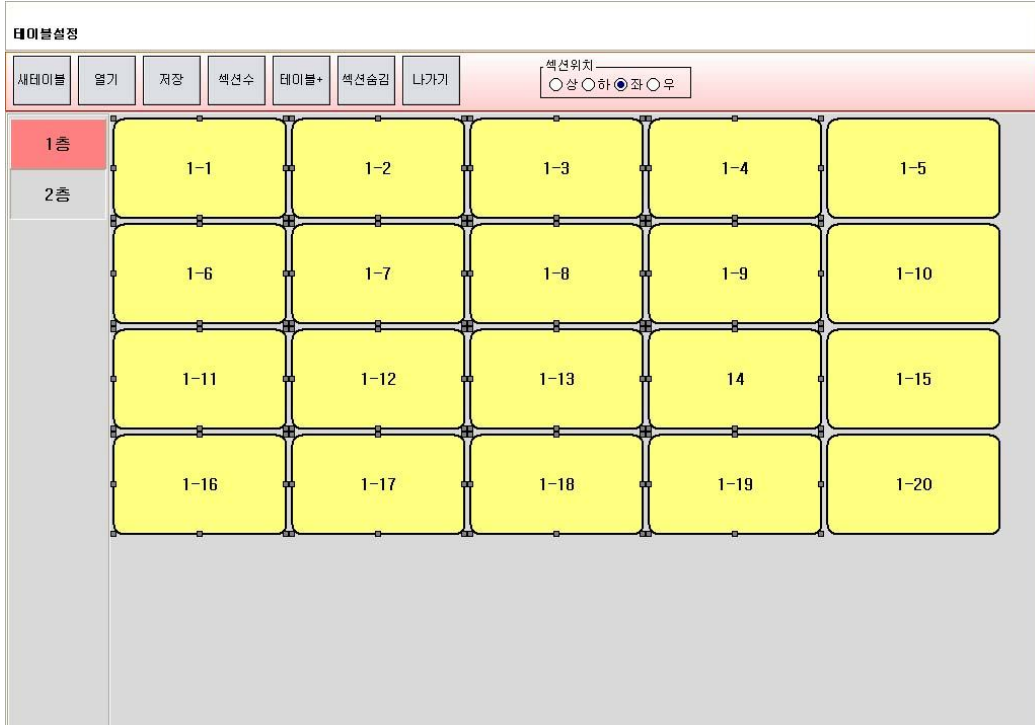

선택된 테이블중에 하나를 골라 마우스 오른쪽 버튼을 눌러본다. 다음의 팝업메뉴가 나온다.

정렬 : 선택된 테이블들을 좌측 또는 상단으로 정렬한다.

크기 : 선택된 테이블들중에서 가장 큰크기나 작은크기로 동일하게 만든다.

잘라내기 : 테이블을 잘라낸다.

복사 : 테이블을 복사한다.

붙여넣기 : 잘라내기하거나 복사된 테이블을 붙여넣는다.

삭제 : 선택된 테이블을 삭제한다.

폰트 : 테이블의 폰트를 변경한다.

색상 : 테이블의 색상을 변경한다.

외각선 : 테이블의 외각선색상을 변경하거나 선의 두깨를 변경한다.

모양 : 테이블의 모양을 사각형이나 원형으로 만든다.

테이블작업이 완료되면 위의 저장버튼을 눌러 테이블 저장한다.

**-참고**

온라인으로 POS를 여러대 사용할경우 테이블은 메인포스에서만 작업한다.

테이블의 복사,붙여넣기를 할경우 복사된 테이블은 원본의 바로 위에 덮어씌어진다.

복사를 한후 복사된 테이블을 다른 곳으로 이동시키자.

섹션수 버튼을 누르면 테이블섹션의 수량이 변경된다.

예) 층수가 증가되거나 테이블이 증가되었을경우, 또는 두개의 섹션이 필요없고

하나의 섹션만 필요할경우 섹션수 변경을 해주면 된다.

## 4. 메뉴 설정

메인화면에서 메뉴버튼을 누르면 다음과 같은 화면이 나옵니다.

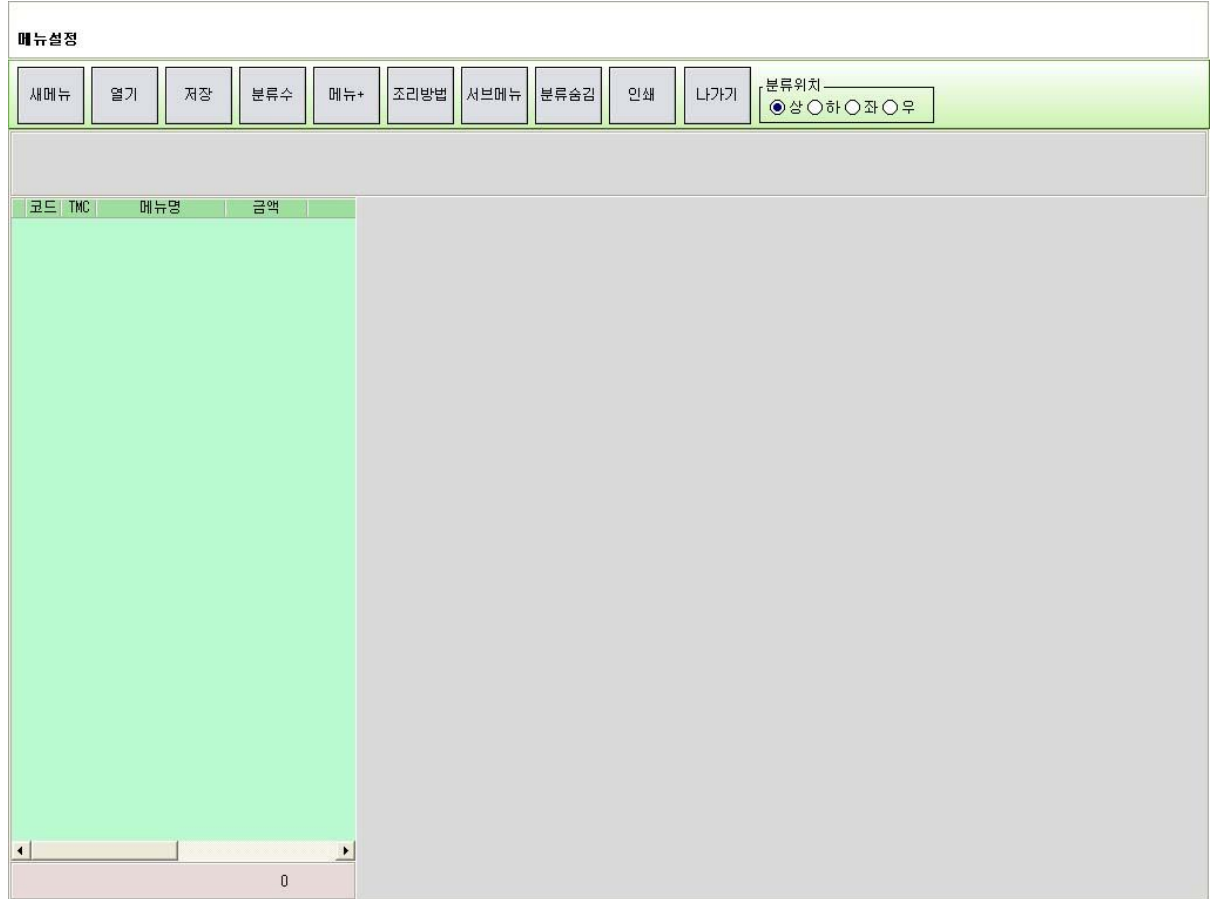

- **4.1 메뉴설명**
	- 1. 새메뉴 : 메뉴를 새로 만든다.
	- 2. 열기 : 이미 만들어진 메뉴파일을 불러들인다.
	- 3. 저장 : 테이블 작업이 완료되면 테이블을 저장한다.
	- 4. 분류수 : 메뉴가 많을경우 분류를 나눠 만들수 있다.

(예 : 식사류, 안주류, 주류...) (분류는 최대 44개 까지 만들수 있다.)

- 5. 메뉴+ : 메뉴를 추가생성 한다.
- 6. 조리방법 : 메뉴를 주문시 추가주문옵션을 설정한다.

예) 돈까스를 주문시 후식이 커피인지 콜라인지 선택하는경우

그룹코드 0001 조리명 커피

그룹코드 0001 조리명 콜라

해당메뉴의 조리방법란에 0001선택

7. 서브메뉴 : 코스요리 주문시 서브메뉴를 설정한다.

서브로 선택될 메뉴들을 등록한다.

예) 해당메뉴 설정화면에서 서브메뉴를 누른다.

첫번째메뉴 그룹코드 0001 메뉴명 양파스프 추가 두번째메뉴 그룹코드 0002 메뉴명 커피 추가 그룹코드 0002 메뉴명 콜라 추가 그룹코드가 하나일경우 그메뉴로 고정 선택되면 그룹코드가 하나이상일경우 해당그룹코드중에서 선택을 하게된다.

최대 10개의 선택이 가능하며 10단계까지 서브리스트를 설정할수 있다.

8. 메뉴 분류가 하나일경우 (또는 화면표시가 필요없을 경우) 분류부분을 숨긴다.

9. 인쇄 : 작성된 메뉴의 리스트를 미니프린터로 인쇄한다.

10. 나가기 : 메뉴설정을 종료한다.

- **4.2 메뉴 만들기**
	- 예) 주류 : 소주 3000원, 맥주 3000원, 500CC 2000원, 1000CC 3000원

안주류 : 골뱅이 10000원, 마른안주 10000원, 두부김치 13000원 의 메뉴만들기

1. 새메뉴 버튼을 누른다.

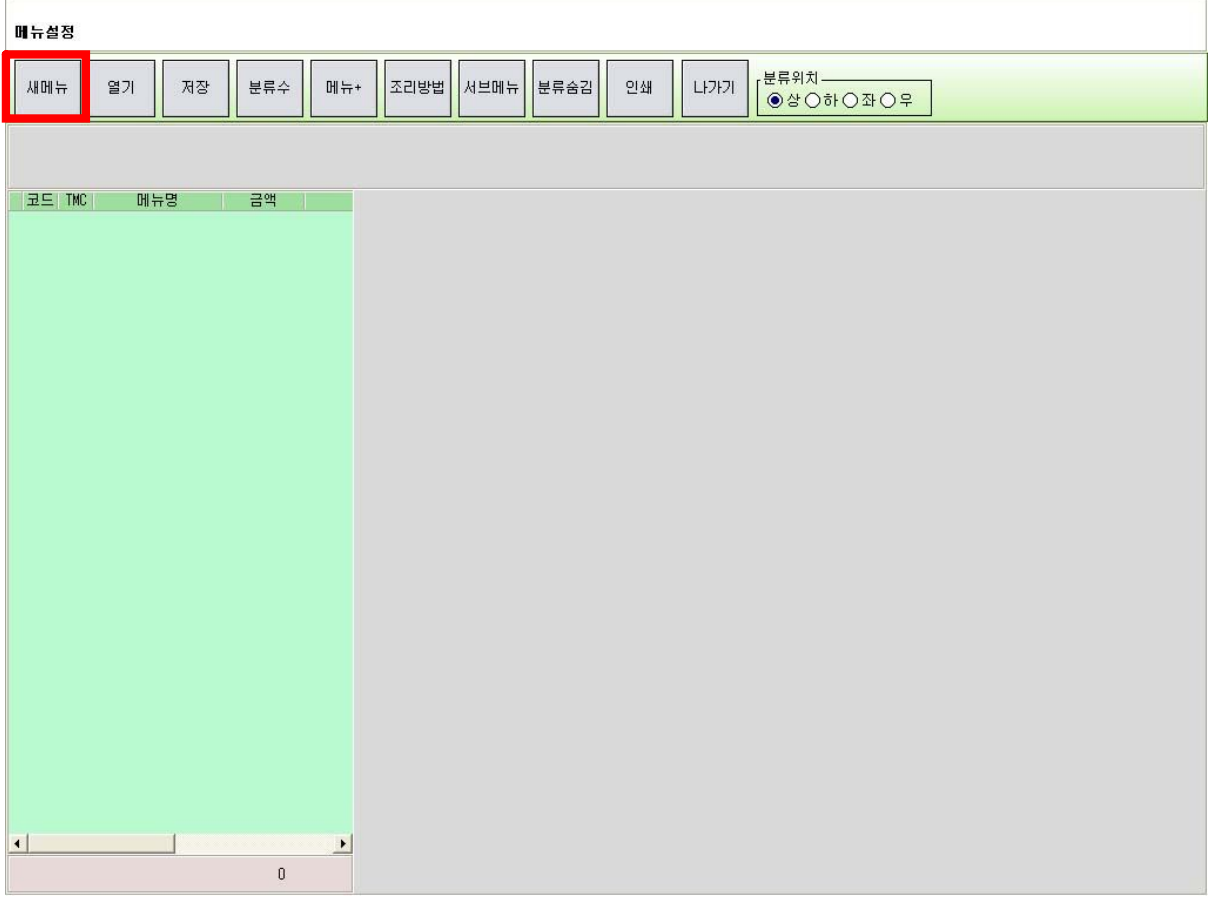

9.

2. 메뉴분류수설정 화면이 나온다.

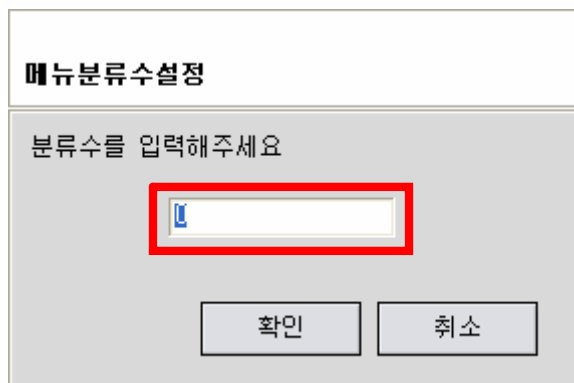

- 3. 주류와 안주류로 나눌것이므로 분류수를 2로 설정하고 확인을 누른다.
- 4. 상단에 ¡분류001¡과 ¡분류002¡로 두개의 분류가 만들어진 것을 볼수 있다.

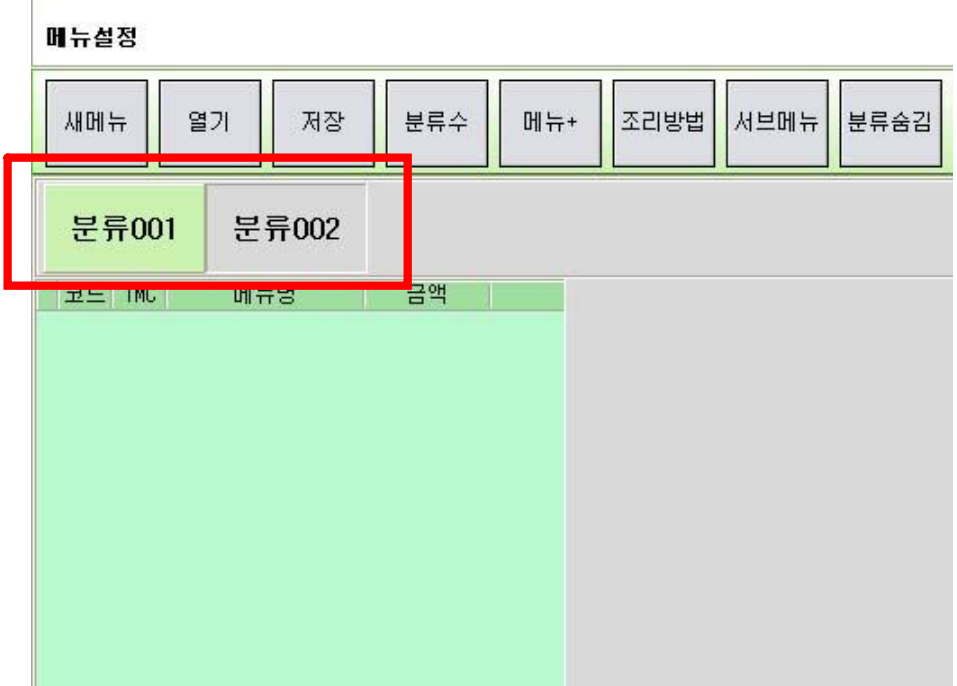

5. ¡분류001¡을 더블클릭한다.

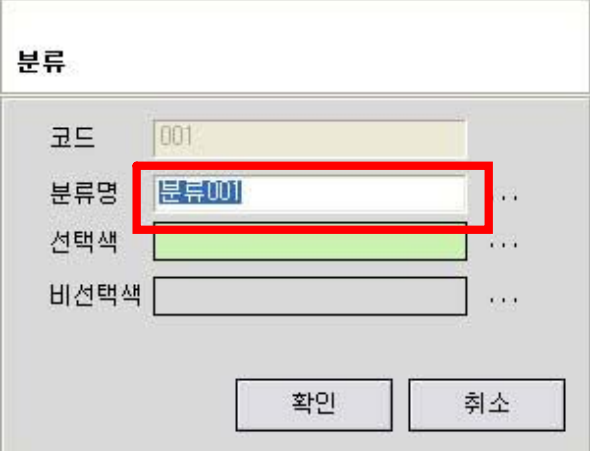

- 6. 분류라는 화면이 나오고 분류명에 '분류001'이라고 나와있으면 '주류'로 수정해주고 확인버튼을 누른다.
- 7. ¡분류001¡이 ¡주류¡로 변경된것을 확인할수 있다.

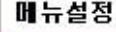

 $\mathbb{R}^2$ 

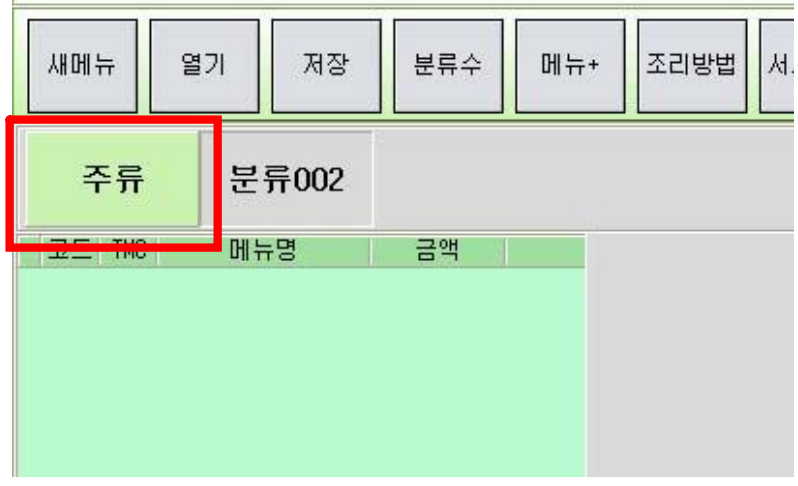

- 8. 같은방법으로 ¡분류002¡를 ¡안주류¡로 수정하자.
- 9. 주류를 마우스로 한번만 클릭한다.

(분류를 한번클릭시 선택이되고 2번클릭시 분류명을 바꿀수 있다.) 10. 위에 ¡메뉴+¡버튼을 누르면 녹색으로 ¡001:메뉴¡가 생성된것을 볼수있다.

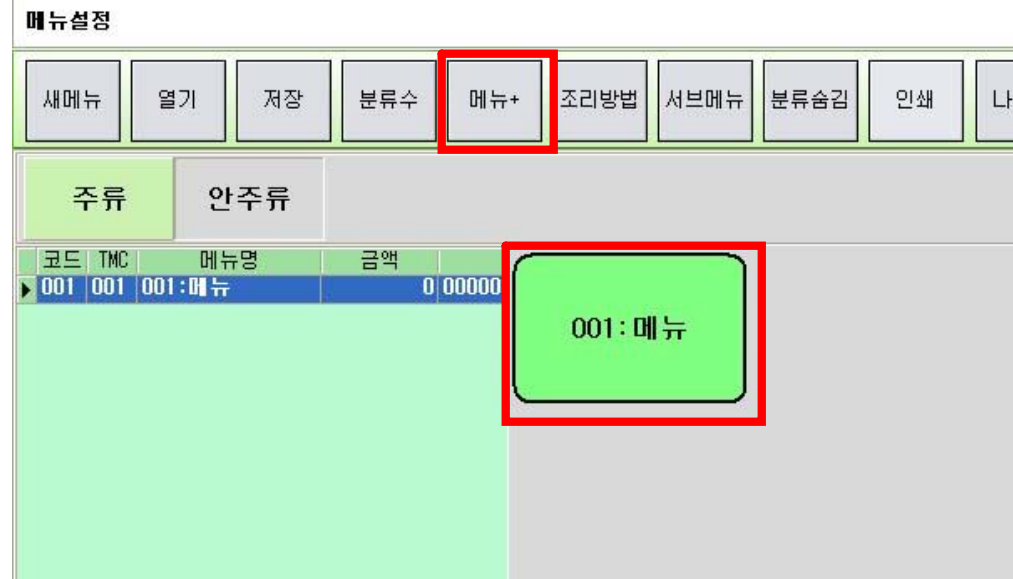

11. 주류에 4개의 메뉴가 필요하므로 메뉴가 4개가 될때가지 메뉴+ 버튼을 누르자. 12. 이번엔 안주류을 마우스로 한번만 클릭한다. 위와 같이 3개의 메뉴를 만들자.

13. 다시 한번 ¡주류¡를 선택후 ¡001:메뉴¡를 더블클릭 해보자. 메뉴 설정화면이 나온다.

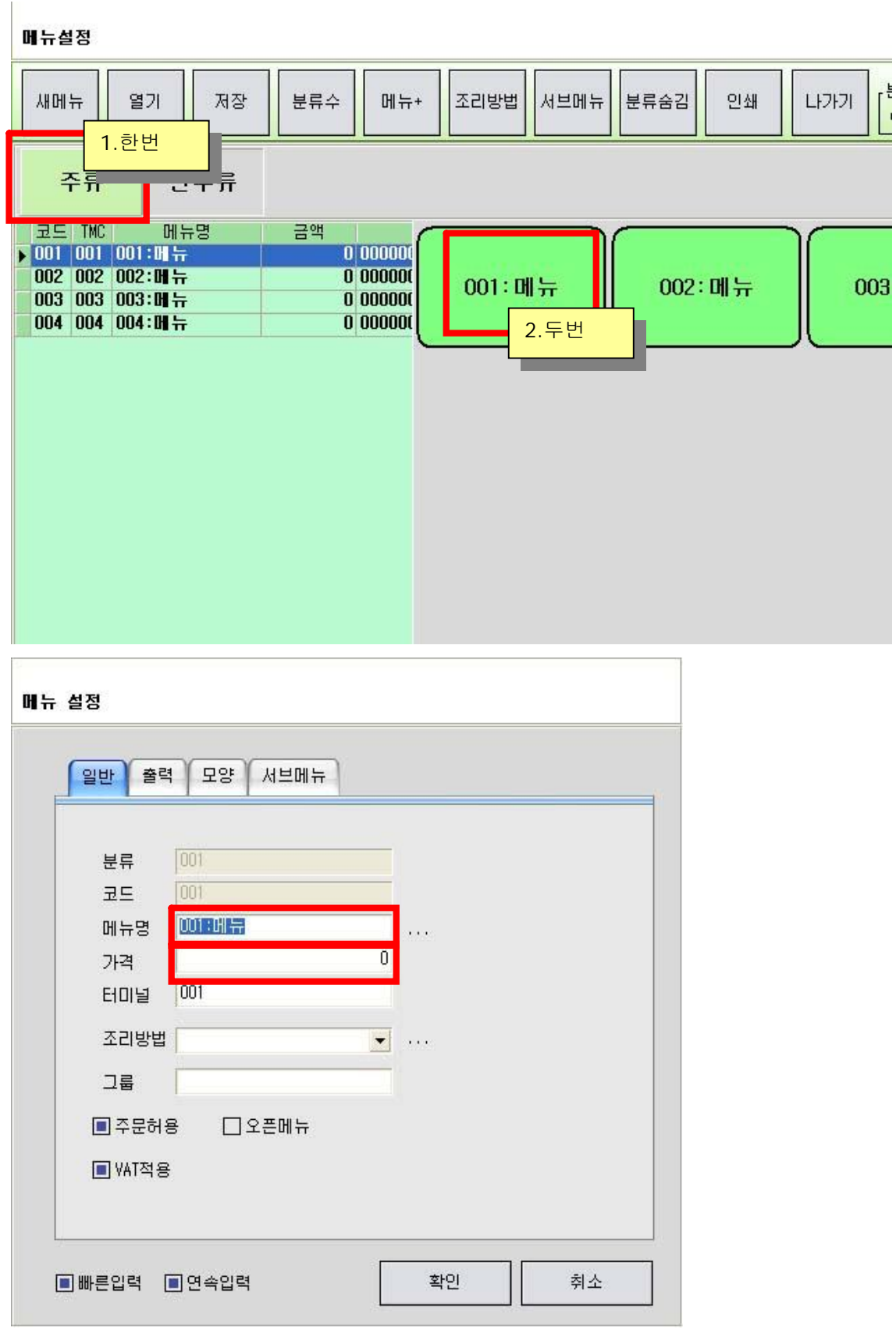

14. 메뉴명을 지우고 소주라고 입력한후 가격란은 3000이라고 입력한후 확인버튼을 눌러보자.

빠느선제

15. 화면에 '001:메뉴'는 '소주'로 변경되고 아래가격은 3000이라고 변경된것을 확인할수 있다. 그리고 다음번째 '002:메뉴' 설정화면이 나온것을 볼수 있다.

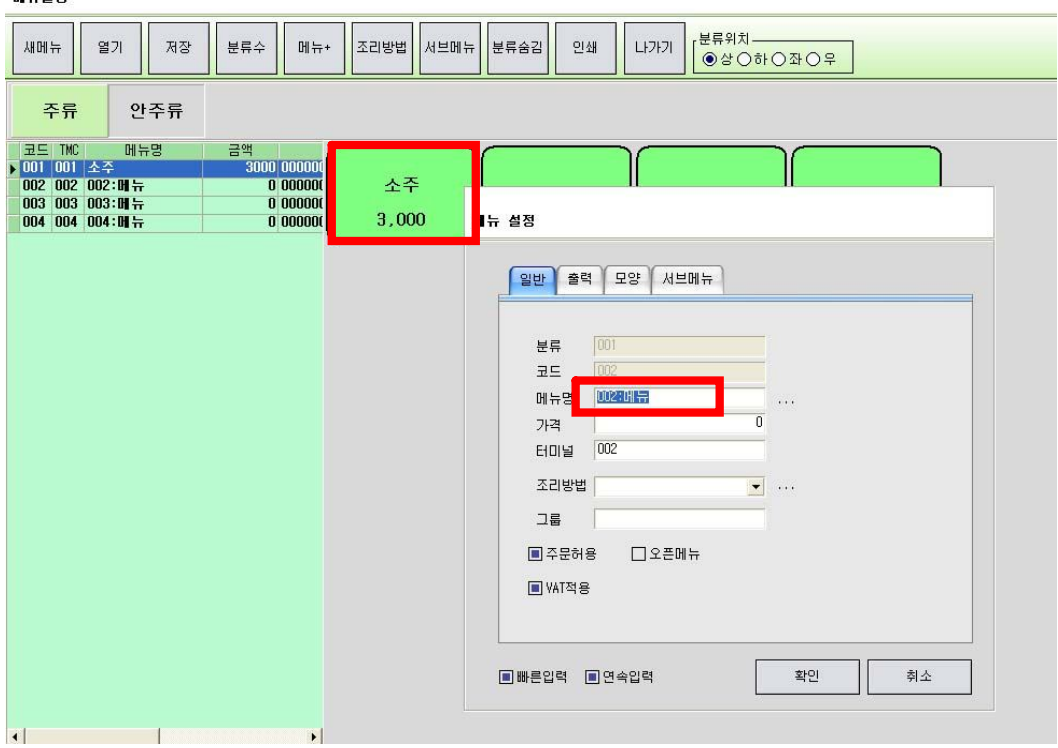

- 16. 메뉴설정이 한번 끝날때 마다 다음메뉴 설정화면으로 넘어간다. 메뉴설정화면을 닫고 싶으면 ¡취소¡버튼을 누르면 된다. 또한 메뉴설정화면 왼쪽하단에 연속입력을 체크 해제하면 현재의 메뉴설정이 끝나면 다음 메뉴설정화면으로 이동되지 않고 메뉴설정이 닫힌다.
- 17. 위의 설정방법으로 ¡주류¡와 ¡안주류¡ 메뉴를 완성해보자.

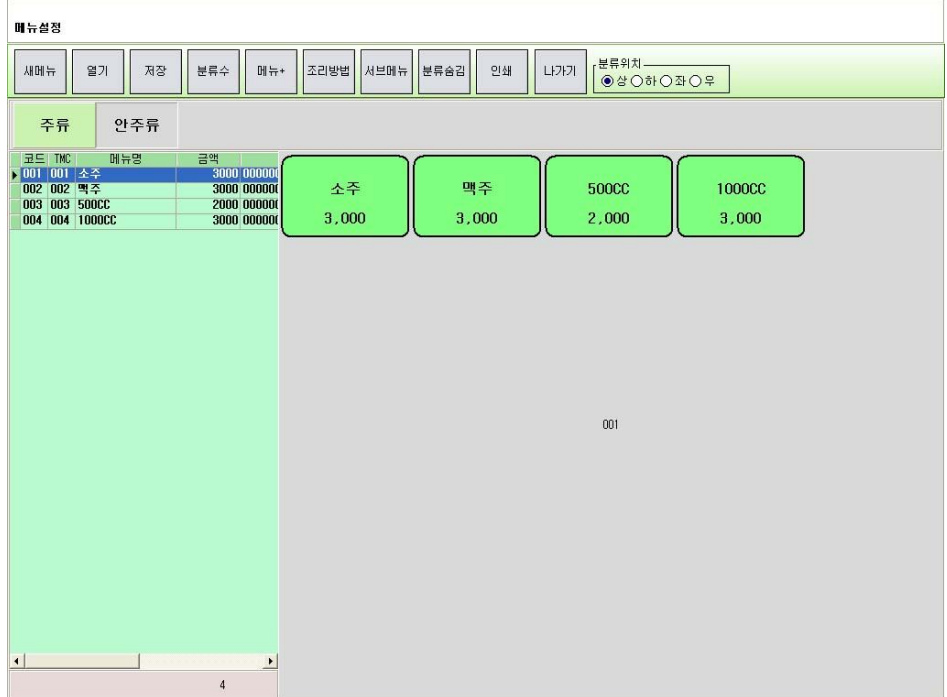

**4.3 메뉴의 위치 이동 및 크기변경**

- 1. 메뉴의 경우도 한번클릭시는 선택이되고 두번클릭시는 메뉴설정이 된다.
- 2. 메뉴를 마우스로 한번만 선택하면 선택된 메뉴의 테두리에 여덟개의 점이 생긴다.

뉴설정

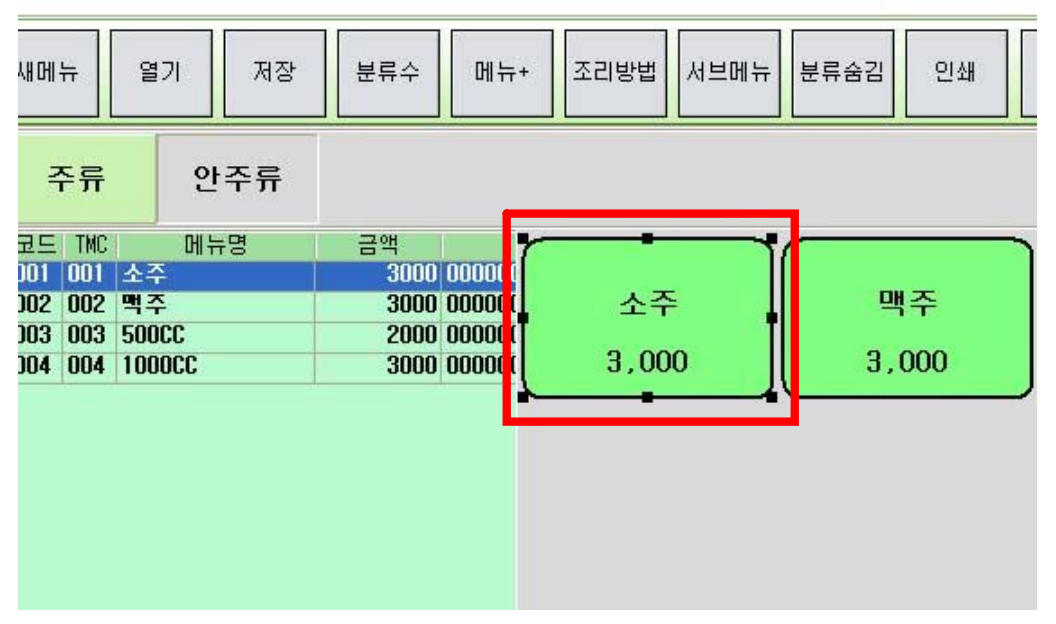

- 3. 여덟개의 점중에 하나를 마우스로 누르고 움직이면 크기를 변경할수 있다.
- 4. 선택된 메뉴의 가운데 부분을 누르고 움직이면 선택된 메뉴는 위치를 이동 할수 있다.

#### 4.4 메뉴를 한꺼번에 여러개 선택하기

1. 메뉴가 없는 비어있는 공간부터 마우스를 누르고 마우스를 이동하면 네모난 점선이 생긴다.

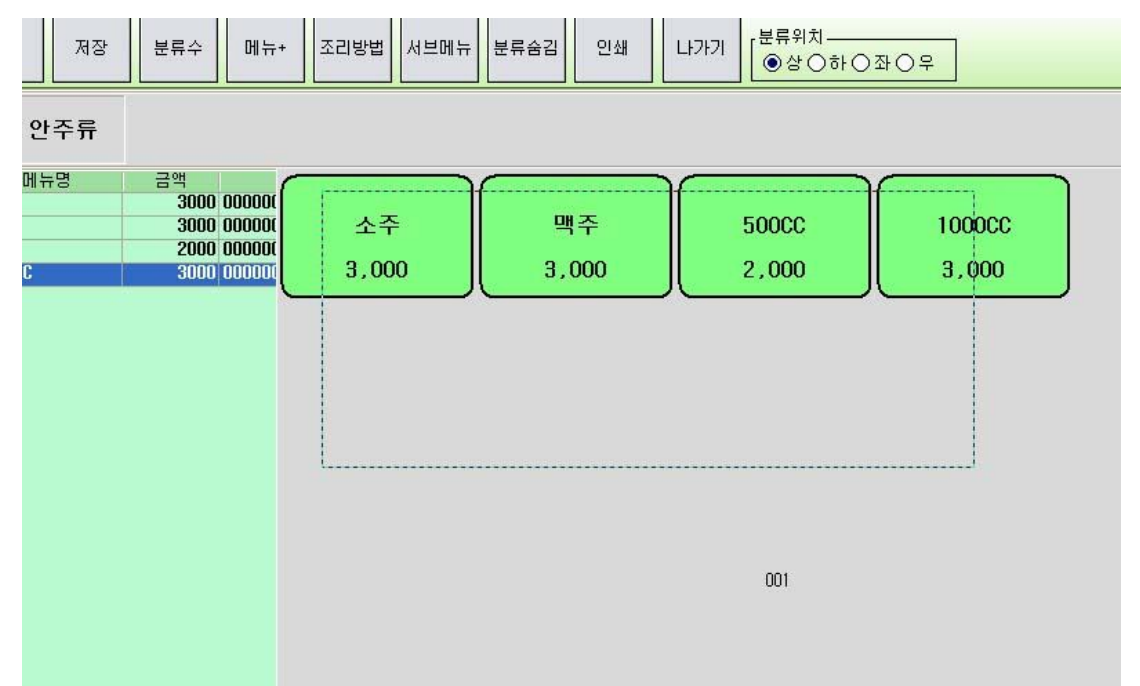

2. 그 점선안으로 들어온 메뉴들을 선택할수 있다.

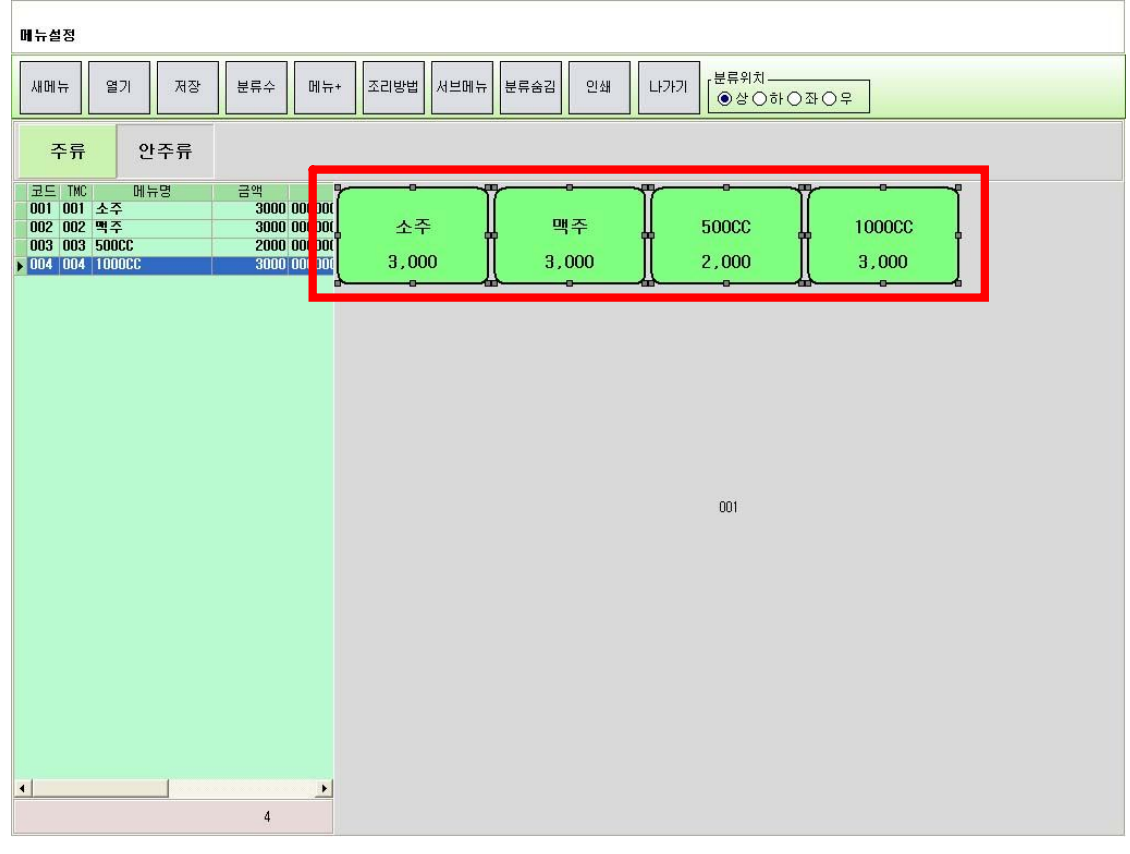

3. 선택된 메뉴들은 각각 여덟개의 점이 생겨난다. 선택된 메뉴중에 하나를 골라 마우스 오른쪽 버튼을 눌러본다.

다음의 팝업메뉴가 나온다.

정렬 : 선택된 테이블들을 좌측 또는 상단으로 정렬한다.

크기 : 선택된 테이블들중에서 가장 큰크기나 작은크기로 동일하게 만든다.

주방설정 : 선택된 메뉴를 주방으로 출력할수 있게 설정한다.

- 금액 : 메뉴의 금액을 변경한다.
- 그룹설정 : 메뉴의 그룹을 설정한다.
- 잘라내기 : 메뉴를 잘라낸다.
- 복사 : 메뉴를 복사한다.
- 붙여넣기 : 잘라내기하거나 복사된 메뉴를 붙여넣는다.
- 삭제 : 선택된 메뉴를 삭제한다.
- 폰트 : 메뉴의 폰트를 변경한다.
- 색상 : 메뉴의 색상을 변경한다.
- 외각선 : 메뉴의 외각선색상을 변경하거나 선의 두깨를 변경한다.
- 모양 : 메뉴의 모양을 사각형이나 원형으로 만든다.

4. 메뉴작업이 완료되면 위의 ¡저장¡버튼을 눌러 메뉴를 저장한다.

## -참고-

온라인으로 POS를 여러대 사용할경우 메뉴는 메인포스에서만 작업한다. 메뉴의 복사,붙여넣기를 할경우 복사된 메뉴는 원본의 바로 위에 덮어씌어진다.

복사를 한후 복사된 메뉴를 다른 곳으로 이동시키자.

분류수 버튼을 누르면 메뉴분류의 수량이 변경된다.

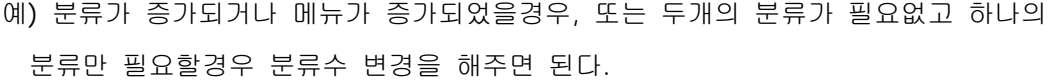

# 5. 판매 주문

바탕화면에 프로그램아이콘을 더블 클릭하면 다음과 같은 화면이 나온다..

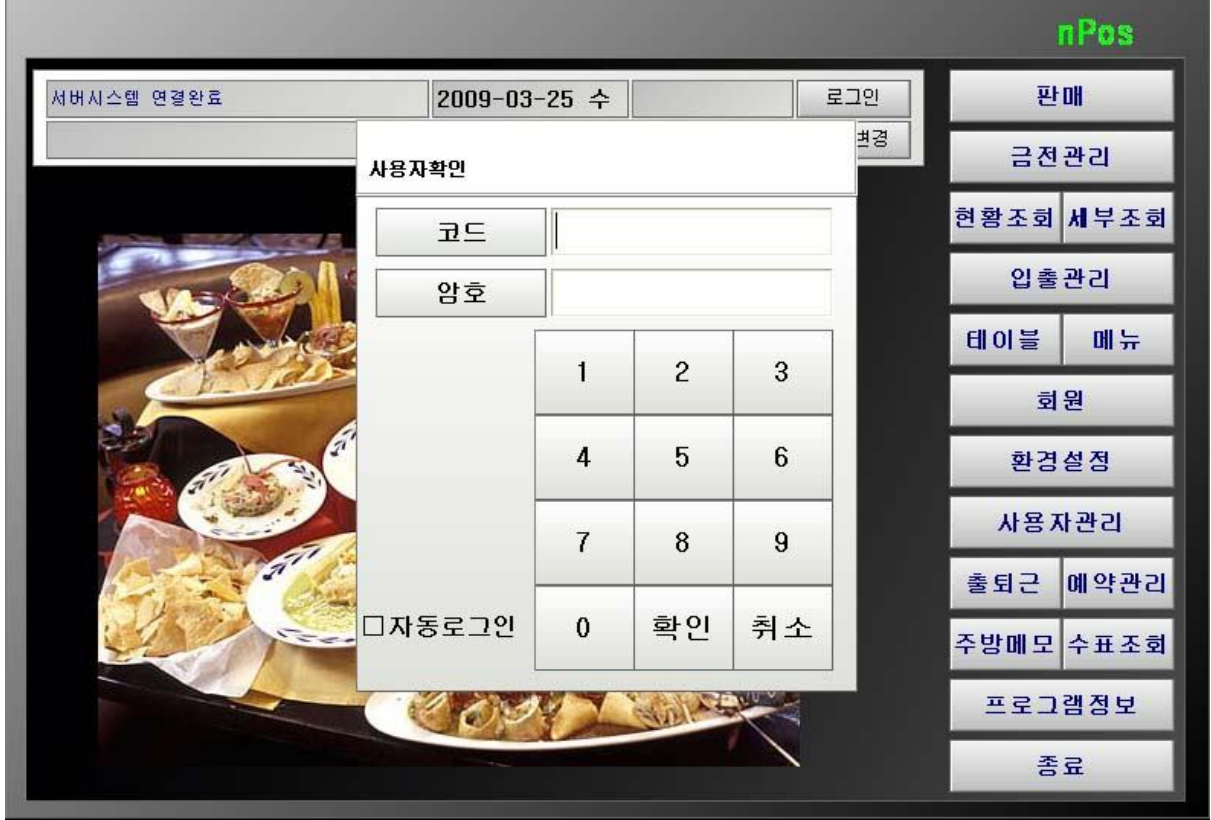

¡코드¡와 ¡암호¡를 입력 후 ¡확인¡을 누른다. (왼쪽하단 ¡자동로그인¡에 체크가 될경우 다음번째 실행시 입력한 코드와 암호로 자동로그인된다.)

p.

정상 로그인된 화면

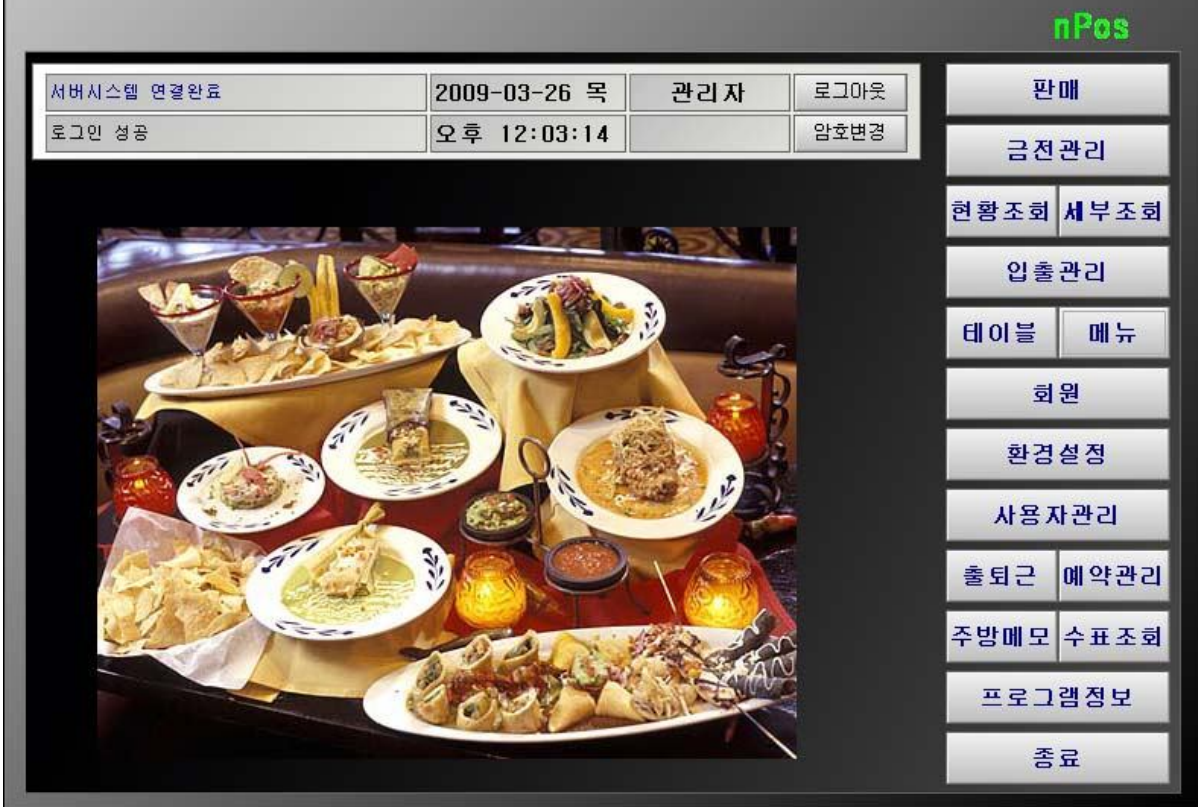

1. ¡판매¡를 누른다. (테이블과 메뉴파일이 없을경우 진행되지 않는다.)

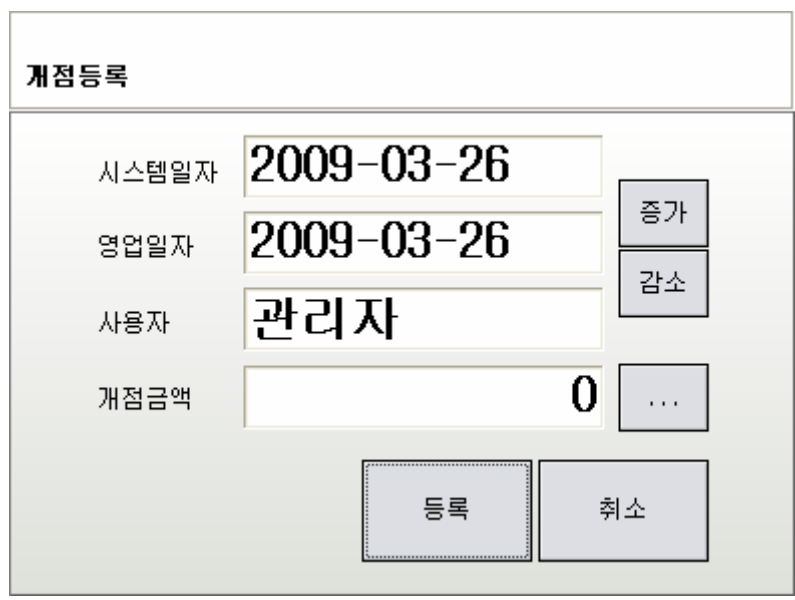

2. 개점등록 화면이 나온다. 영업일자를 확인한후 등록버튼을 누른다.

- 주문방법 : 해당 테이블을 누른다. 주문화면에서 원하는 메뉴 누른후 주문버튼 누른다. 예) ¡1-1¡ 테이블에 ¡소주; 1개 ¡맥주; 2개 주문

1. ¡1-1¡테이블을 누른다.

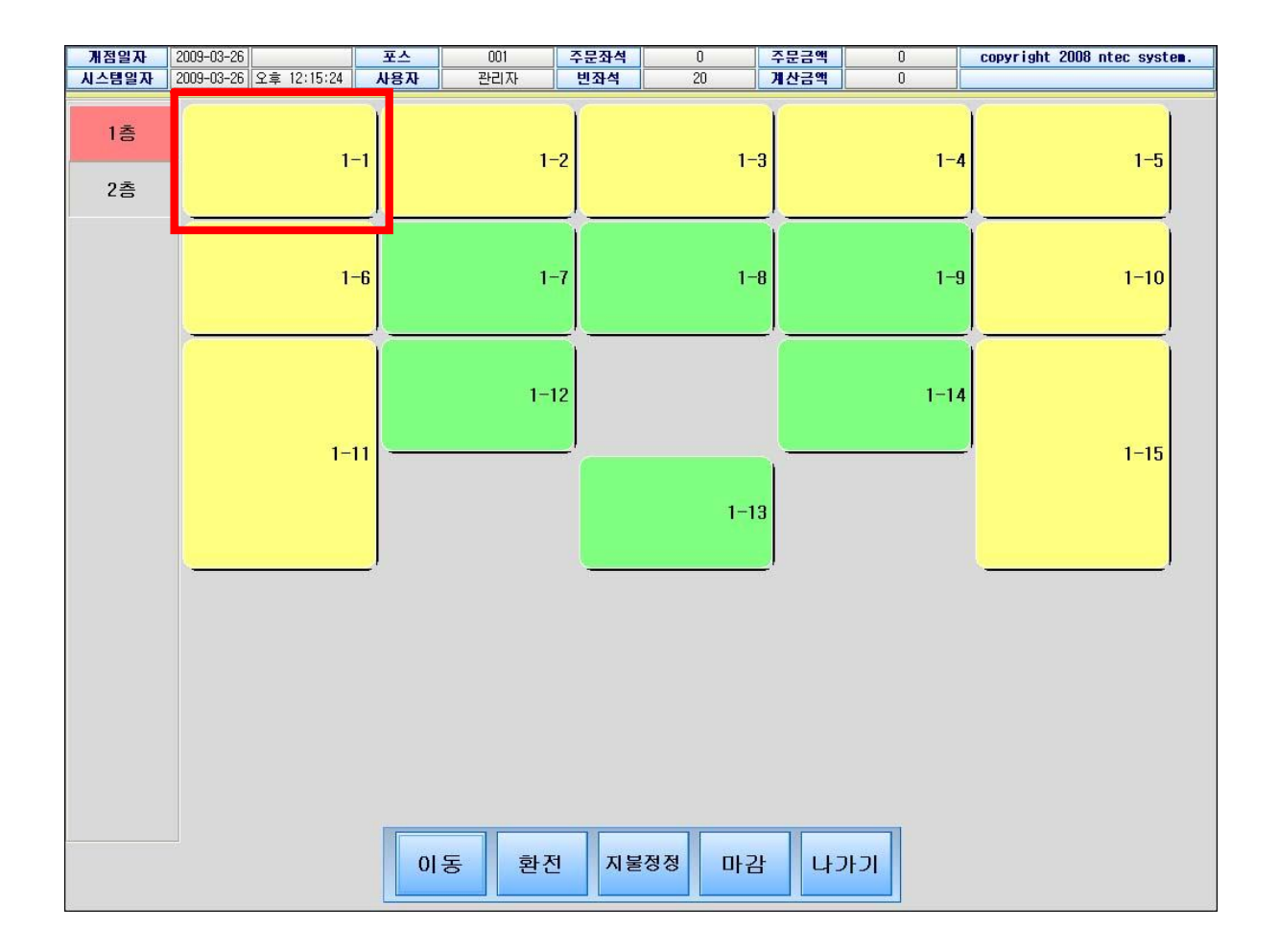

- 2. ¡소주¡ 한번누른다 (왼쪽에 해당메뉴가 추가된다)
- 3. ¡맥주¡ 두번누른다.(왼쪽에 해당메뉴가 추가되며 수량은 2개가 된다)
- 4. 주문 버튼을 누른다.

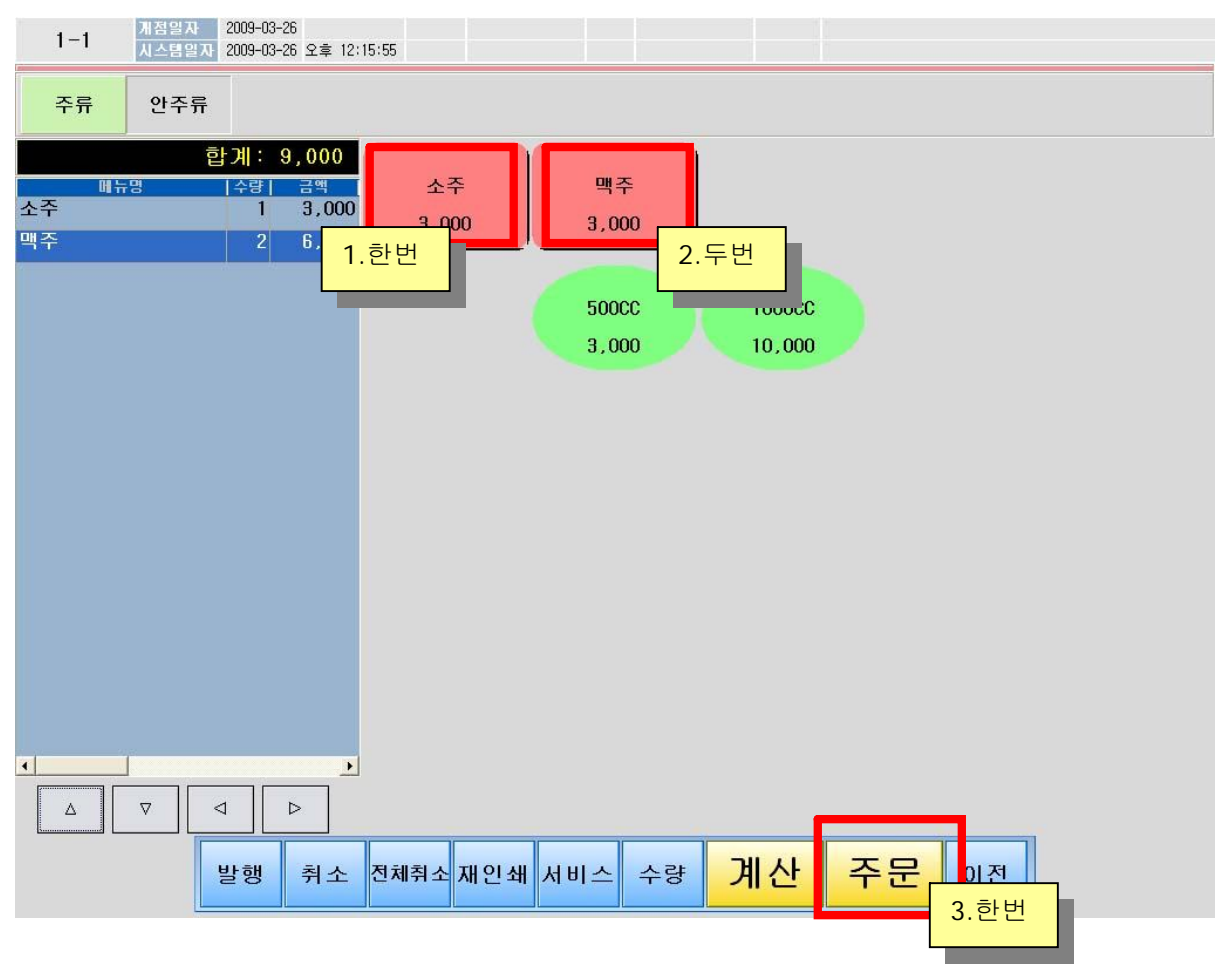

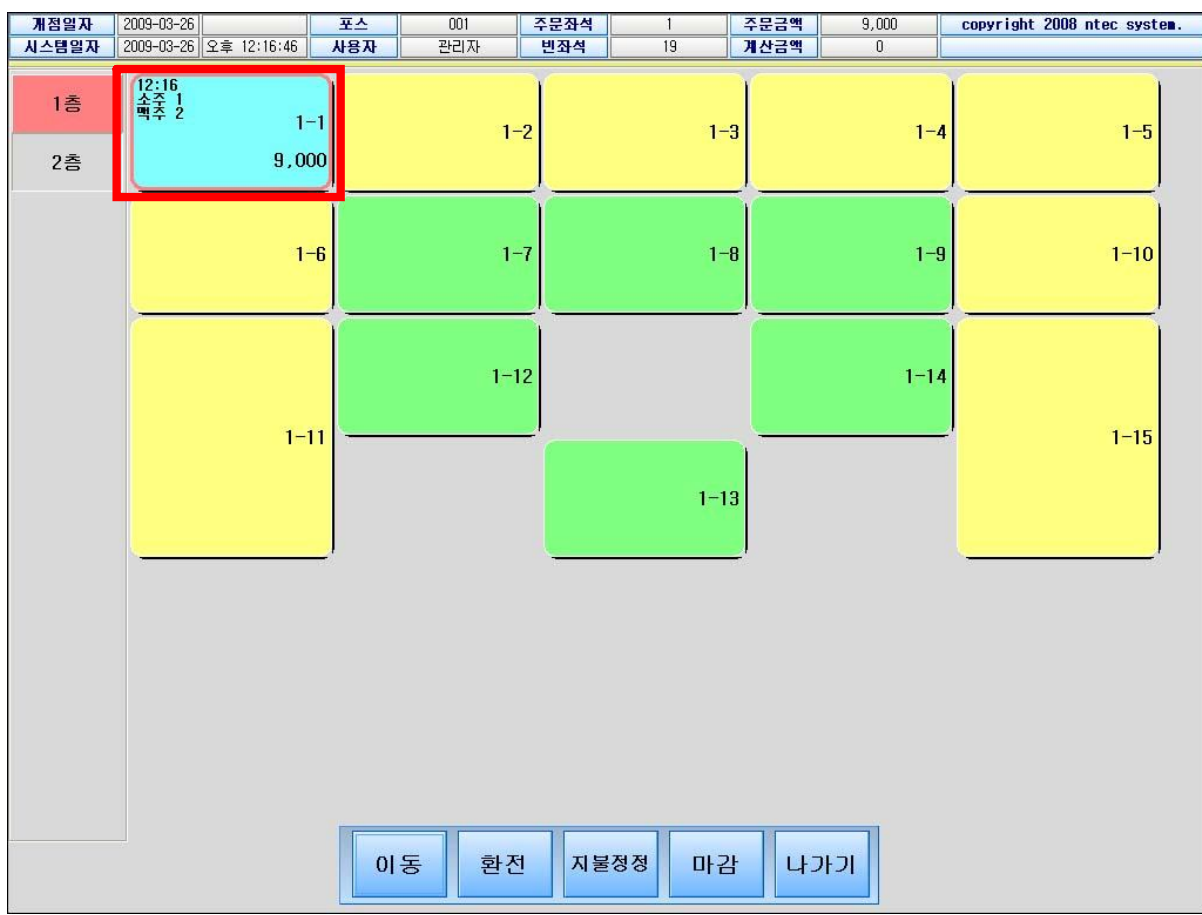

¡1-1¡테이블이 색상이 변경되고 주문된 시간, 주문된 메뉴, 수량, 주문금액이 표시된다.

\*추가주문 : 주분방법과 동일하다.

주문취소 : 주문된 메뉴를 취소한다.

- 예) ¡1-1¡테이블에 ¡맥주¡ 1개를 취소 한다.
- 1. ¡1-1¡테이블을 누른다.
- 2. 왼쪽에 있는 ¡맥주¡를 한번 누른다.
- 3. 취소 버튼을 한번 누른다. (왼쪽에 ¡맥주¡ -1 이 추가된다)
- 4. 주문 버튼을 누른다.

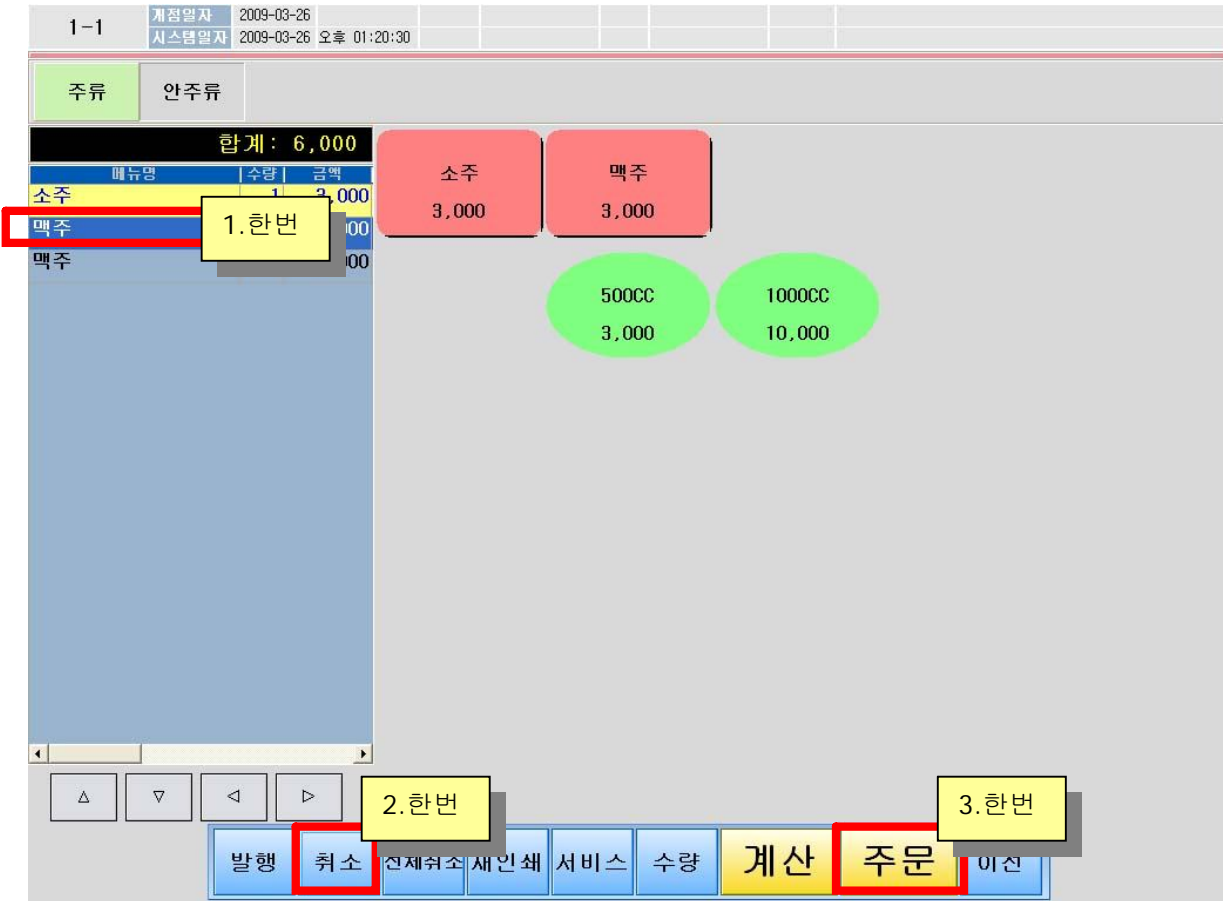

¡1-1¡테이블에 ¡맥주¡가 취소되고 합산된 금액이 표시된다.

계산 : 주문된 테이블을 계산처리한다.

- 예1) <sub>1</sub>1-1; 테이블 현금 계산
- 1. ¡1-1번테이블을 누른다.
- 2. 계산버튼을 누른다. (계산화면이 나온다.)
- 3. 고객이 영수증을 원할경우 ¡영수증¡버튼을 누르고 영수증이 필요 없으면 ¡확인¡ 버튼을 누른다.

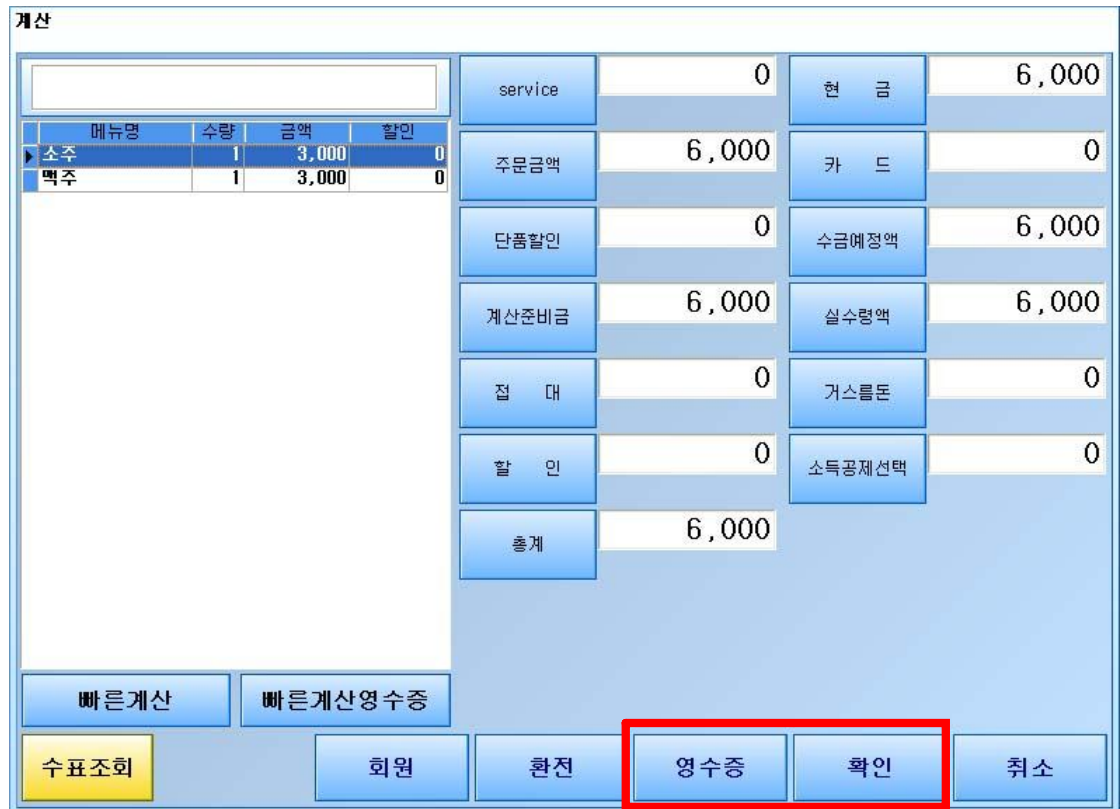

계산처리 완료로 <sub>1</sub>1-1<sub>1</sub>테이블이 초기화 된것을 확인할수 있다.

예2) 분할계산 : 6000원의 금액중 2000원은 현금, 4000원은 카드 계산.

- 1. 계산할 테이블을 누르고 계산버튼을 누른다.
- 2. 카드버튼을 누른다. 숫자화면이나오면 4000원을 입력후 확인버튼을 누른다.

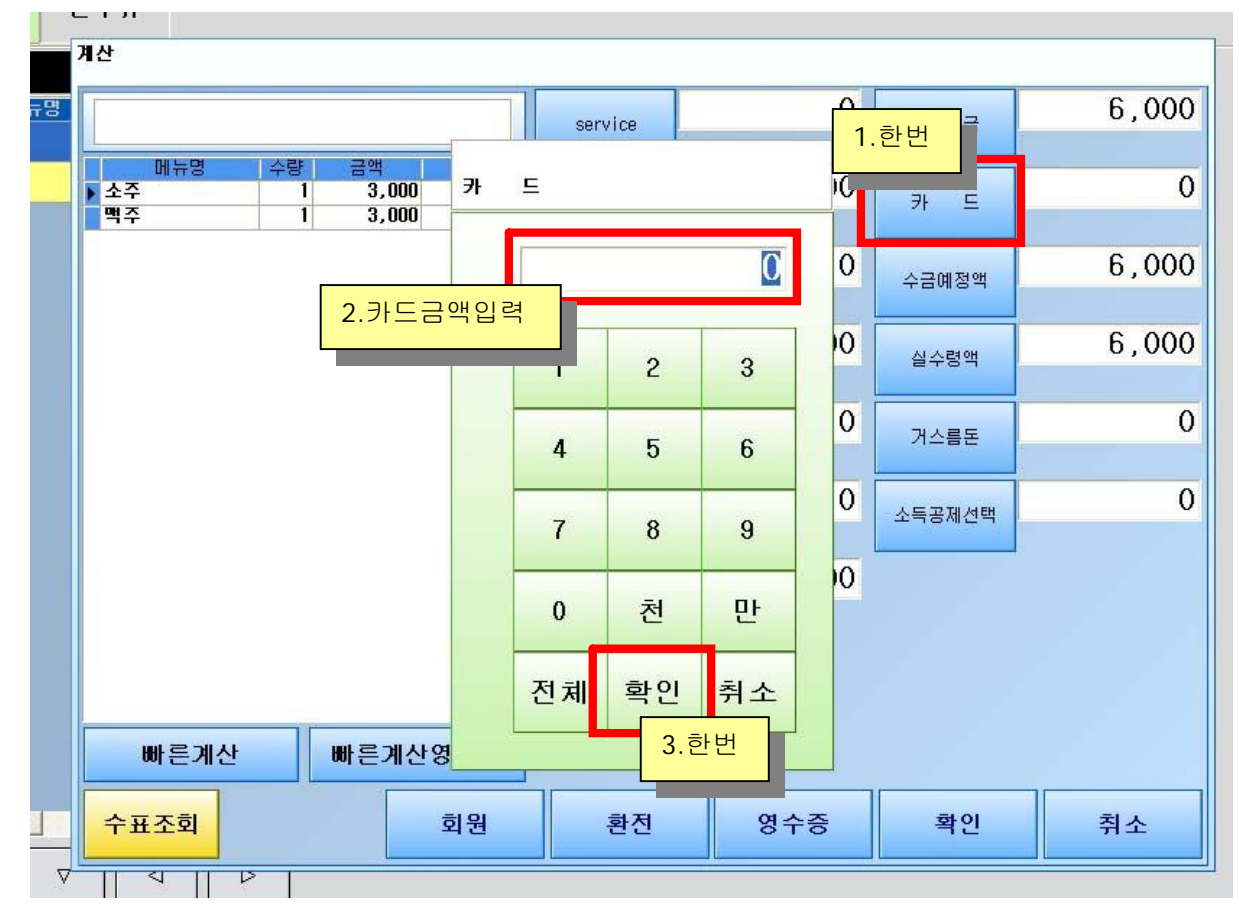

(계산화면의 현금란이 2000원으로 변경되고 카드금액은 4000원으로 변경된다)

3. 영수증버튼이나 확인버튼을 눌러 계산을 완료한다.

좌석이동 : 주문된 좌석을 이동한다.

- 예) ¡1-1¡테이블좌석을 ¡1-4¡테이블로 이동
- 1. 이동버튼을 누른후 ¡1-1¡테이블 누르고 ¡1-4¡테이블을 누른다.

해당 좌석이 이동된 것을 확인 할수 있다.

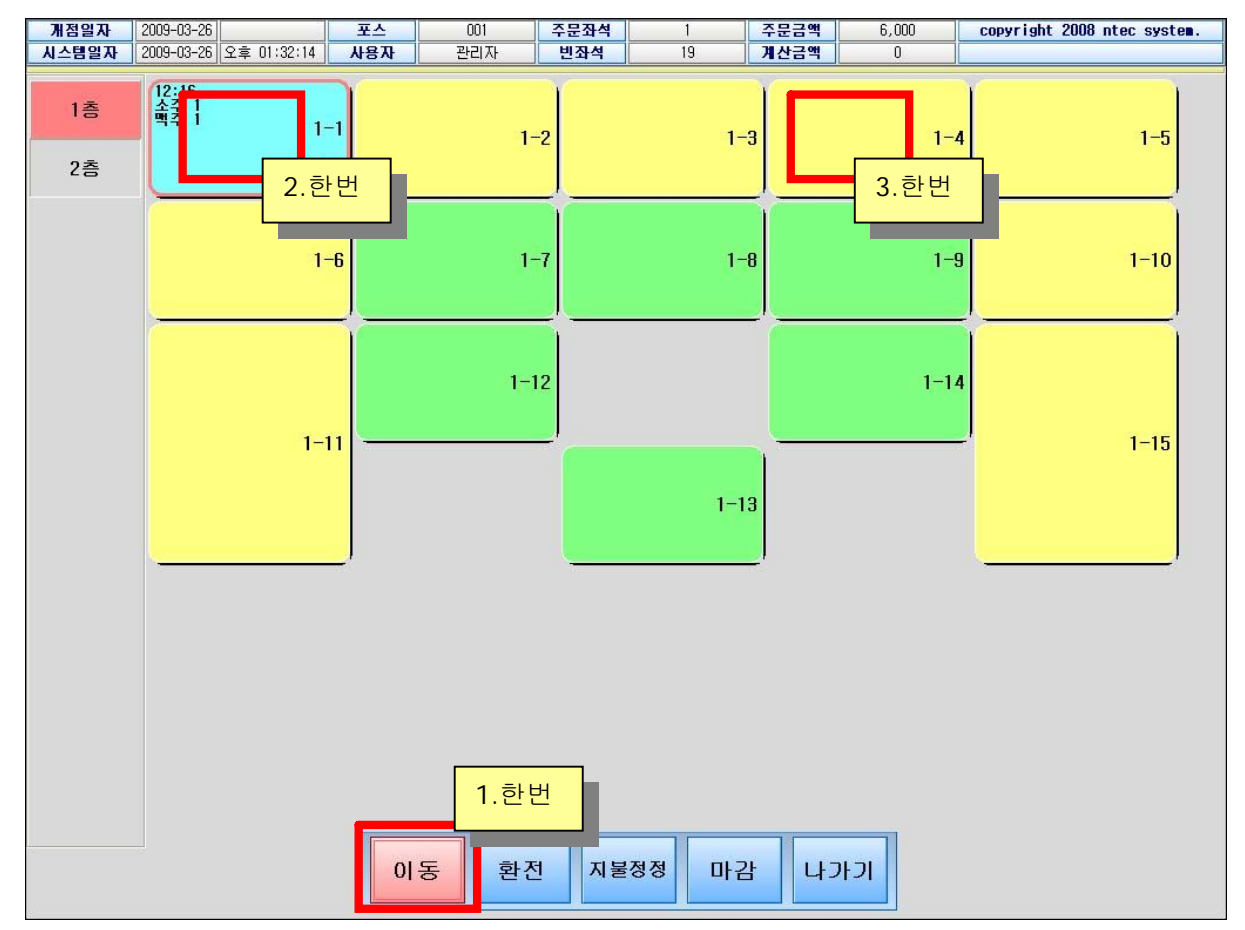

환전 : 돈통을 연다. (돈통연결선이 영수증프린터에 연결 되었을 경우만 작동된다)

지불정정 : 이미 현금으로 계산한후 카드로 결재수단을 변경하거나 그 반대의 경우 사용한다. 예) 6000원의 현금 계산된 것을 카드로 수정한다.

- 1. ¡지불정정¡ 버튼을 누른다.
- 2. 변경할 항목을 선택후 확인 버튼을 누른다.

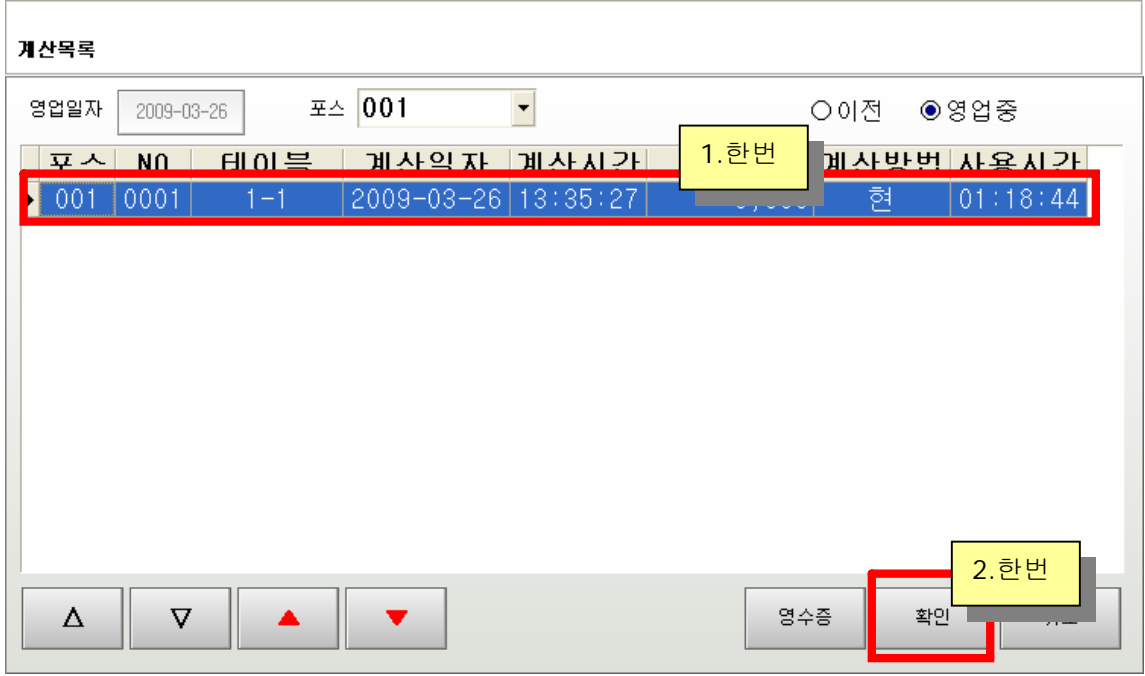

3. 지불정정 화면이 나오면 ¡카드¡버튼을 누른 후 전체버튼을 누른다.

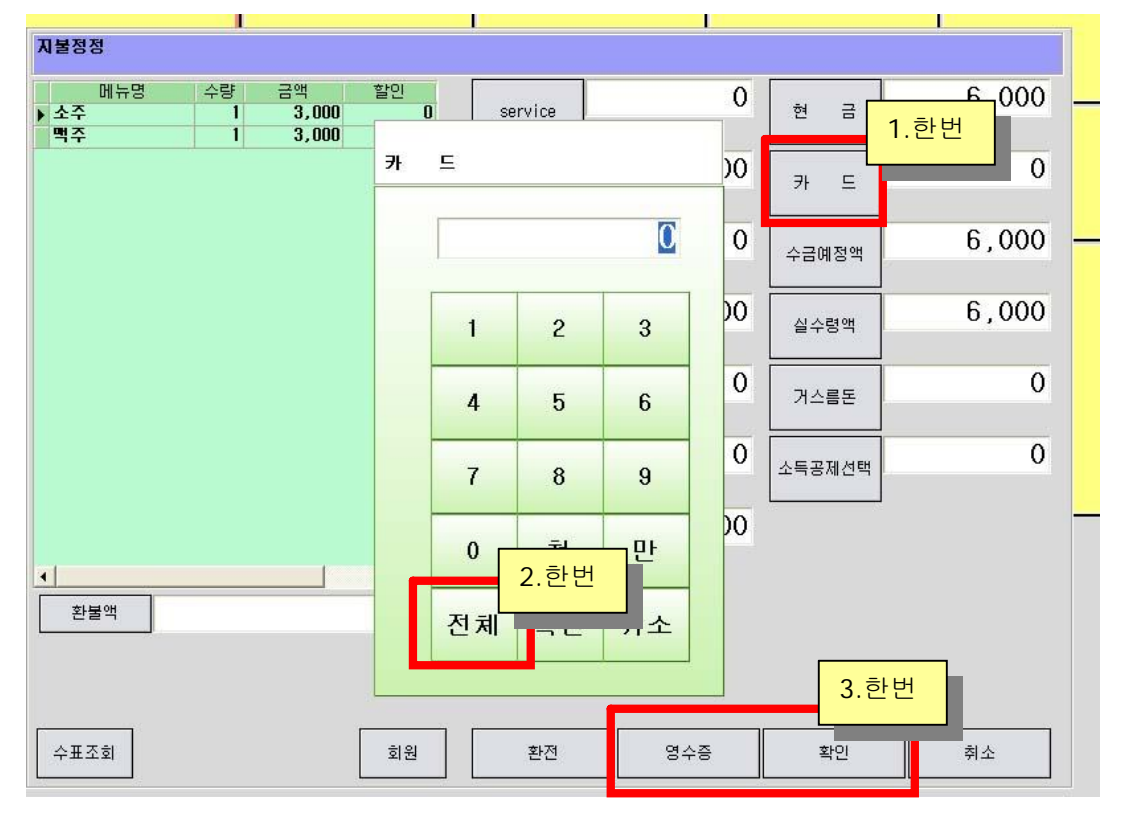

(계산금액이 현금에서 카드로 이동된것을 볼수 있다.)

4. 영수증이나 확인버튼을 누른후 지불정정을 완료한다.

f.

마감 : 일일 업무 마감을 한다. (1일 한번 이상은 마감을 해야한다.)

- 1. 마감버튼을 누른다.
- 2. 해당일자의 영업마감을 하겠느냐는 메시지 확인후 ¡예¡버튼을 누른다.
- 3. 매출내역을 확인한다. (우측 항목클릭시 내용을 확인할수 있으며 인쇄버튼을 누르면 내역이 영수증프린터로 인쇄된다.)
- 4. 확인버튼을 누르면 업무마감이 완료된다.

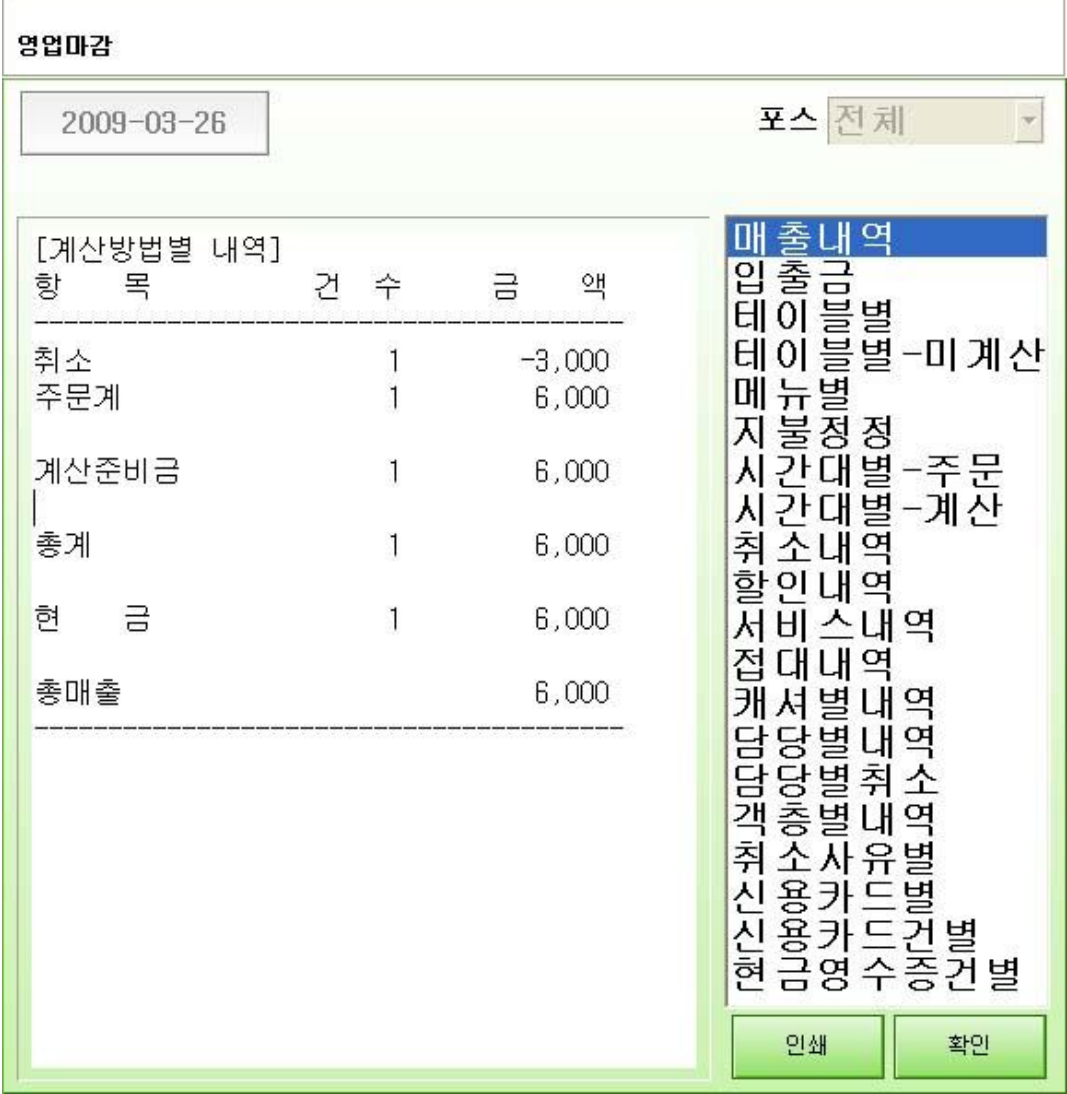

# 6. 네트워크 설정과 프린터 설정

예) 총 3대의 포스장비 설치와 3개의 프린터 설치.

1층 계산포스 : POS1

영수증프린터 1층주방프린터

1층 주문포스 : POS2

2층 주문포스 : POS3 3층주방프린터

#### **6.1 네크워크 설정**

3대의 온라인 POS를 공유기를 통한 연결 설치

**- POS1 IP변경설정 -**

1. [시작] - [실행] - 'cmd' 입력 - [확인]

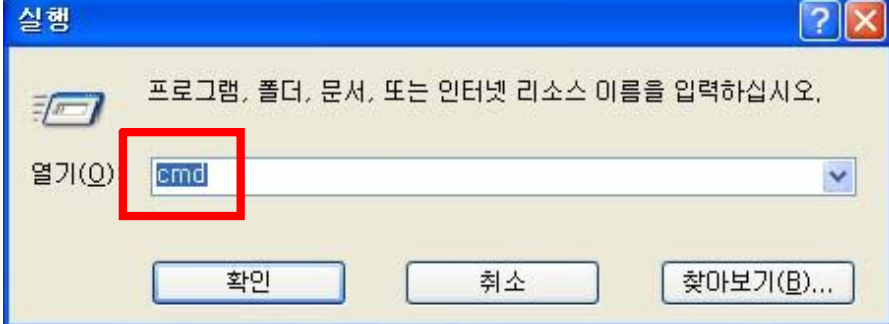

2. 검은색창의 CMD화면이 나온다.

3. 'ipconfig/all' 이라고 입력후 키보드의 <Enter> 키를 누른다.

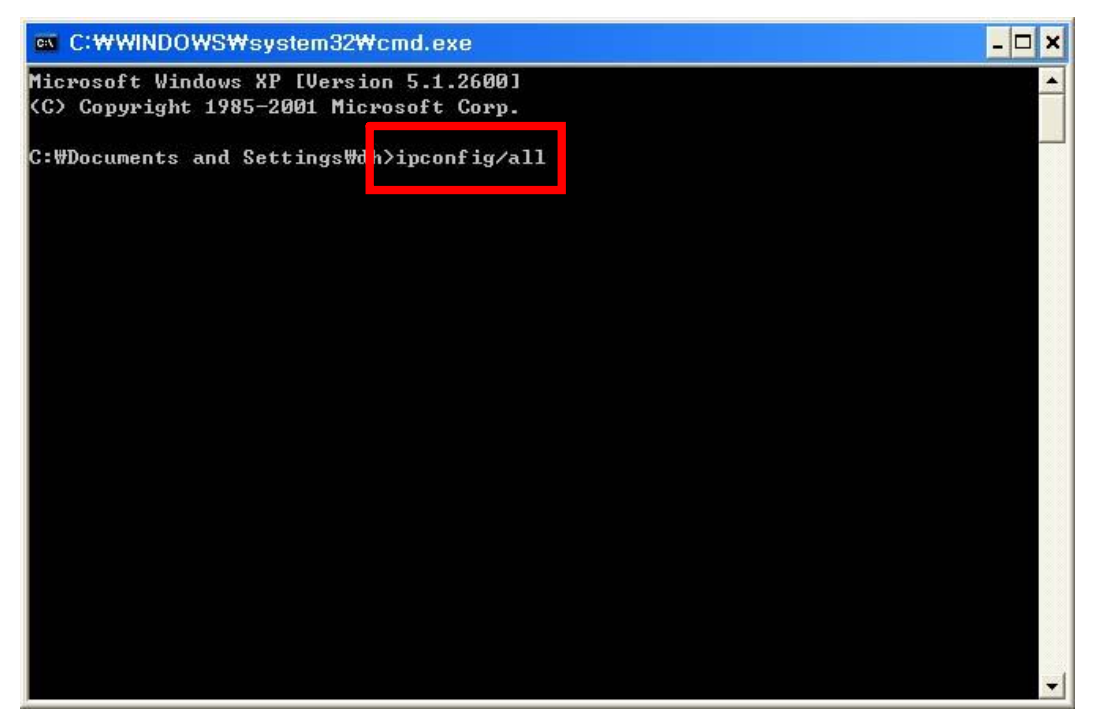

4. 화면에 다음과 같이 나온다.

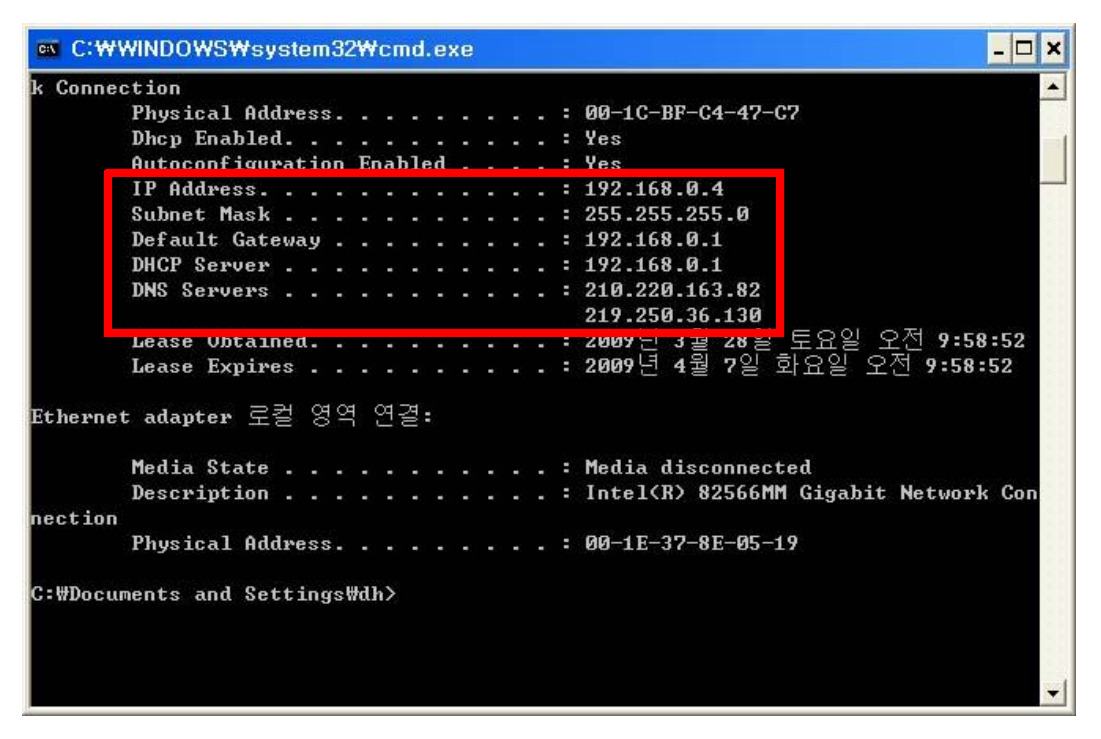

5. [시작] - [설정] - [네트워크연결] - [로컬영역연결]에서 마우스 오른쪽버튼을 누른다.

6. 팝업창이 나오면 [속성] 을 누른다. [로컬영역 연결 속성]이 나온다.

7. 화면중앙에 [인터넷 프로토콜(TCP/IP)] 를 더블클릭한다.

8. [인터넷프로토콜(TCP/IP) 등록정보] 가 나온다.

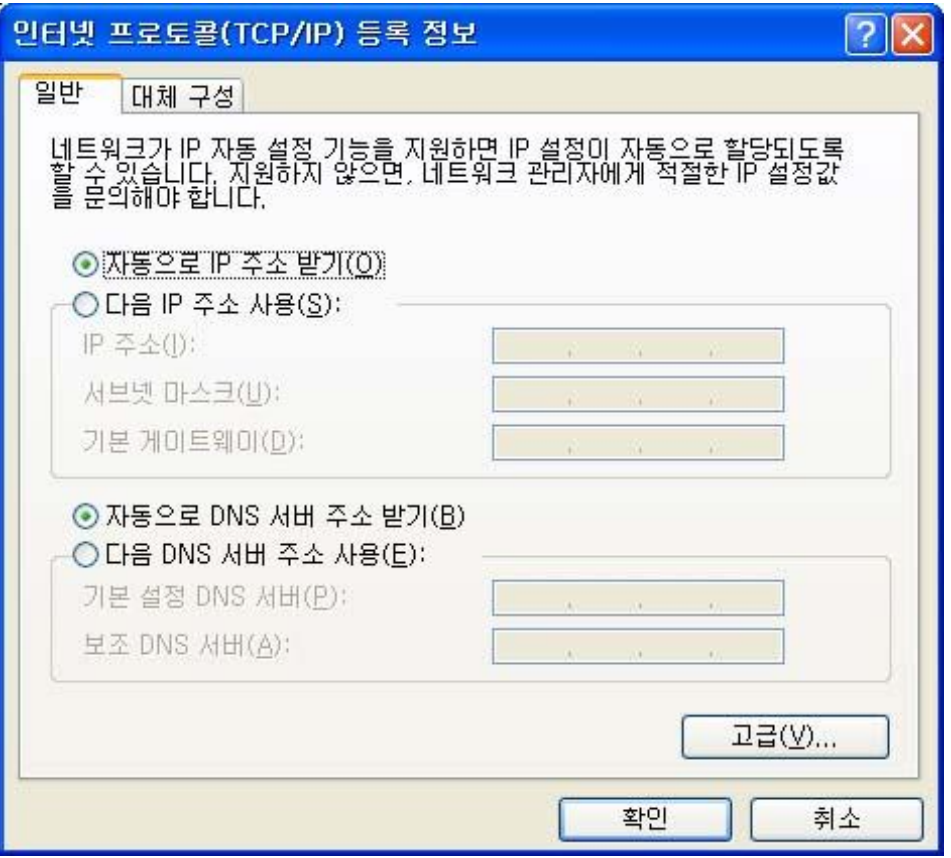

9. [자동으로IP 주소받기]를 [다음 IP주소 사용]으로 바꾼다.

10. IP주소를 위의 CMD 화면에 나온 IP 주소로 바꿔주며 마지막 네번째 자리 번호는 51번으로 한다.

예) cmd 에서 IP Address .......................... : 192.168.0.4 --> [다음 IP주소 사용] 의 IP 주소(I) 192.168.0.51 (마지막 번호 기준 POS1은 51, POS2는 52, POS3은 53의 순서로 나간다)

- 11. 서브넷 마스크(U) 는 CMD 화면에 Subnet Mask 의 번호와 똑같이 적어준다. 기본 게이트웨이(D) 는 CMD 화면에 Default Gateway 의 번호와 똑같이 적어준다.
- 12. [다음 DNS 서버주소 사용(E)]에서

기본설정 DNS 서버(P) 는 CMD 화면에 DNS Servers 의 번호와 똑같이 적어준다. 보조DNS 서버(A)는 CMD 화면에 DNS Servers 의 두번째번호와 똑같이 적어준다. (기종별 CMD 화면에서 DNS Servers번호가 1개만 나오는 경우는 보조DNS 서버(A) 를 비워둔다.)

\*[기본설정 DNS 서버(P)] 와 [보조DNS 서버(A)] 번호는 동일한 번호가 입력되면 안된다.

13. [확인] 버튼을 누른다. [로컬영역연결속성]화면에서도 확인버튼을 누른다.

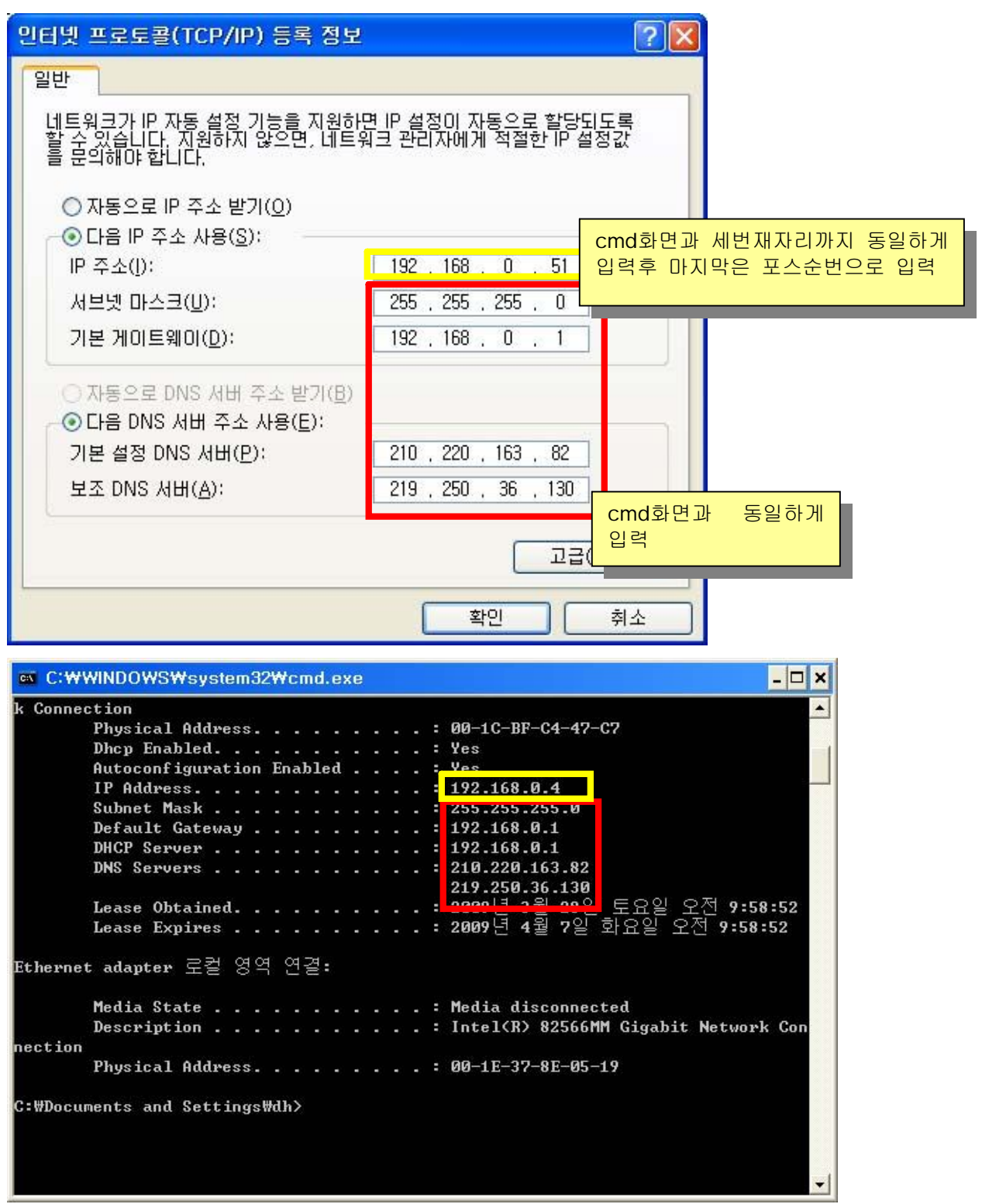

**-POS1 컴퓨터이름변경설정-**

1. [시작] - [설정] - [제어판] - [성능및 유지 관리] - [시스템]

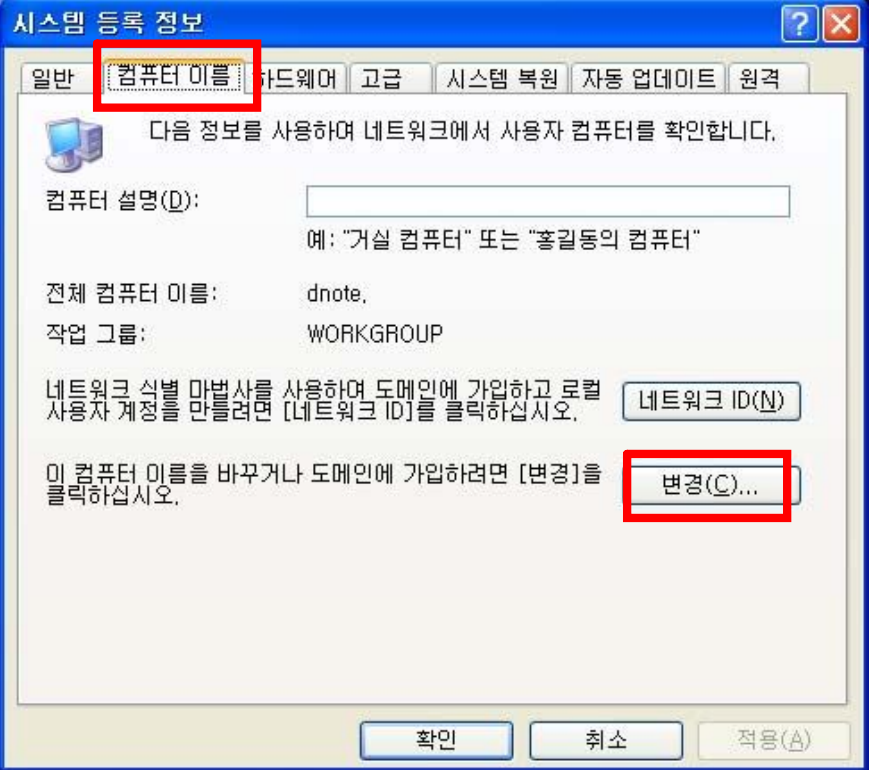

2. [시스템 등록 정보] - [컴퓨터이름] - [변경] - [컴퓨터이름(C)]에서 - 'pos1' 로 수정

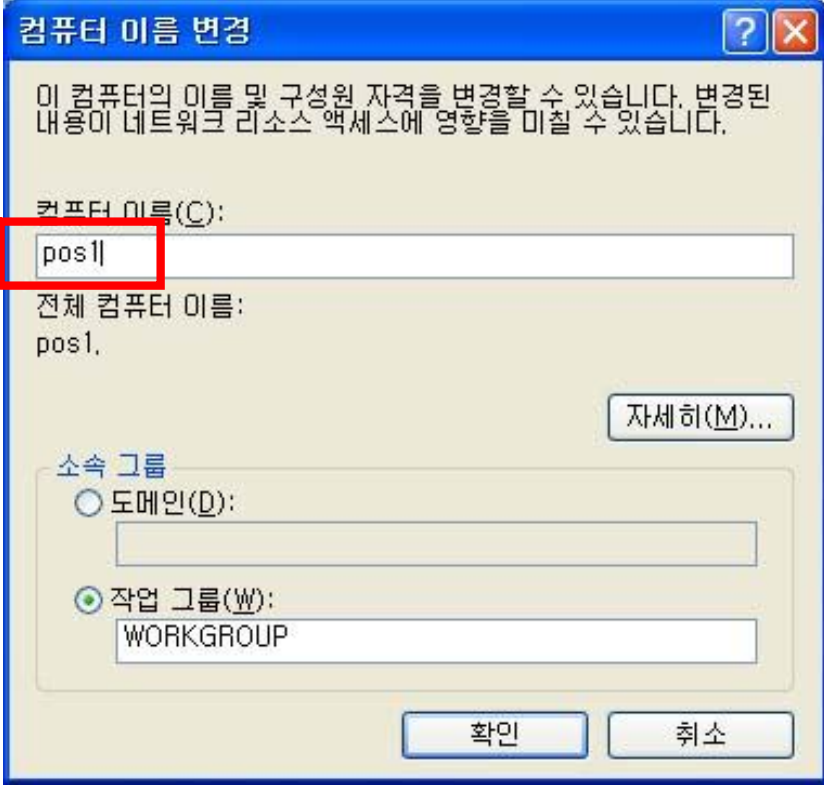

3. [확인] - [시스템등록정보] - [확인]

**-POS2 IP변경설정-**

- 1. [시작] [실행] 'cmd' 입력 [확인]
- 2. 검은색창의 CMD화면이 나온다.
- 3. 'ipconfig/all' 이라고 입력후 키보드의 <Enter> 키를 누른다.
- 4. 화면에 다음과 같이 나온다.
- 5. [시작] [설정] [네트워크연결] [로컬영역연결]에서 마우스 오른쪽버튼을 누른다.
- 6. 팝업창이 나오면 [속성] 을 누른다. [로컬영역 연결 속성]이 나온다.
- 7. 화면중앙에 [인터넷 프로토콜(TCP/IP)] 를 더블클릭한다.
- 8. [인터넷프로토콜(TCP/IP) 등록정보] 가 나온다.
- 9. [자동으로IP 주소받기]를 [다음 IP주소 사용]으로 바꾼다.
- 10. IP주소를 위의 CMD 화면에 나온 IP 주소로 바꿔주며 마지막 네번째자리 번호는 **52**번으로 한다.
- 예) cmd 에서 IP Address ............................ : 192.168.0.9

--> [다음 IP주소 사용] 의 IP 주소(I) 192.168.0.52 (마지막번호기준 POS1은 51, POS2는 52, POS3은 53의 순서로 나간다)

- 11. 서브넷 마스크(U) 는 CMD 화면에 Subnet Mask 의 번호와 똑같이 적어준다. 기본 게이트웨이(D) 는 CMD 화면에 Default Gateway 의 번호와 똑같이 적어준다.
- 12. [다음 DNS 서버주소 사용(E)]에서
	- 기본설정 DNS 서버(P) 는 CMD 화면에 DNS Servers 의 번호와 똑같이 적어준다.
	- 보조DNS 서버(A)는 CMD 화면에 DNS Servers 의 두번째번호와 똑같이 적어준다.
	- (기종별 CMD 화면에서 DNS Servers번호가 1개만 나오는 경우는

보조DNS 서버(A) 를 비워둔다.)

- \*[기본설정 DNS 서버(P)] 와 [보조DNS 서버(A)] 번호는 동일한 번호가 입력되면 안된다.
- 13. [확인] 버튼을 누른다. [로컬영역연결속성]화면에서도 확인버튼을 누른다.

**-POS2 컴퓨터이름변경설정-**

- 1. [시작] [설정] [제어판] [성능및 유지 관리] [시스템]
- 2. [시스템 등록 정보] [컴퓨터이름] [변경] [컴퓨터이름(C)]에서 'pos2' 로 수정
- 3. [확인] [시스템등록정보] [확인]

**-POS3 IP변경설정-**

- 1. [시작] [실행] 'cmd' 입력 [확인]
- 2. 검은색창의 CMD화면이 나온다.
- 3. 'ipconfig/all' 이라고 입력후 키보드의 <Enter> 키를 누른다.
- 4. 화면에 다음과 같이 나온다.
- 5. [시작] [설정] [네트워크연결] [로컬영역연결]에서 마우스 오른쪽버튼을 누른다.
- 6. 팝업창이 나오면 [속성] 을 누른다. [로컬영역 연결 속성]이 나온다.
- 7. 화면중앙에 [인터넷 프로토콜(TCP/IP)] 를 더블클릭한다.
- 8. [인터넷프로토콜(TCP/IP) 등록정보] 가 나온다.
- 9. [자동으로IP 주소받기]를 [다음 IP주소 사용]으로 바꾼다.
- 10. IP주소를 위의 CMD 화면에 나온 IP 주소로 바꿔주며 마지막 네번째자리 번호는 **53**번으로 한다.
- 예) cmd 에서 IP Address ........................... : 192.168.0.7

--> [다음 IP주소 사용] 의 IP 주소(I) 192.168.0.53 (마지막번호기준 POS1은 51, POS2는 52, POS3은 53의 순서로 나간다)

- 11. 서브넷 마스크(U) 는 CMD 화면에 Subnet Mask 의 번호와 똑같이 적어준다. 기본 게이트웨이(D) 는 CMD 화면에 Default Gateway 의 번호와 똑같이 적어준다.
- 12. [다음 DNS 서버주소 사용(E)]에서
	- 기본설정 DNS 서버(P) 는 CMD 화면에 DNS Servers 의 번호와 똑같이 적어준다.
	- 보조DNS 서버(A)는 CMD 화면에 DNS Servers 의 두번째번호와 똑같이 적어준다.
	- (기종별 CMD 화면에서 DNS Servers번호가 1개만 나오는 경우는

보조DNS 서버(A) 를 비워둔다.)

- \*[기본설정 DNS 서버(P)] 와 [보조DNS 서버(A)] 번호는 동일한 번호가 입력되면 안된다.
- 13. [확인] 버튼을 누른다. [로컬영역연결속성]화면에서도 확인버튼을 누른다.

**-POS3 컴퓨터이름변경설정-**

- 1. [시작] [설정] [제어판] [성능및 유지 관리] [시스템]
- 2. [시스템 등록 정보] [컴퓨터이름] [변경] [컴퓨터이름(C)]에서 'pos3' 로 수정
- 3. [확인] [시스템등록정보] [확인]

**Windows 프린터 드라이버 설치**

-드라이버 다운로드

[www.n-pos.co.kr] - [고객센터] - [자료실] - [1. 각종 드라이버 자료] - [미니프린터드라이버 mini\_xp\_pet2.zip]를 다운받아 압축을 해제한다.

예) c:\mini\_xp\_pet2 폴더에 압축 해제

1. [시작] - [설정] - [프린터및 팩스]을 누르면 [프린터및 팩스] 화면이 나온다.

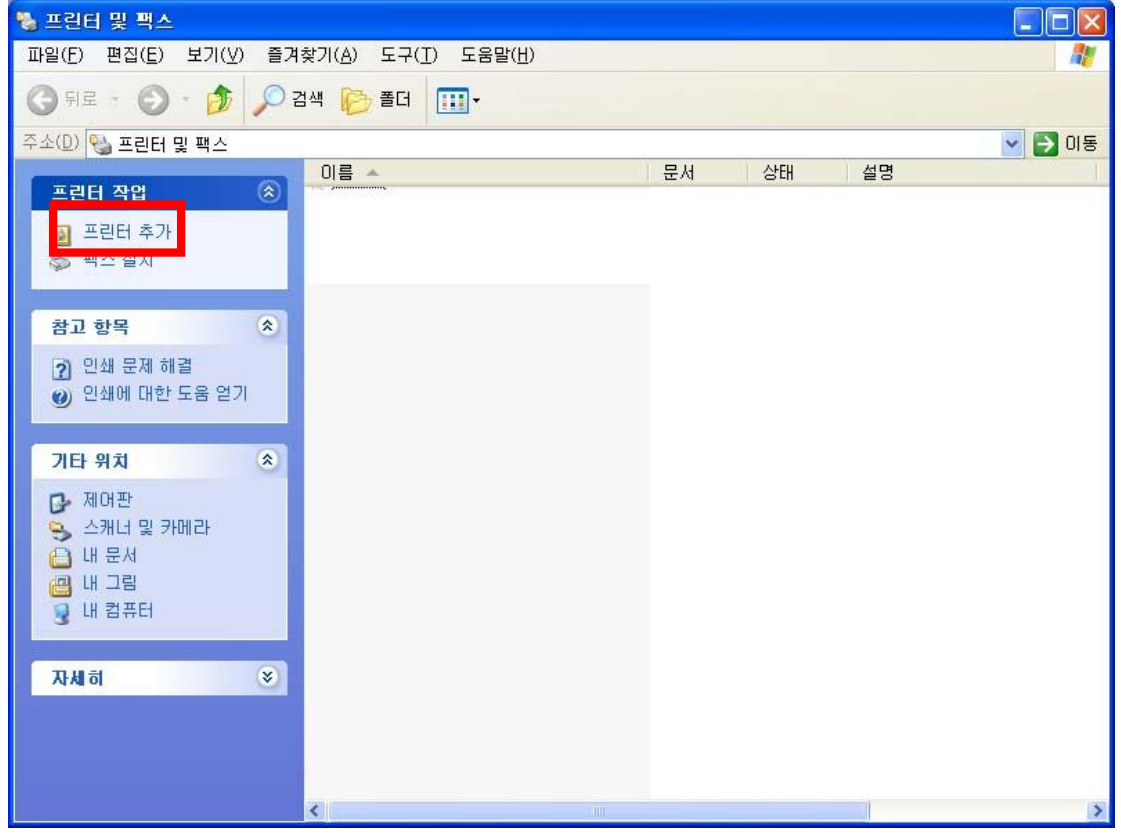

2. 왼쪽에 [프린터 추가]를 누른다.

- 3. [프린터 추가마법사 시작] [다음] [이컴퓨터에 연결된 로컬프린터]
	- ['플러그 앤 플레이 프린터를 자동으로 검색 및 설치' 는 체크해제] [다음]
- 4. ['다음 포트 사용(U)'에서 해당 포스선택] [다음]
	- \* 포스장비에 연결되어있는 com port 확인은 [시작] [설정] [제어판]

- [성능및 유지관리] - [시스템] - [하드웨어] - [장치관리자] - [포트 (COM 및 LPT)] 를 클릭하면 확인할수 있다.

- 5. 1) 제조업체명에 'SEWOO' 가 있을경우 선택후 우측 프린터에 'ADP200 Partial Cut' 선택후 [다음]
	- 2) 제조업체명에 'SEWOO' 가 없을경우 [디스크있음] [찾아보기]
		- [c:\mini\_xp\_pet2 로 위치 설정] '프린터'에 'ADP200 Partial Cut' 선택후 [다음]
		- 프린터이름(P) (해당포트이름으로 적어준다)

예) com port 1이면 -> 'com1' - [공유안함] - [다음] - [테스트페이지인쇄] - [다음] - [마침]

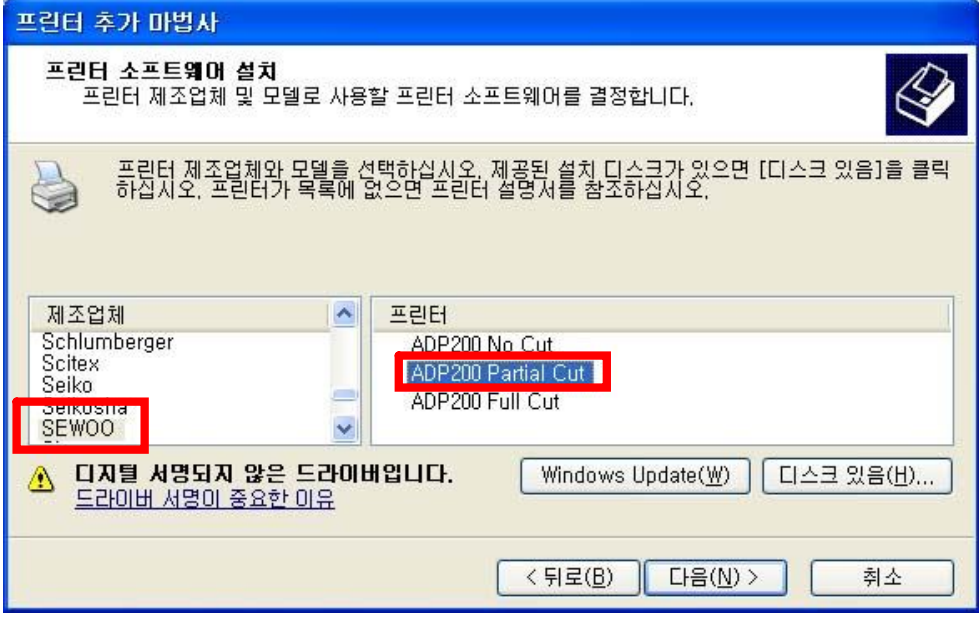

6. 프린터및 팩스 화면에 [com1]이란 이름의 프린터가 추가된것을 확인할수 있다.

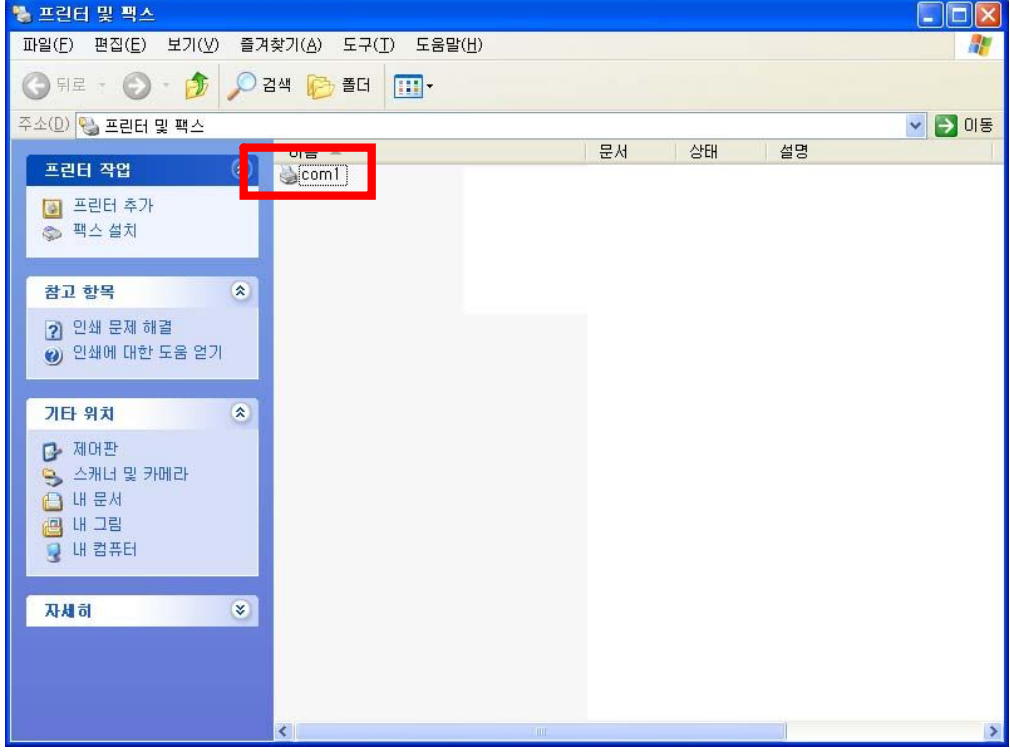

**설치된 프린터를 다른 POS장비에서도 사용하고 싶은경우 프린터의 공유** 예) POS1번 장비에 설치된 COM1프린터장치를 POS2번 장비에서 사용을 원할 경우 설정방법

**- POS1번 장비에서의 작업**

1. [시작] - [설정] - [프린터및 팩스]을 누르면 [프린터및 팩스] 화면이 나온다.

2. 다른장비에서 사용할 프린터에서 마우스우측버튼을 누른다.

예) 'com1' 프린터

3. 팝업창이 나오면 '공유(H)'를 선택한다.

4. '이 프린터 공유(S)'를 선택한다. 공유이름에 해당 프린터 이름이 기록된 것을 확인 할 수 있다.

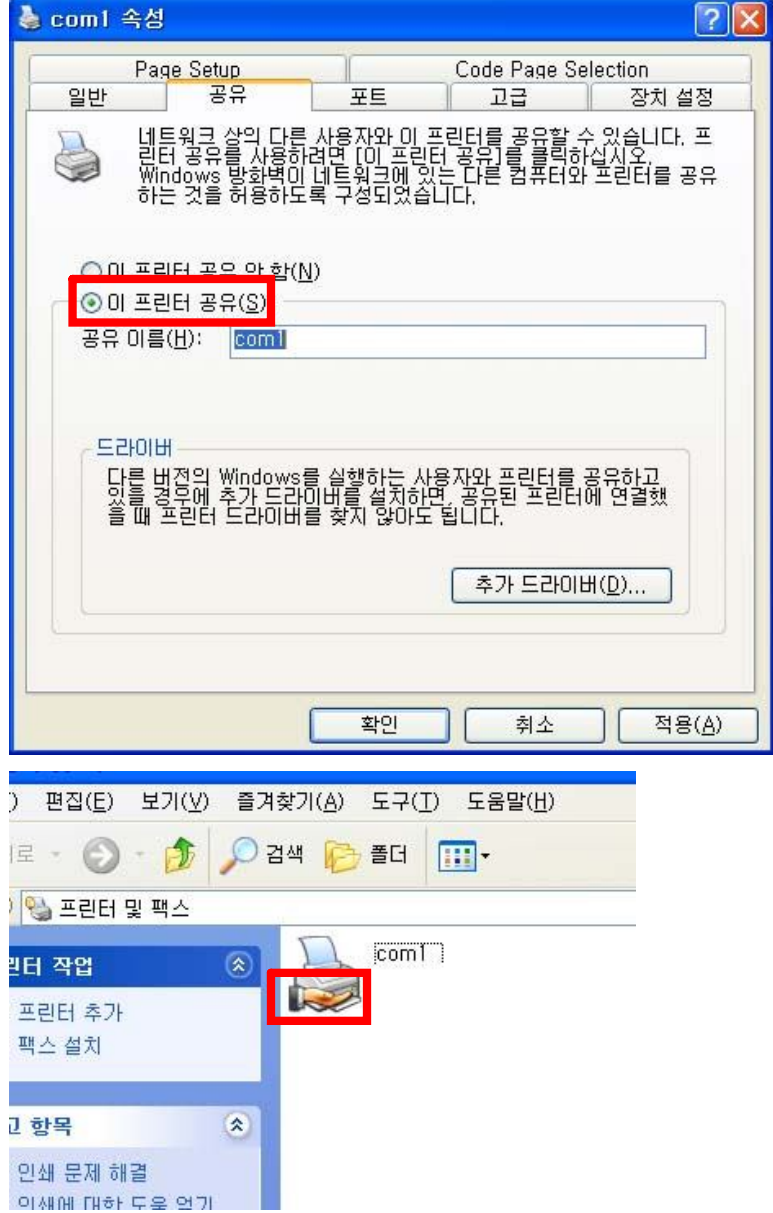

5. [확인]버튼을 누른다. 해당 프린터 하단에 손모양의 그림이 추가된 것을 확인 할 수 있다.

**- POS2번 장비에서의 작업**

- 1. [시작] [설정] [프린터및 팩스]을 누르면 [프린터및 팩스] 화면이 나온다.
- 2. 왼쪽에 [프린터 추가]를 누른다.

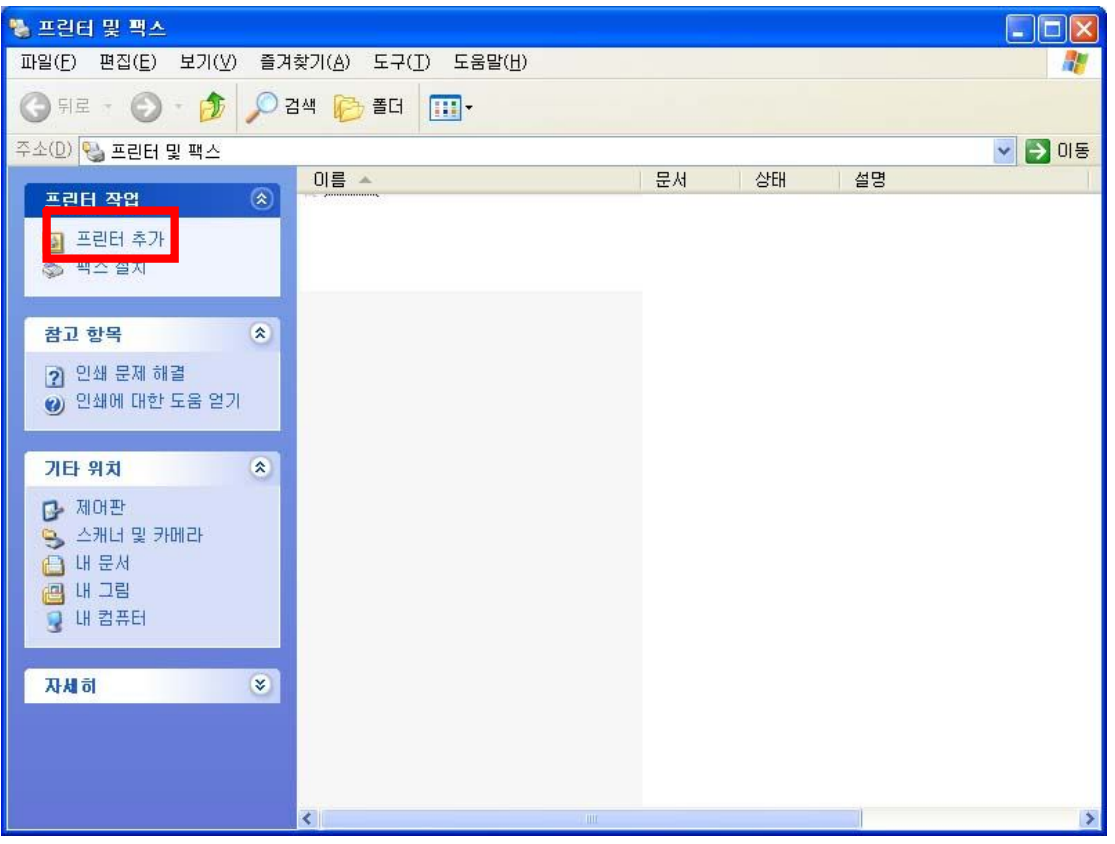

3. [프린터 추가마법사 시작] - [다음] - [네트워크 프린터 또는 다른 컴퓨터에 연결되어 있는 프린터(E)] - [다음] - [프린터 찾아보기] - [다음] - '공유프린터(S)' 에 표시되는 'POS1'에 'com1'을 선택한후 - [다음] - [이프린터를 기본 프린터로 사용하시겠습니까?] - [아니오] - [마침]

**각 포스별 nPos 환경설정 방법**

예) 총 3대의 포스장비 설치와 3개의 프린터 설치.

1층 계산포스 : POS1

영수증프린터 1층주방프린터

- 1층 주문포스 : POS2
- 2층 주문포스 : POS3

3층주방프린터

#### **1. POS1**

 $\overline{\phantom{a}}$ 

[nPos 실행] - [환경설정] - [프린터]

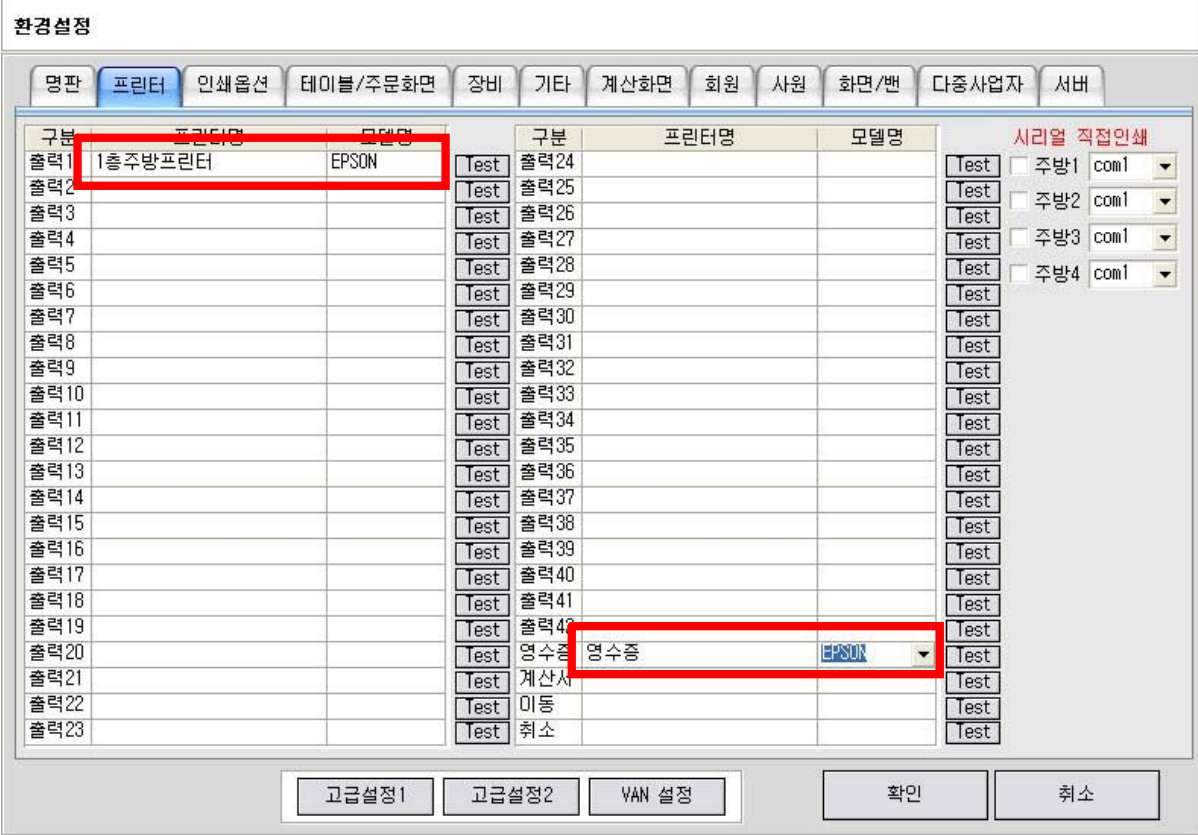

\*[프린터] 명에는 위에서 설치한 프린터이름으로 등록되며 등록된 프린터를 선택해준다.

위에서처럼 [com1]으로 설정했으면 프린터명 리스트에는 [com1]으로 표시된다.

오른쪽 하단에 [DEMON] 아이콘을 클릭하면 화면에 [DEMON]이 표시된다.

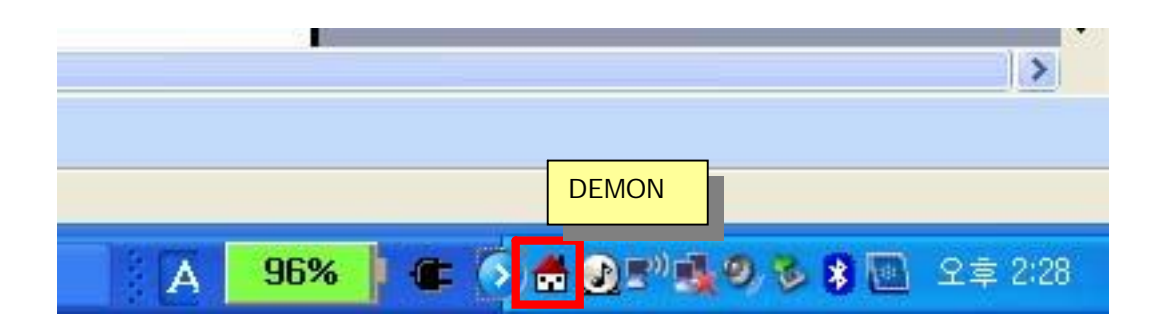

## [자동실행]과 [nPos]실행을 체크설정하고 감추기를 누른다.

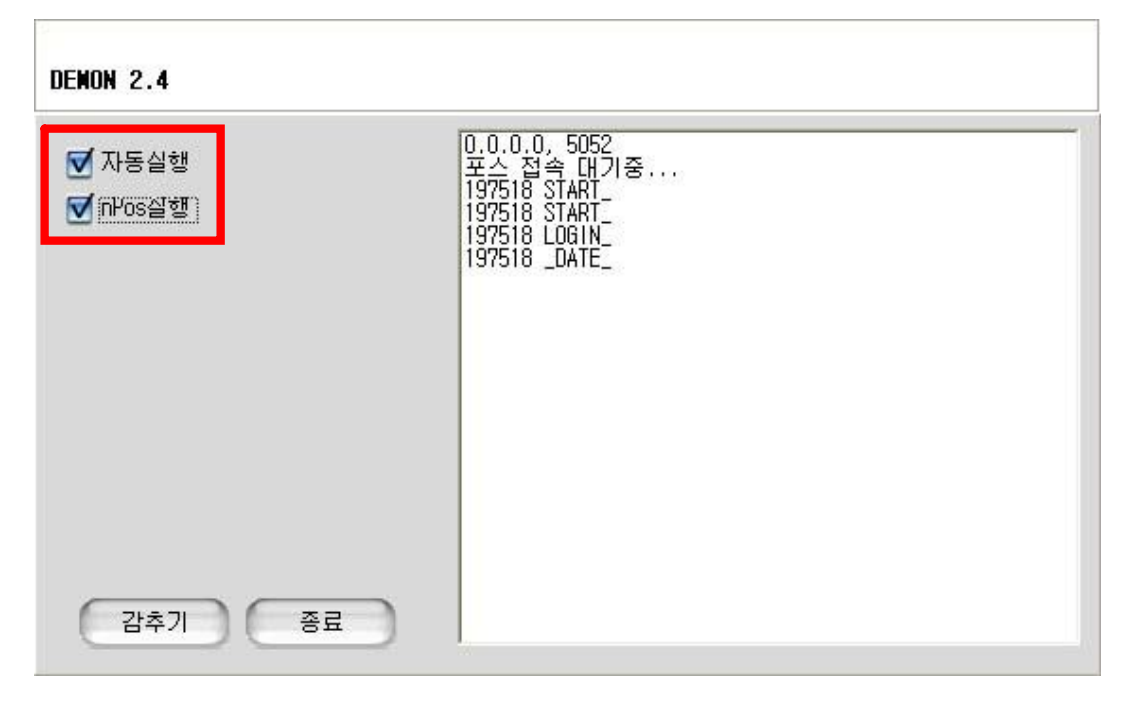

## **2. POS2**

 $\overline{\Gamma}$ 

[nPos 실행] - [환경설정] - [프린터]

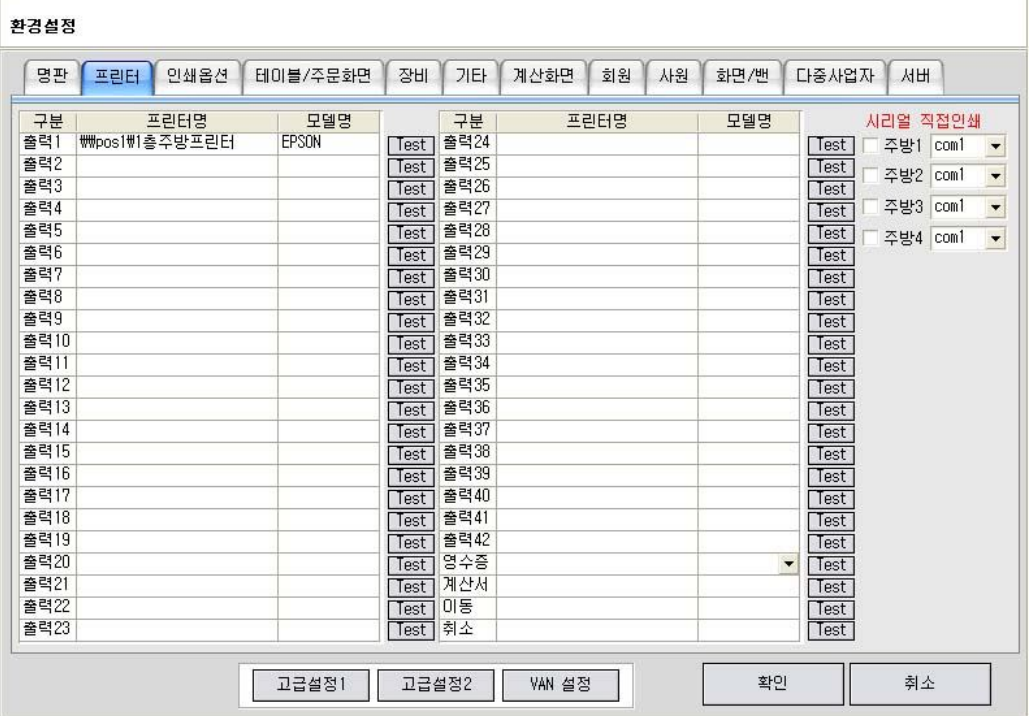

\*POS2는 네트워크프린터가 설정되었으므로 [프린터] 명 리스트에는 POS1번의 프린터가 표시 된다.

[서버]

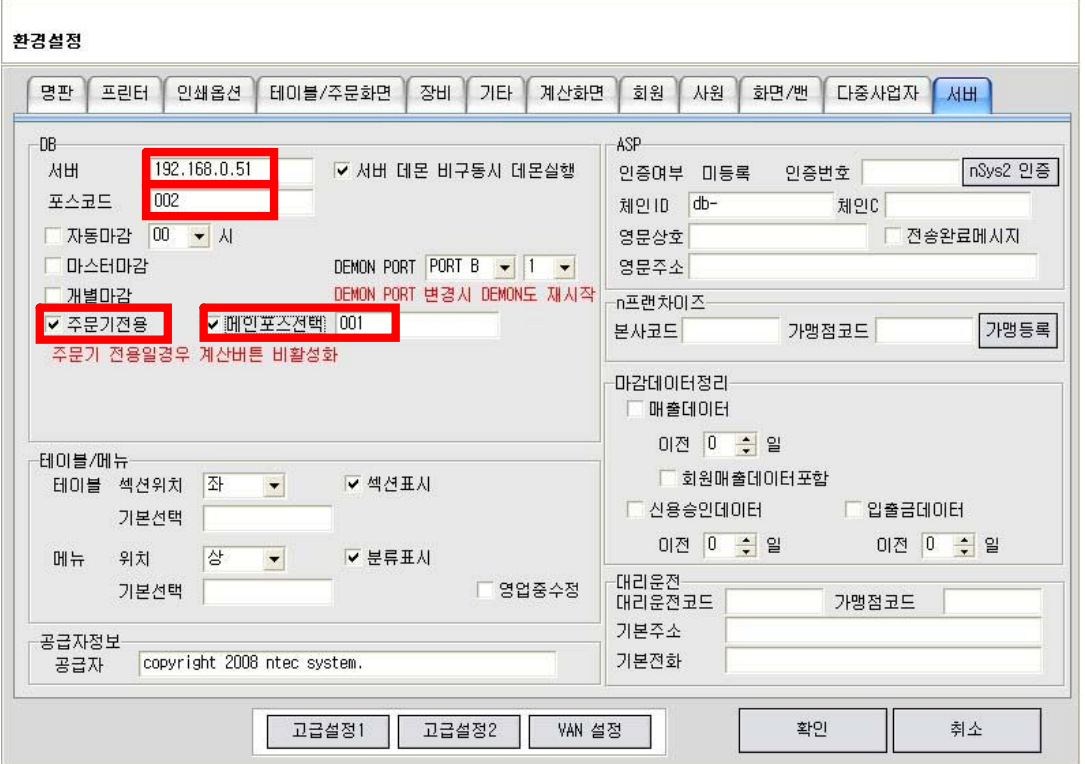

Pos2는 주문기 이므로 [서버]를 메인포스 IP번호를 기록한다. 포스코드는 [002], 주문기전용에 체크선택, 메인포스선택에 체크, 메인포스는 [001]

## **3. POS3**

 $\sim$ 

[nPos 실행] - [환경설정] - [프린터]

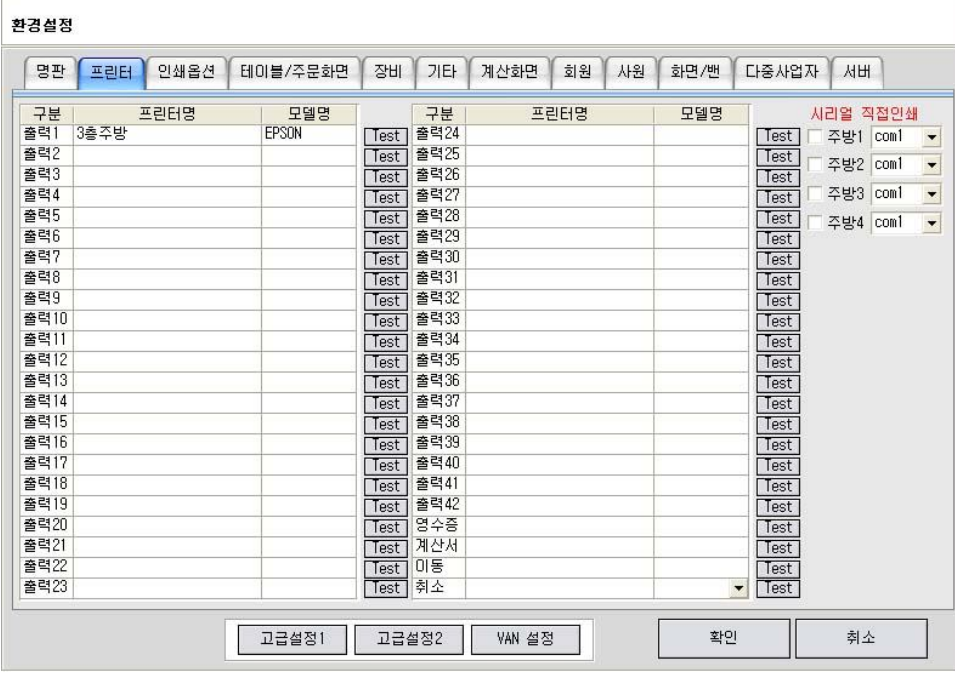

\*POS3는 자체에 연결된 프린터를 설정한다.

[서버]

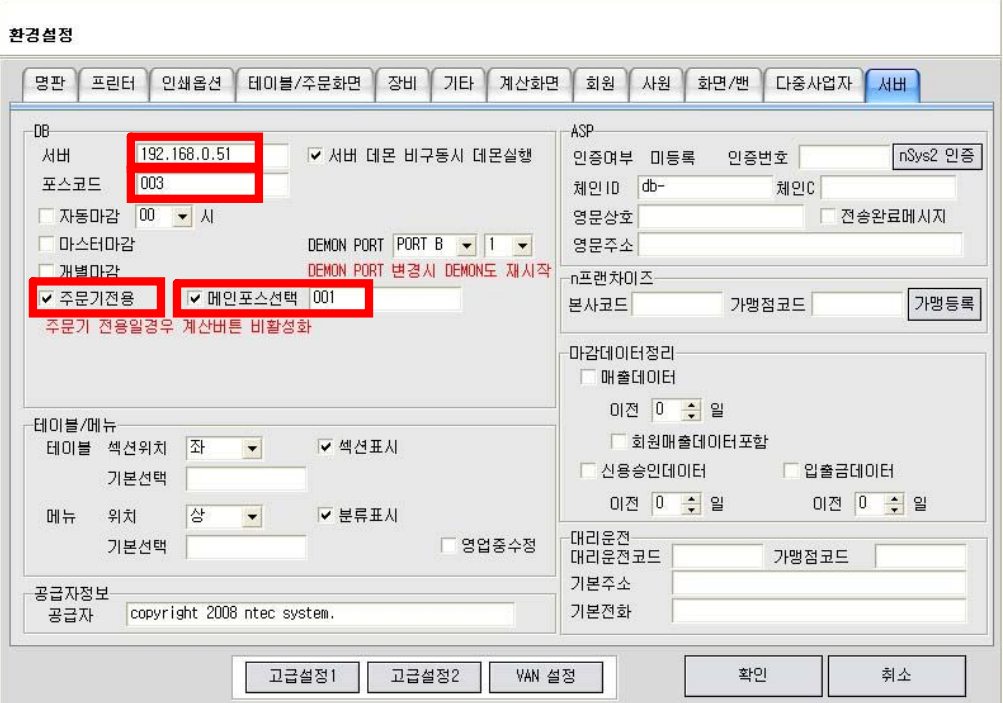

Pos3은 주문기 이므로 [서버]를 메인포스 IP번호를 기록한다. 포스코드는 [003], 주문기전용에 체크선택, 메인포스 선택에 체크, 메인포스는 [001]